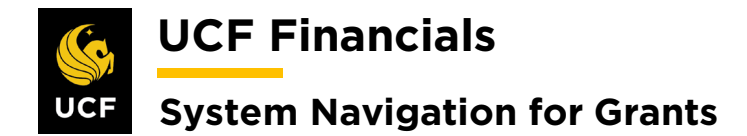

## <span id="page-0-0"></span>**TABLE OF CONTENTS**

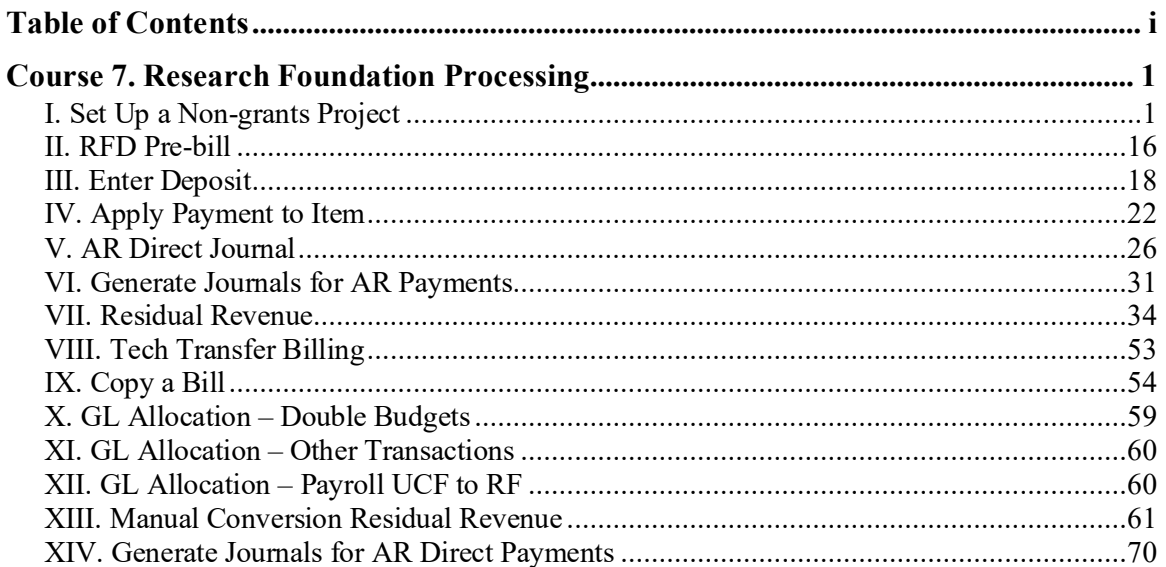

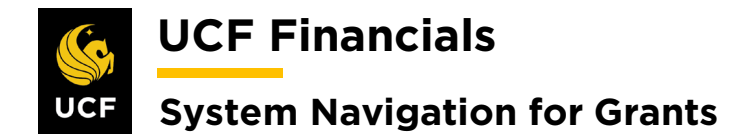

## <span id="page-1-0"></span>**COURSE 7. RESEARCH FOUNDATION PROCESSING**

#### <span id="page-1-1"></span>**I. SET UP A NON-GRANTS PROJECT**

The Research Foundation will set up a project after receiving a non-grants award for which billing is not necessary. This includes funding from the Donations Trust Fund (TF) UCF Foundation, other donations, rent, licensing agreements, residual royalties, residual revenue, and RFD Overhead Research Admin funds. Follow these steps to set up a non-grants project so that transactions can be made against the project.

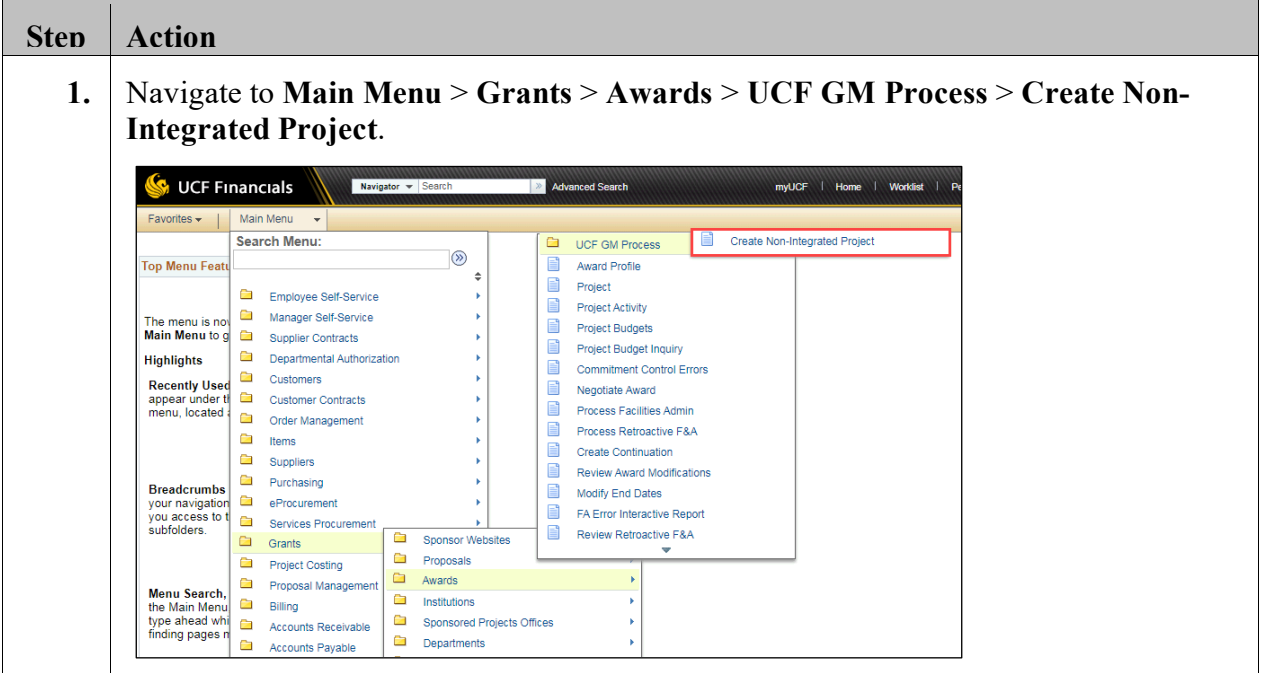

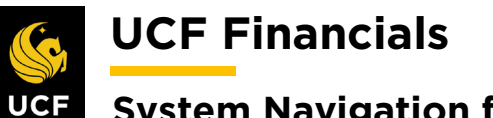

# **System Navigation for Grants**

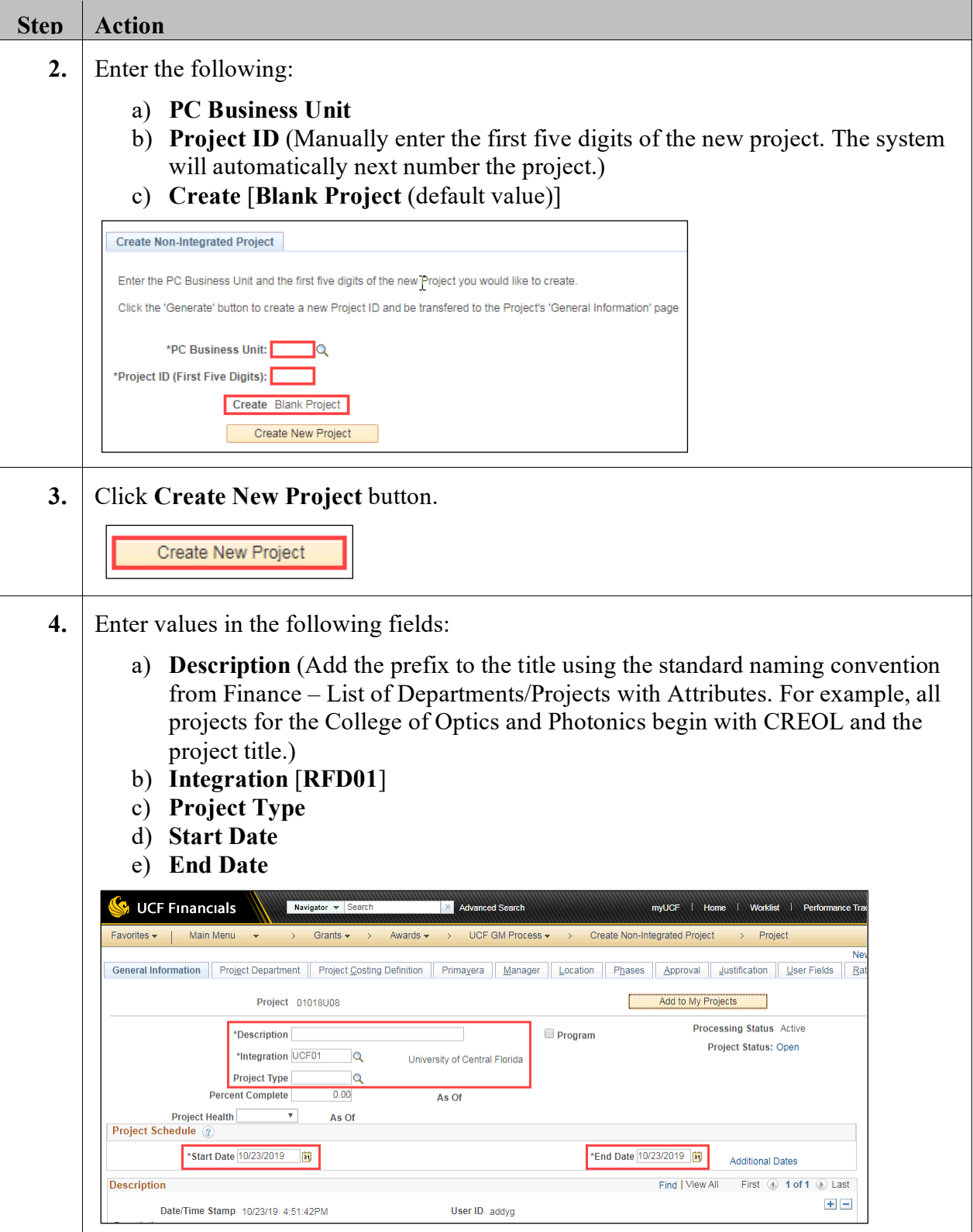

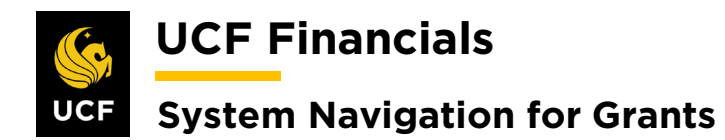

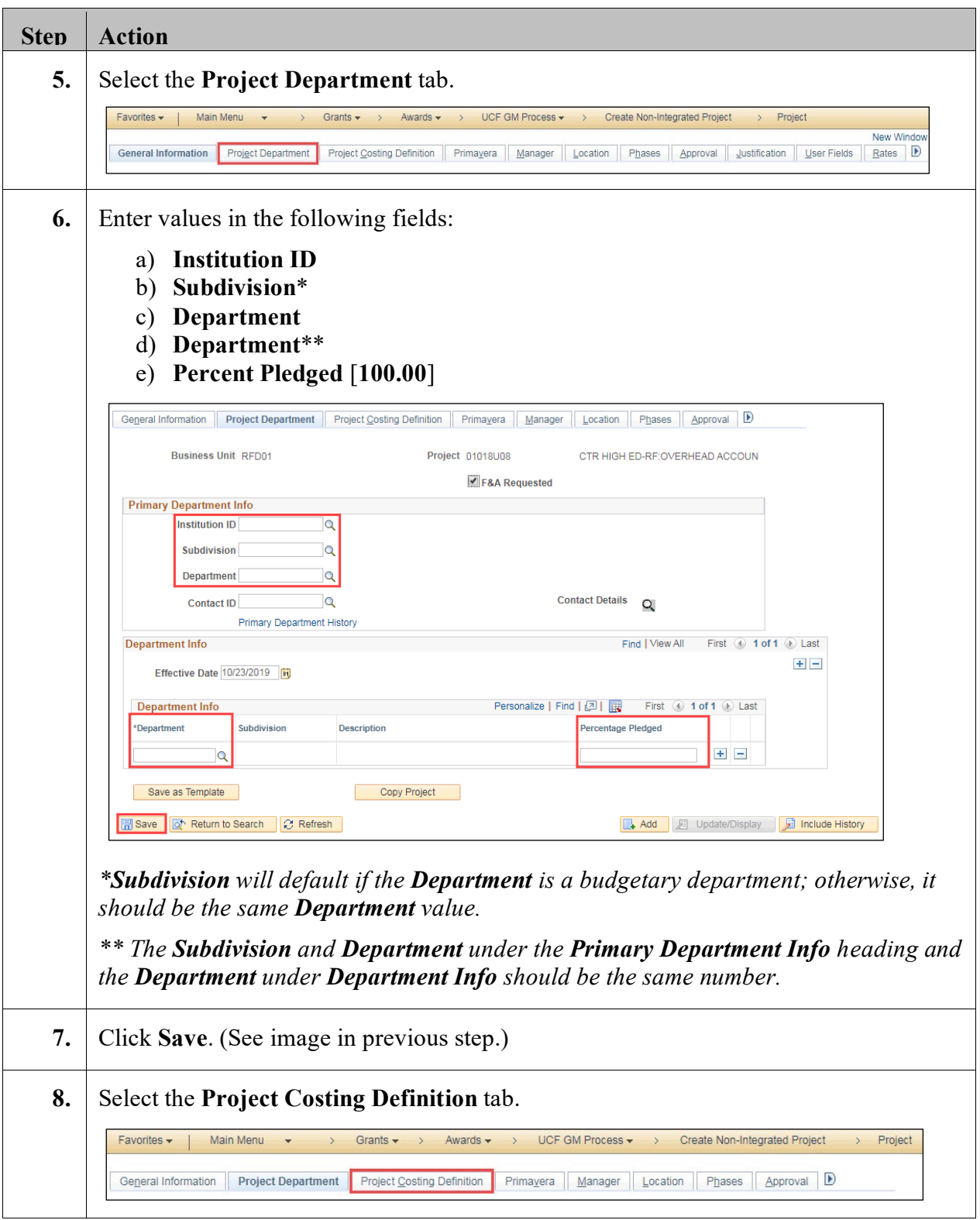

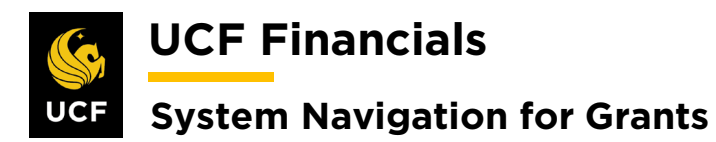

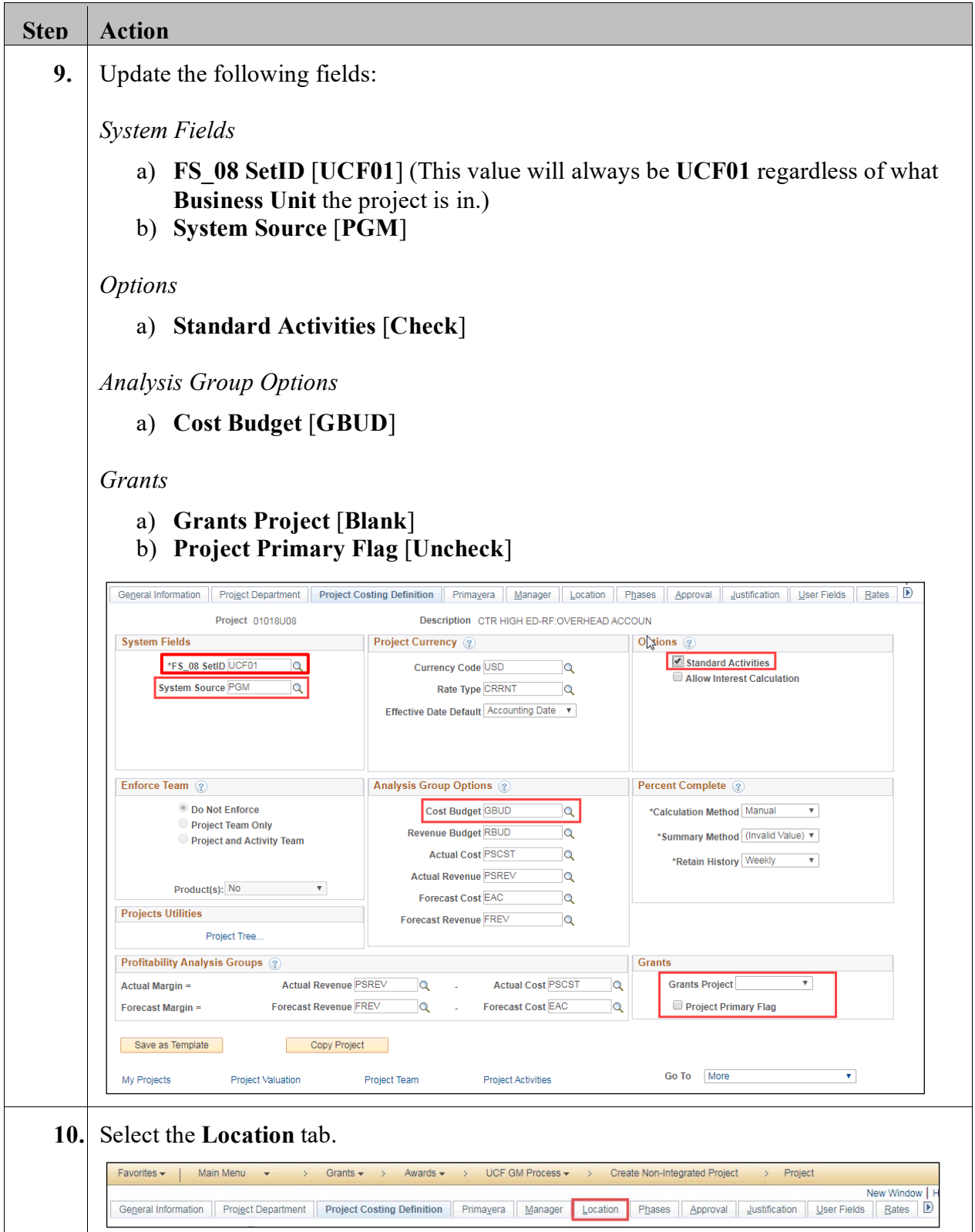

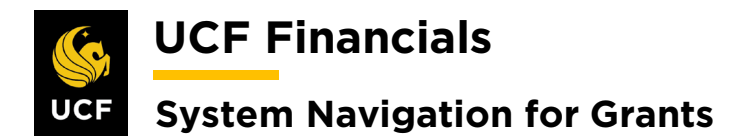

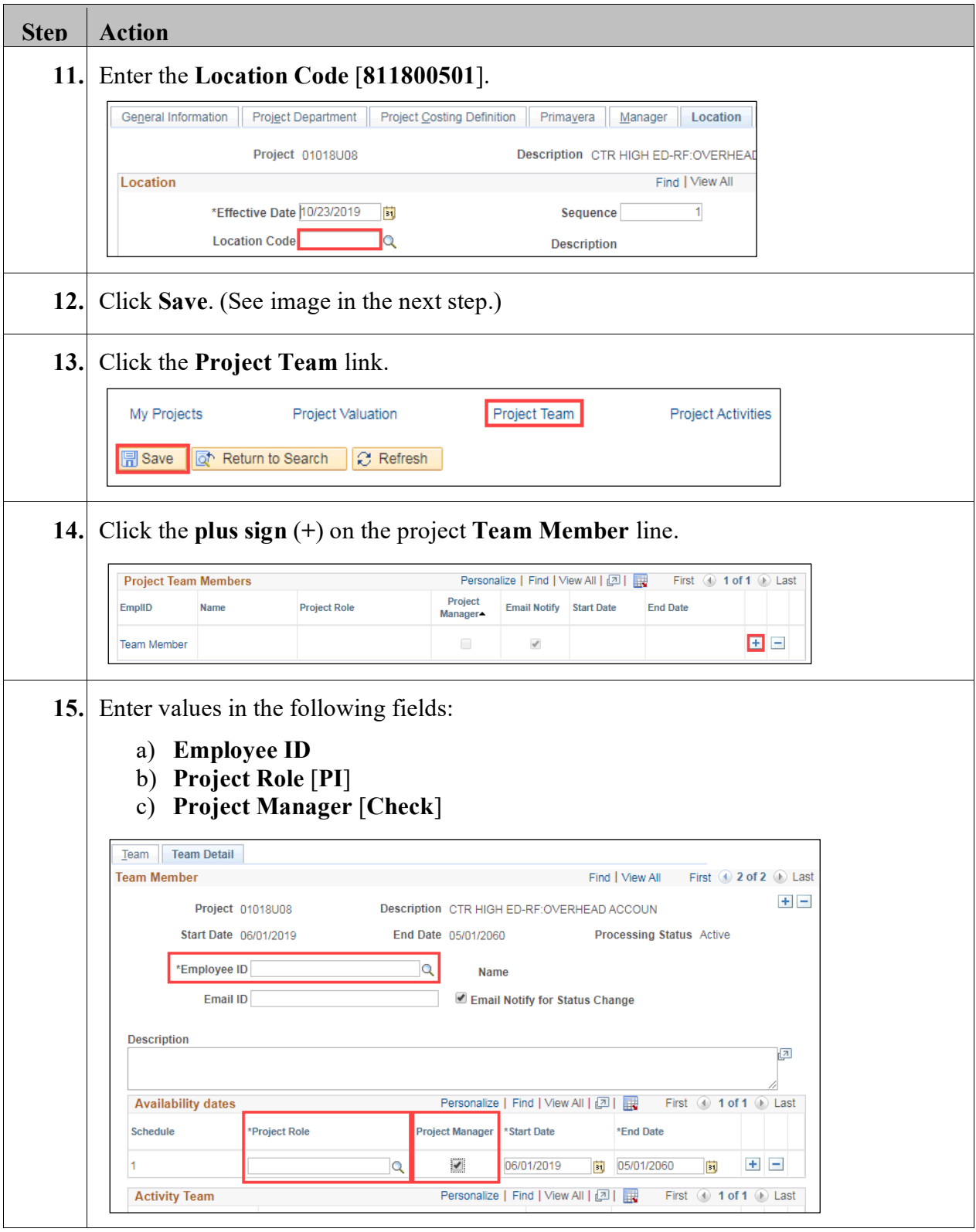

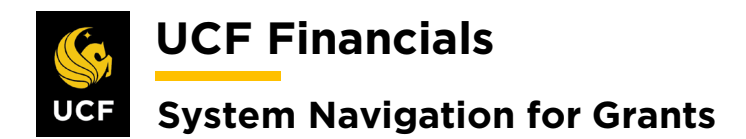

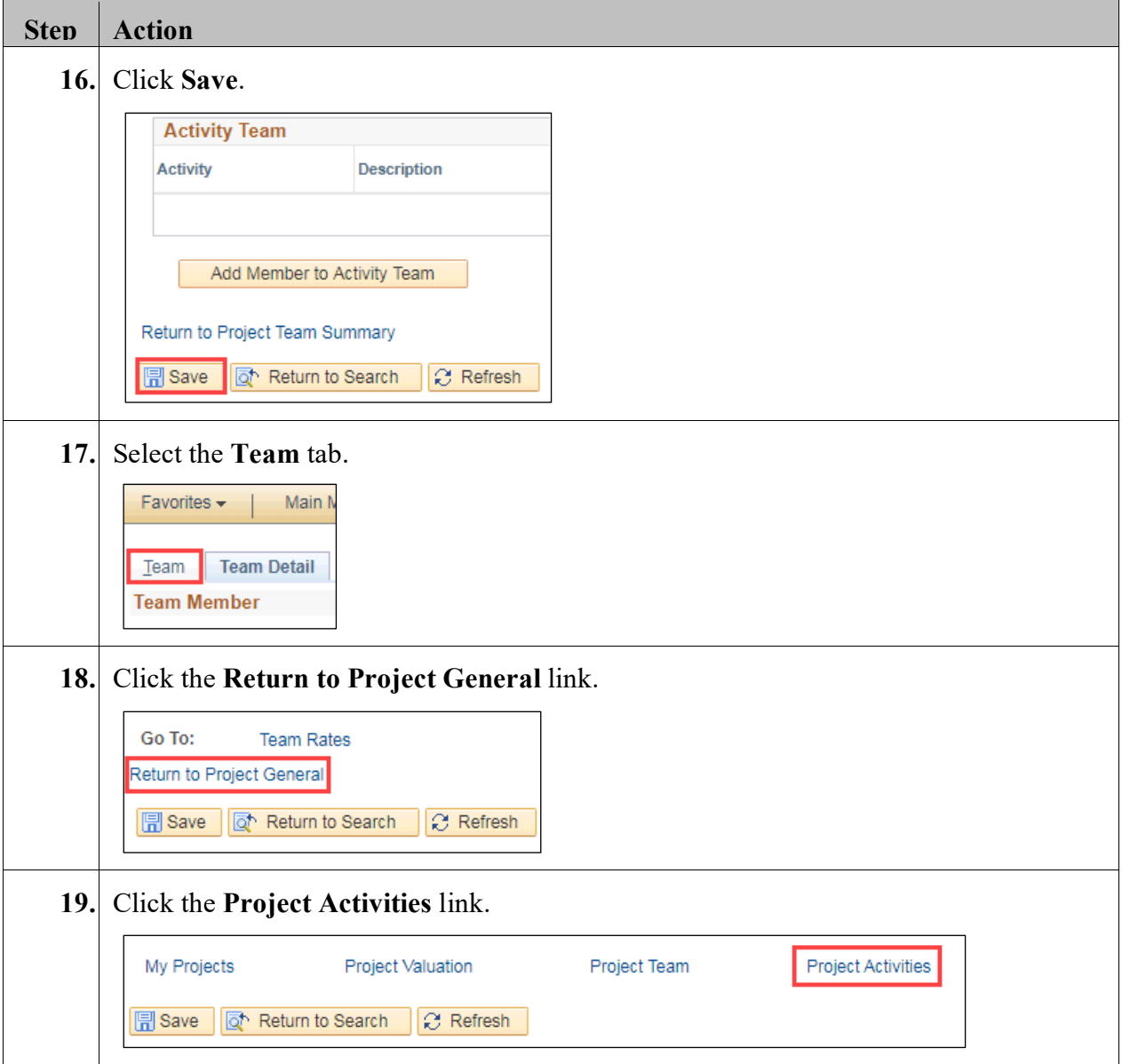

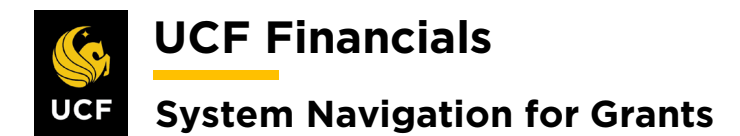

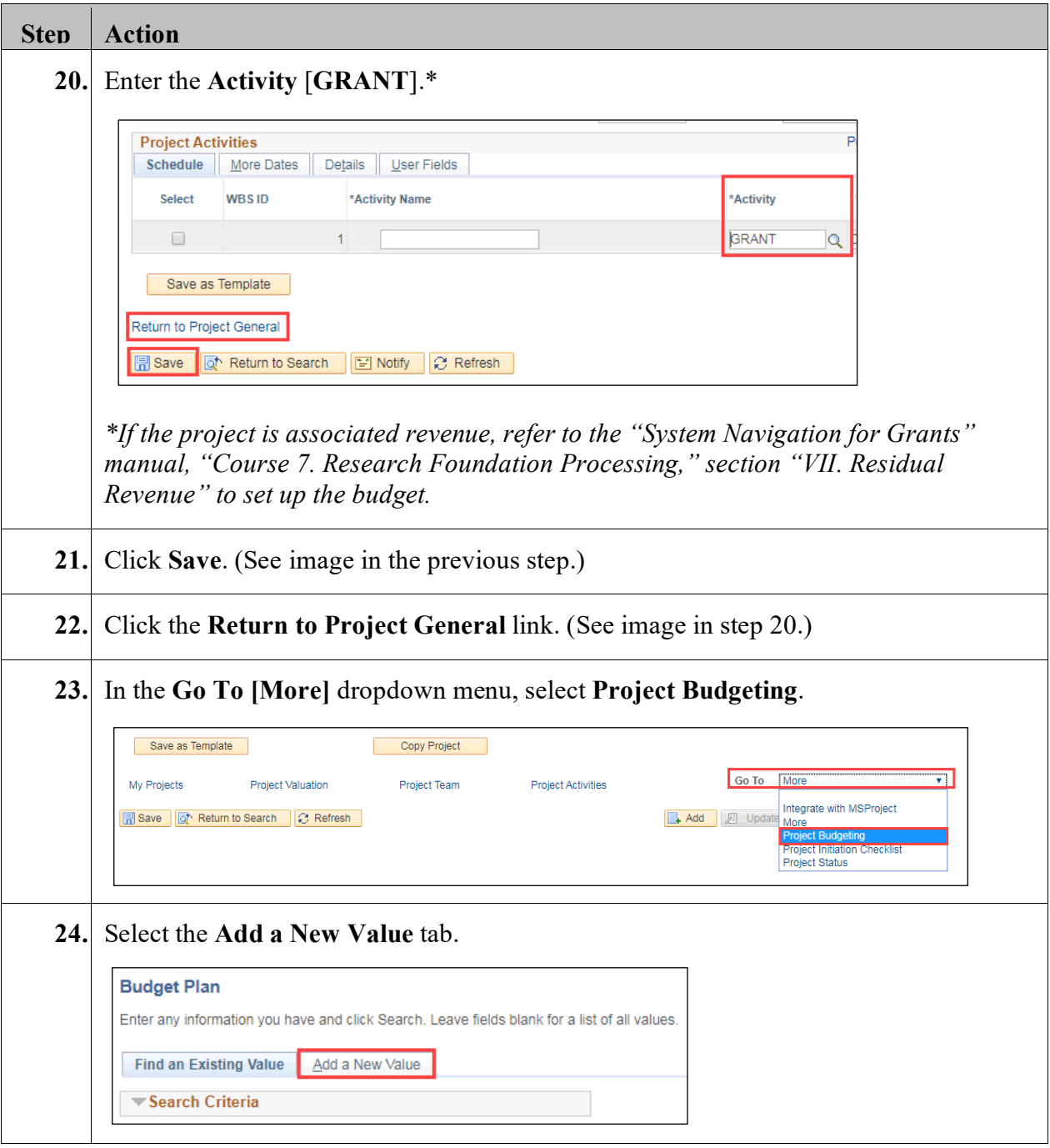

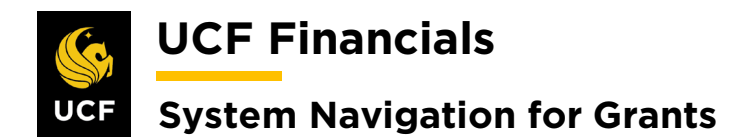

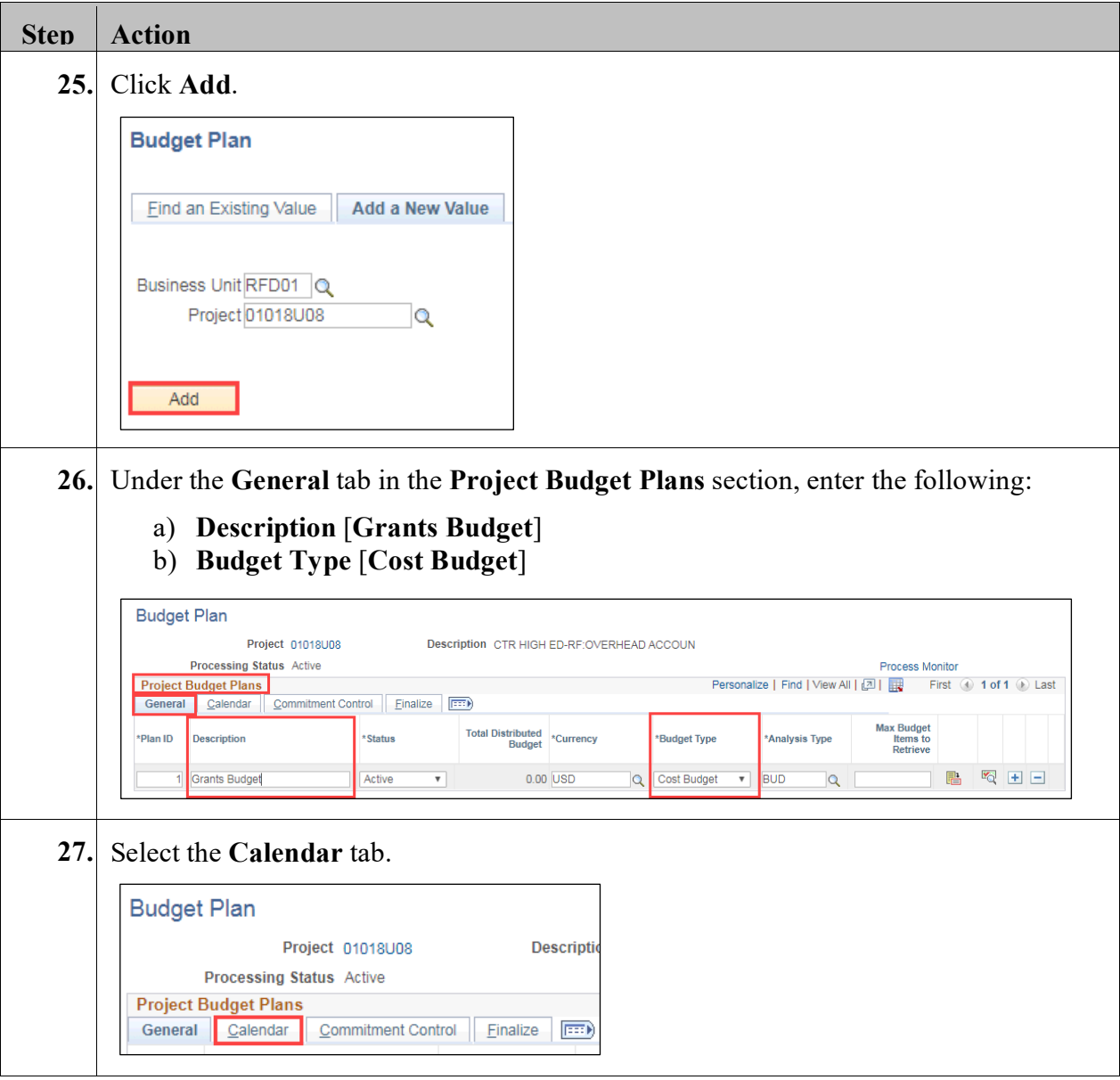

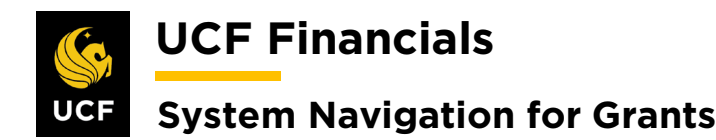

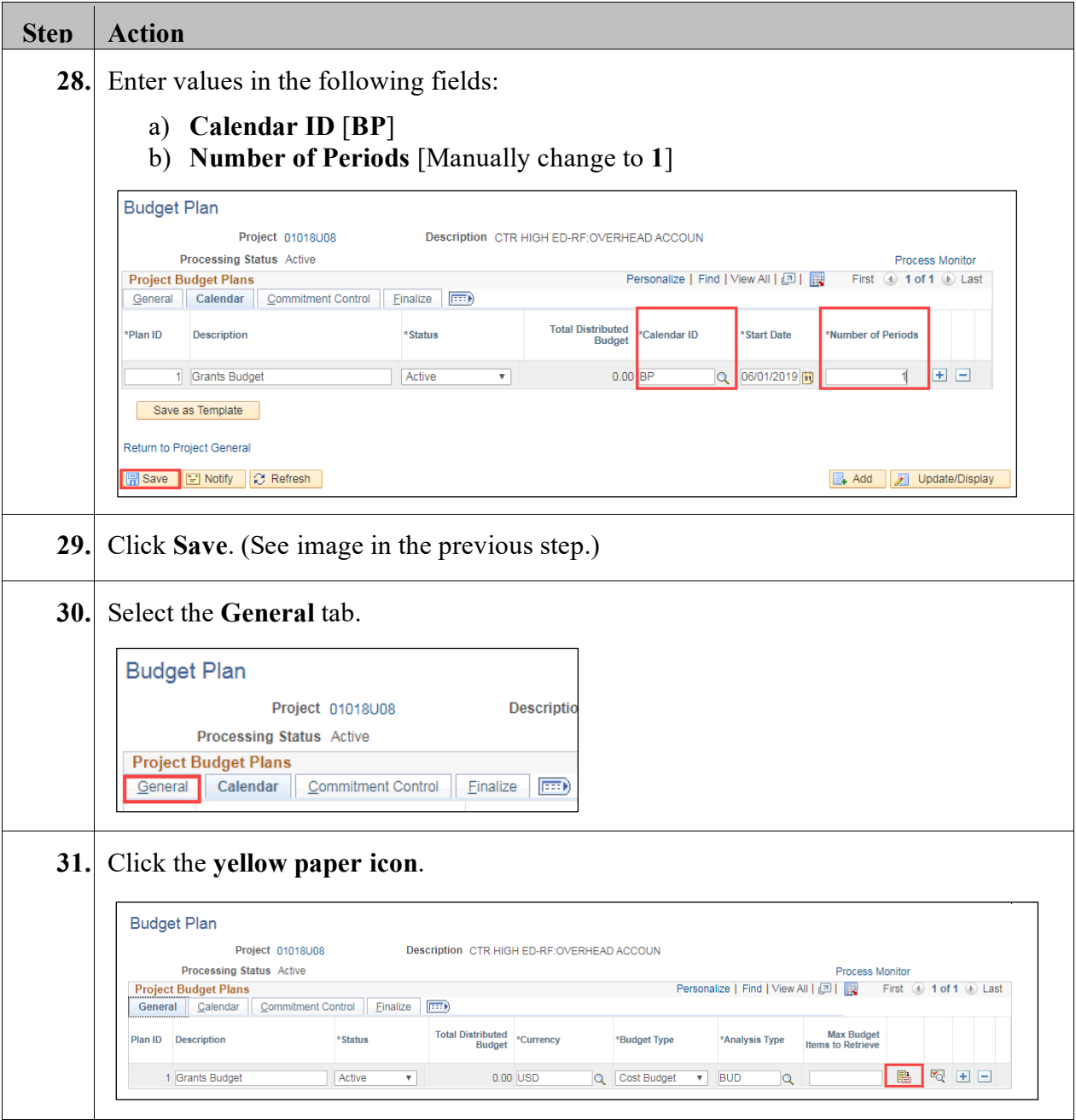

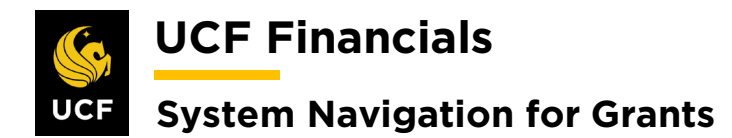

 $\overline{\phantom{a}}$ 

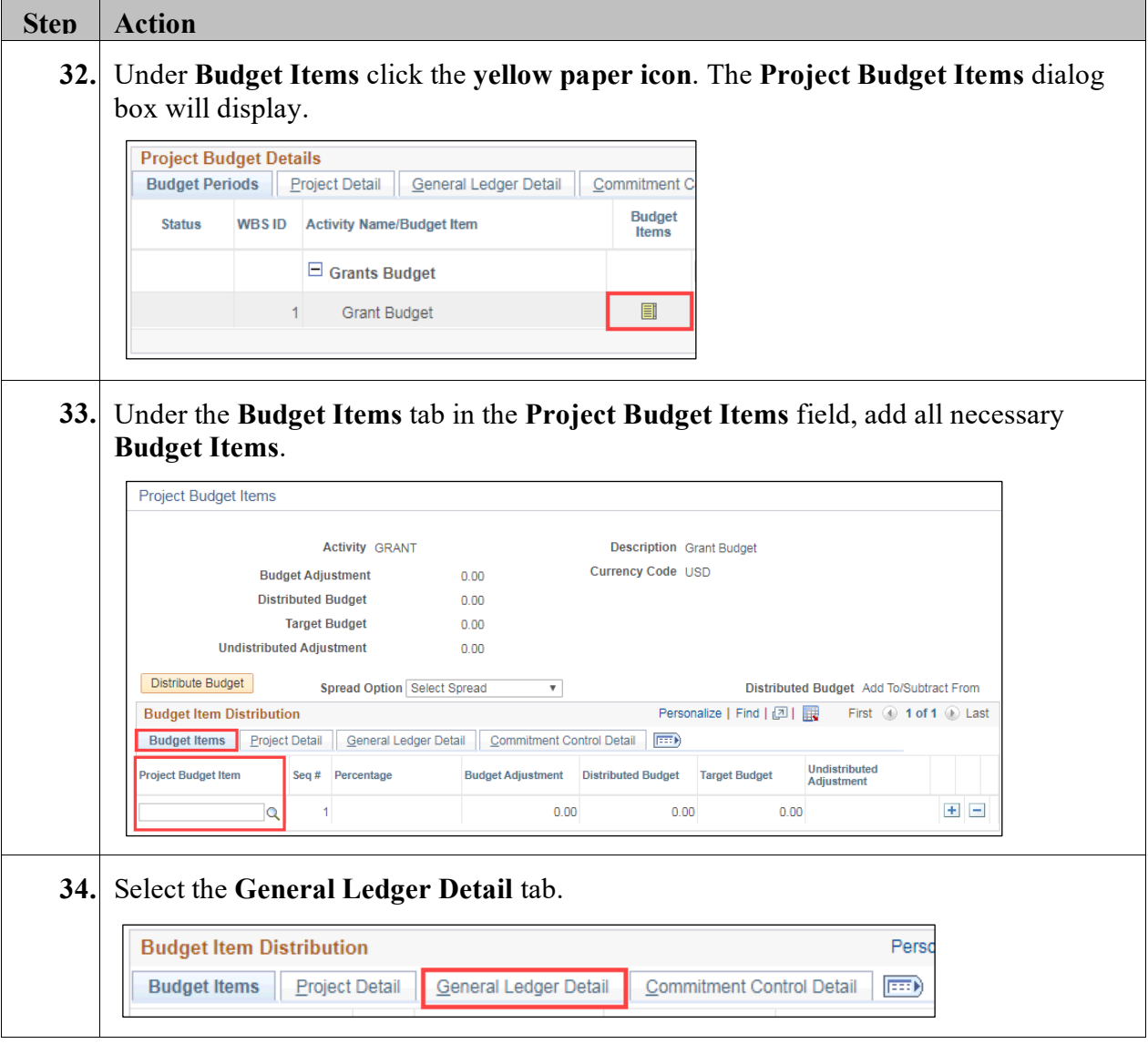

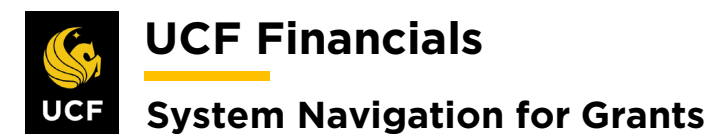

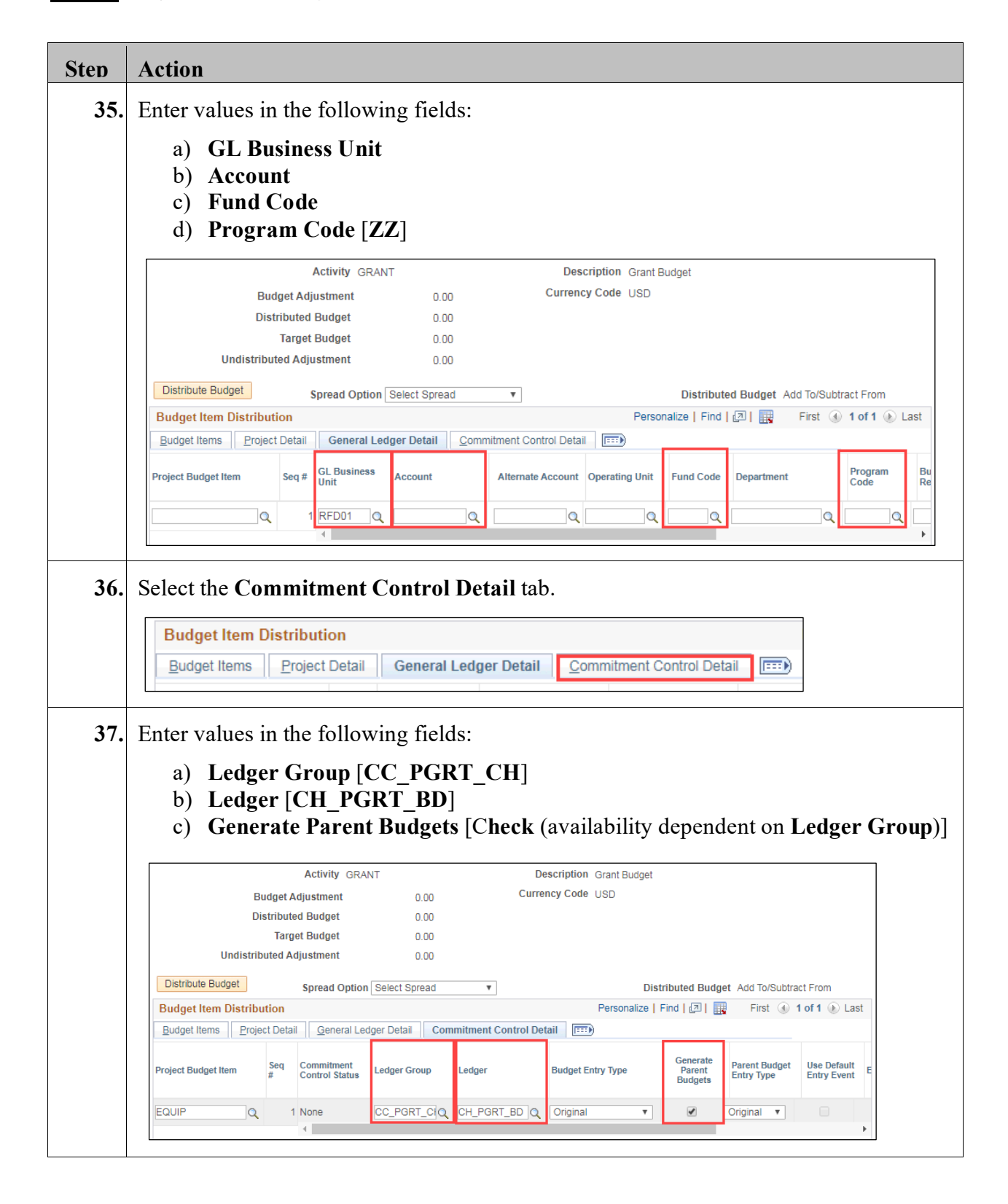

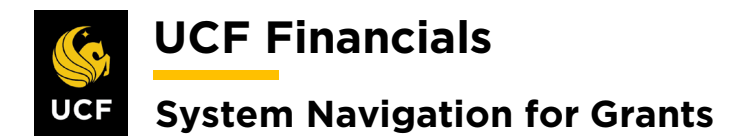

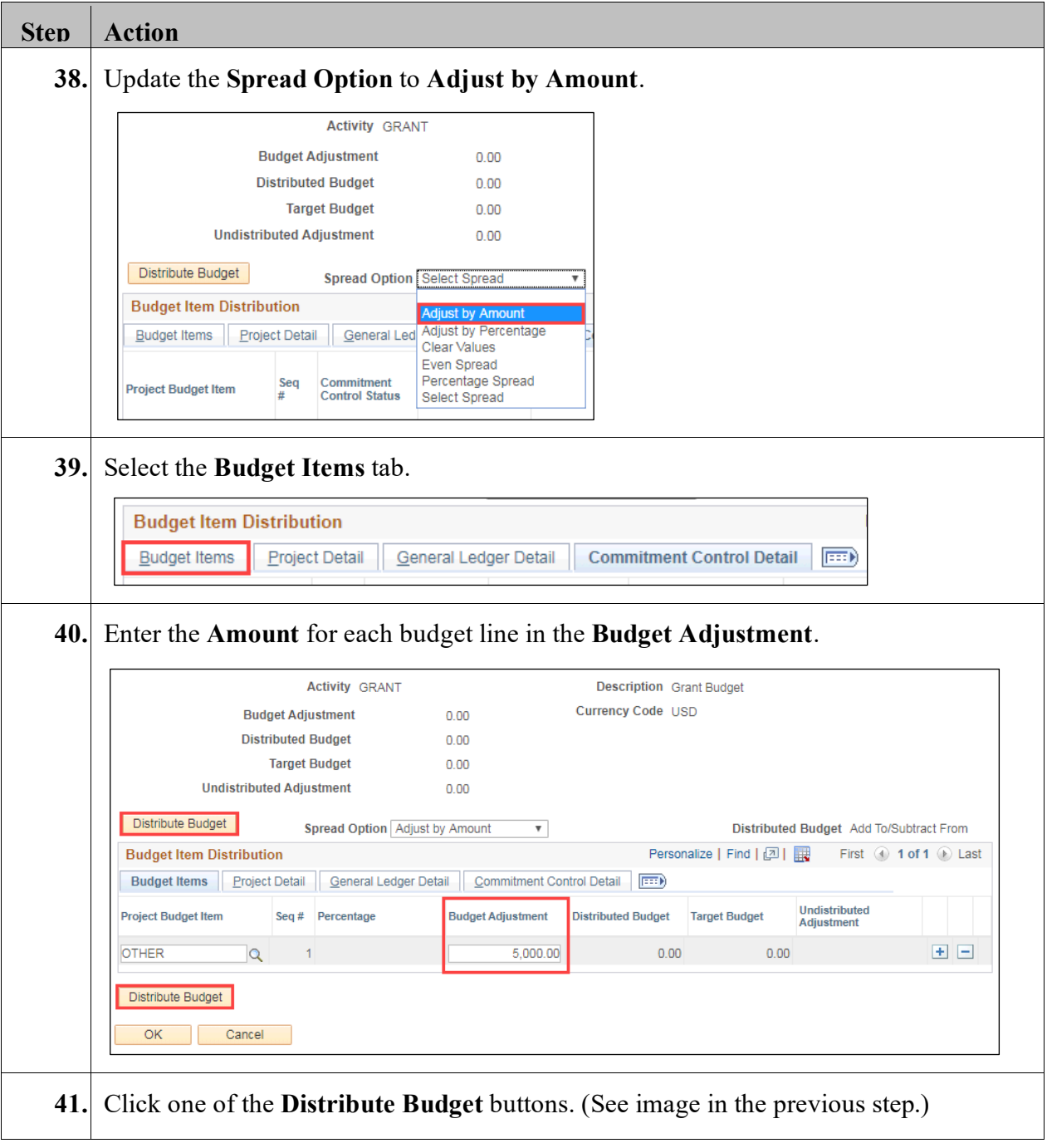

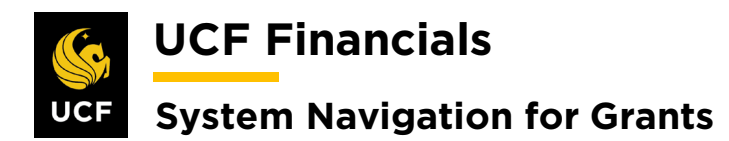

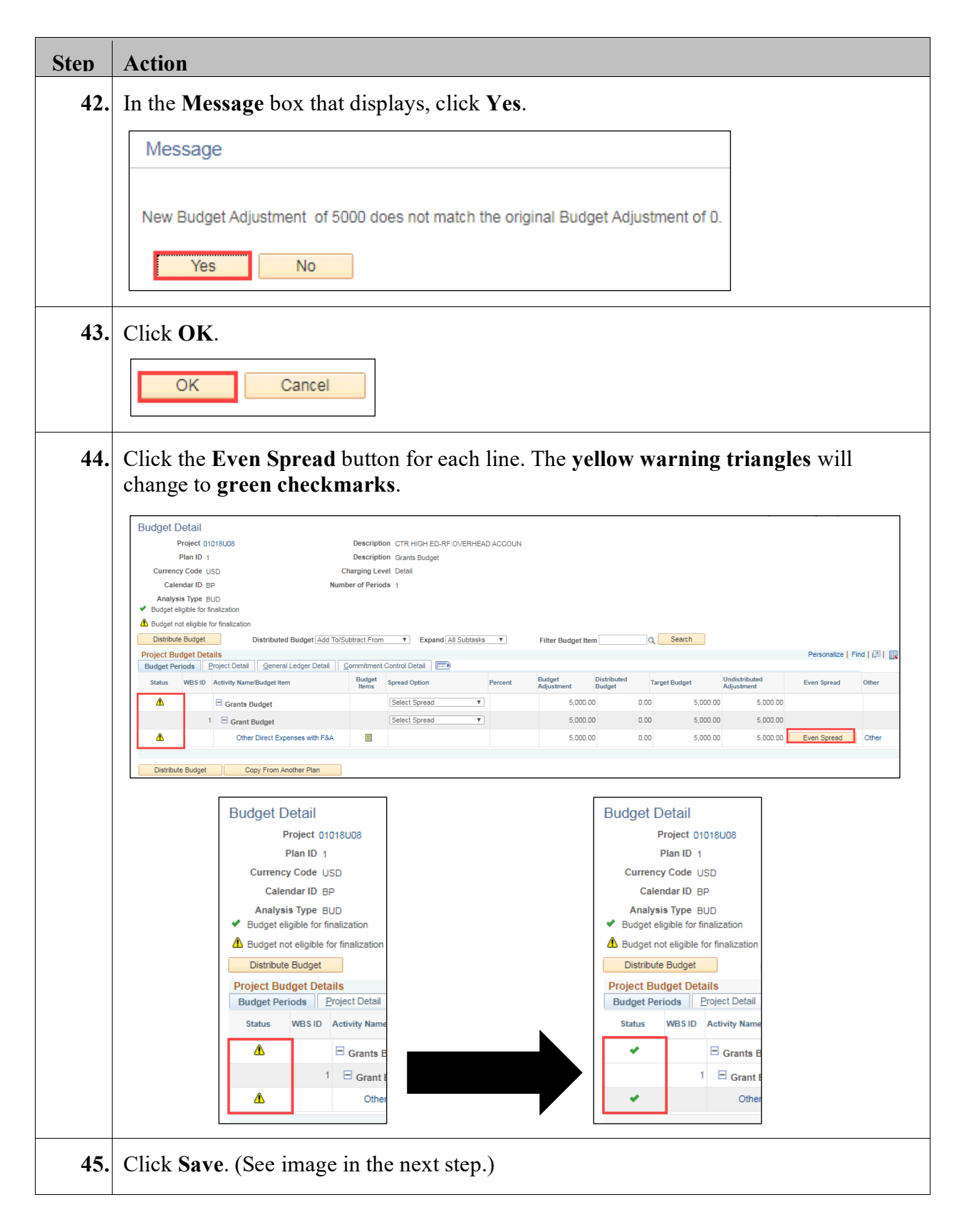

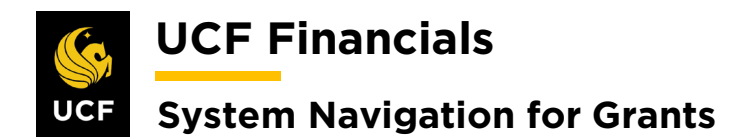

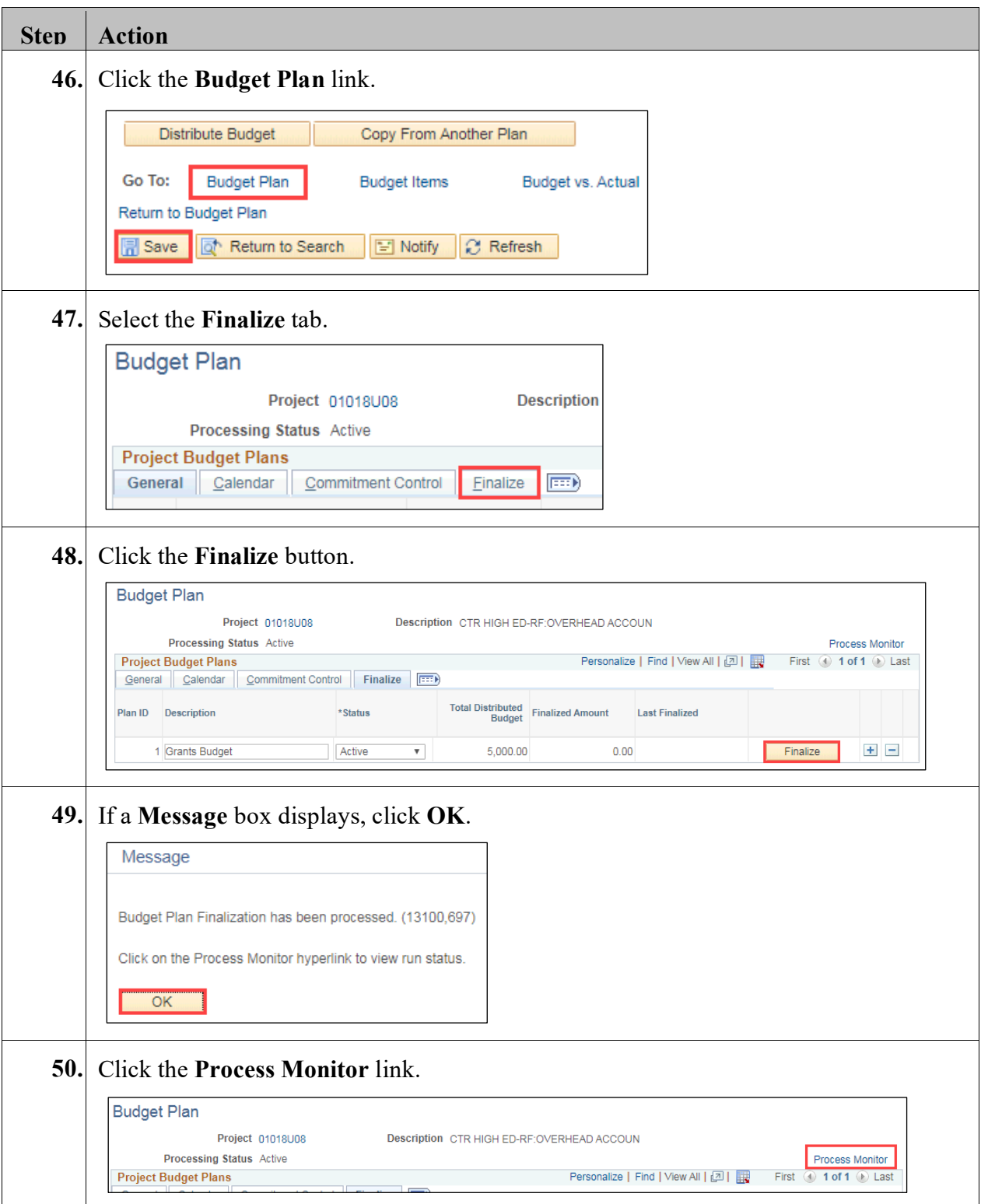

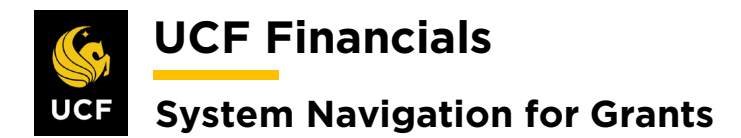

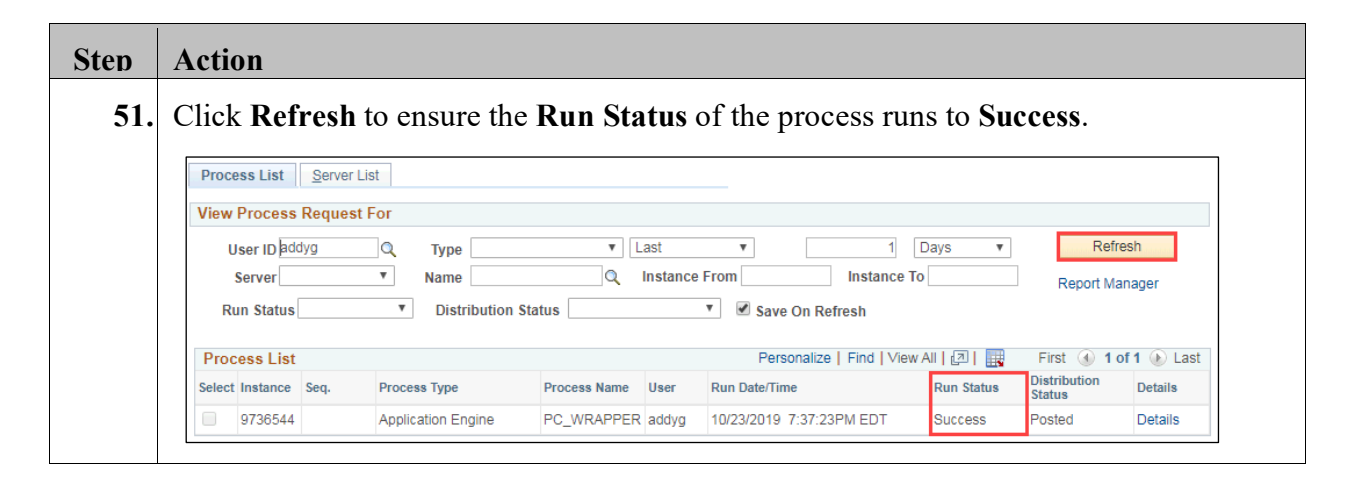

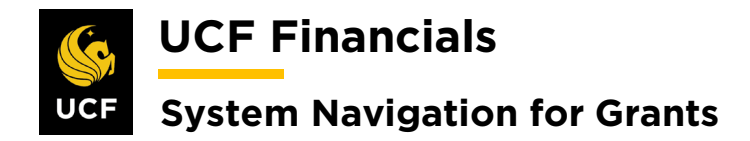

## <span id="page-16-0"></span>**II. RFD PRE-BILL**

To process billing at month end for an AS\_INCURRED contract or weekly for a FIXED AMOUNT contract, follow these steps:

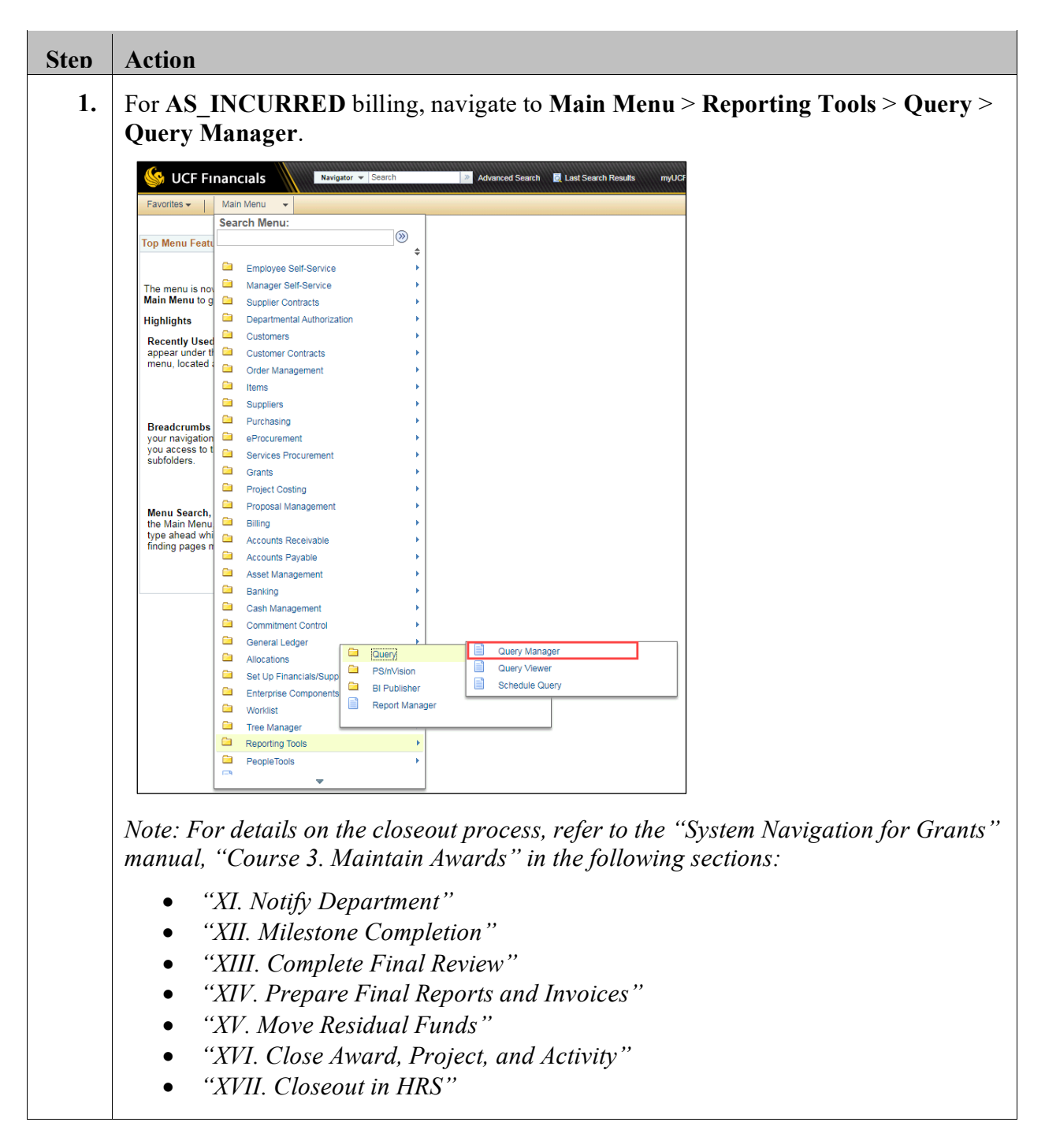

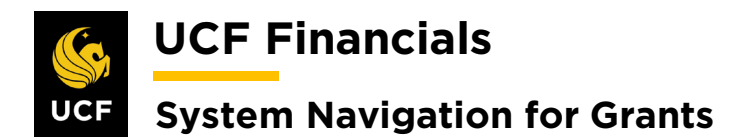

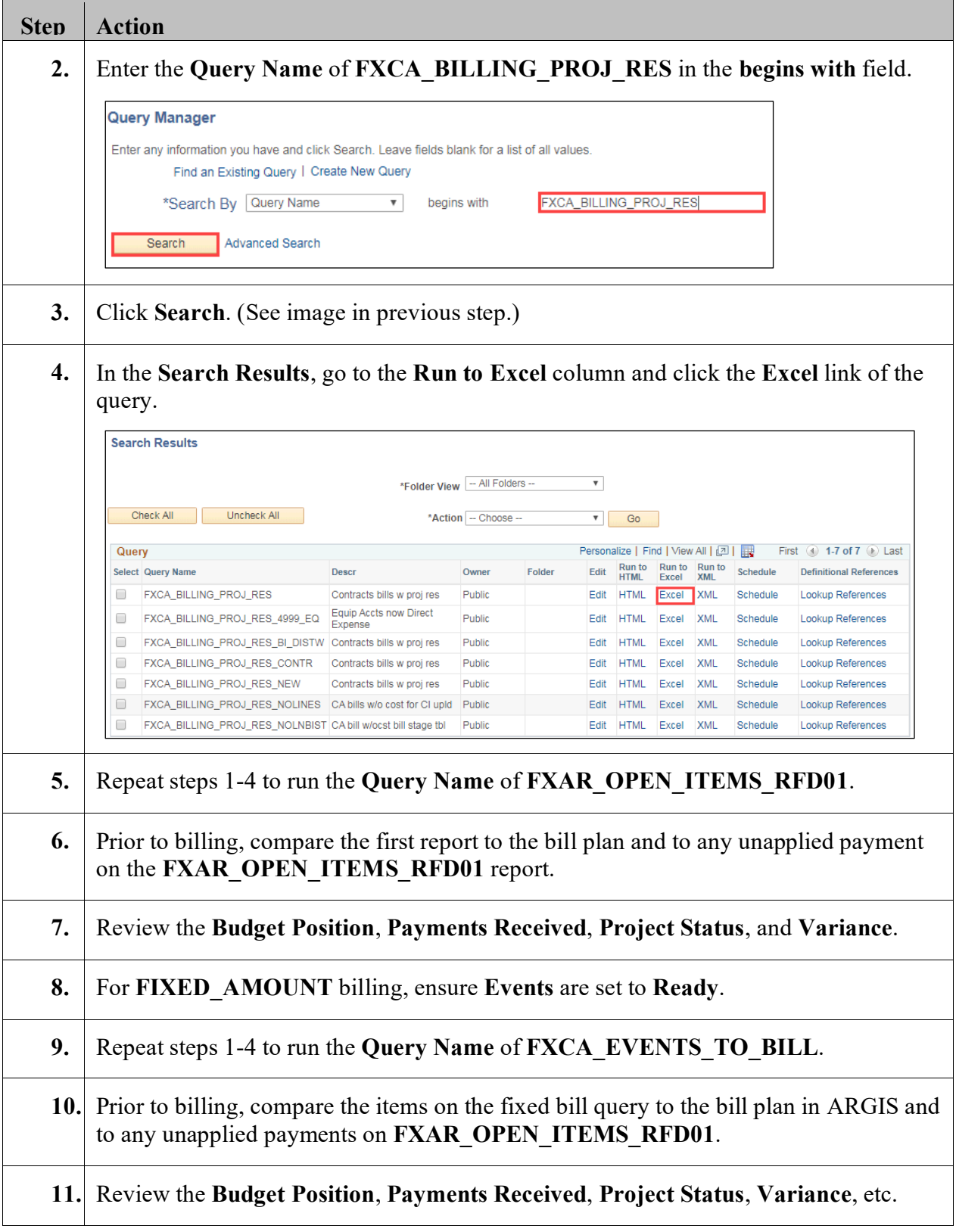

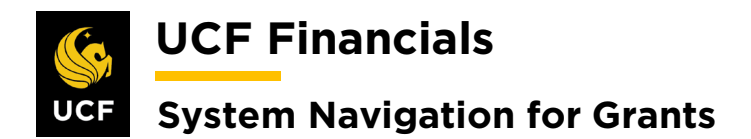

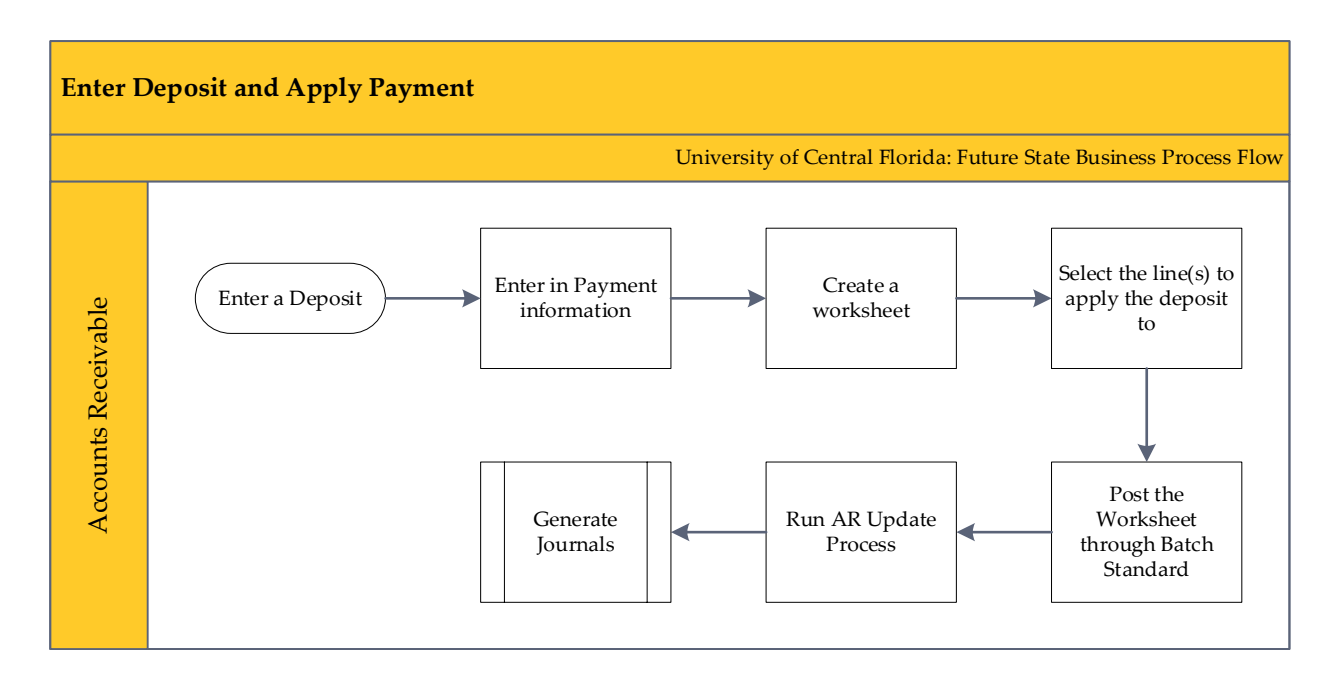

## <span id="page-18-0"></span>**III. ENTER DEPOSIT**

When money is received, the deposit should be entered into UCF Financials and applied to the correct open item or put on the appropriate account. To enter a deposit, follow these steps:

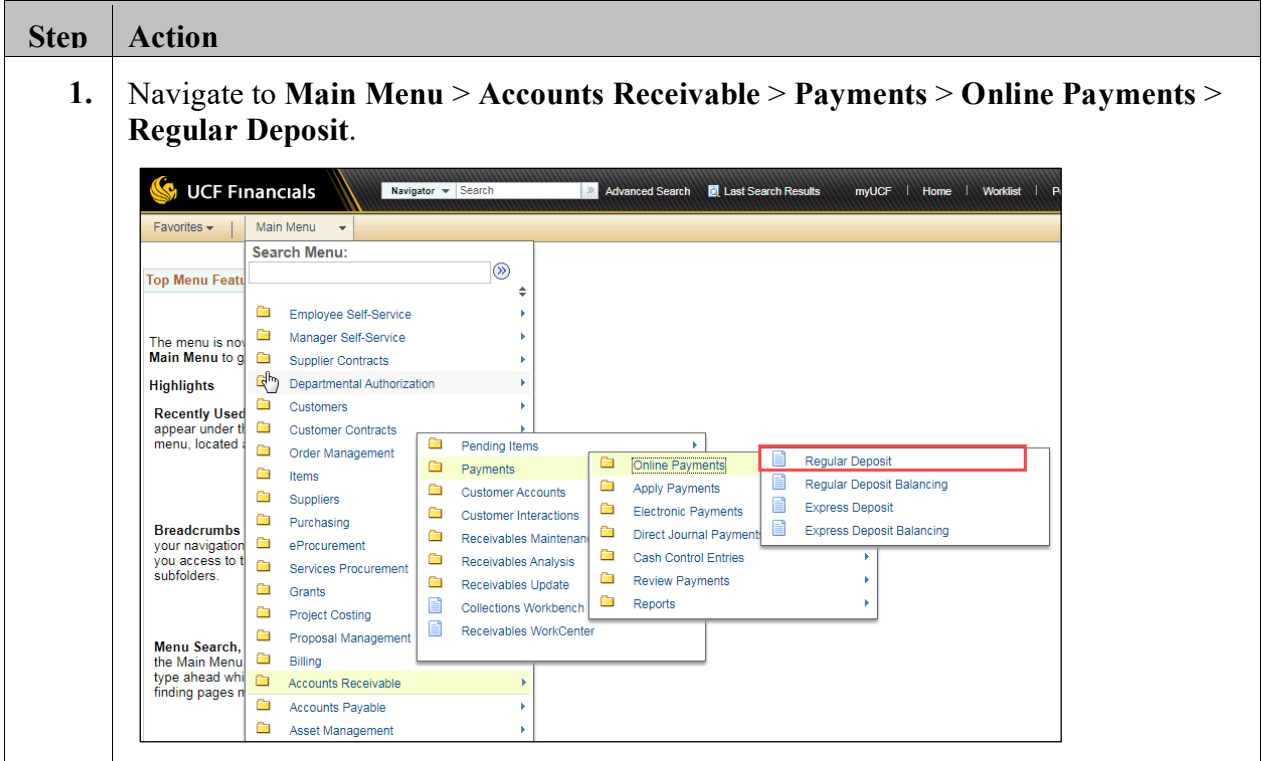

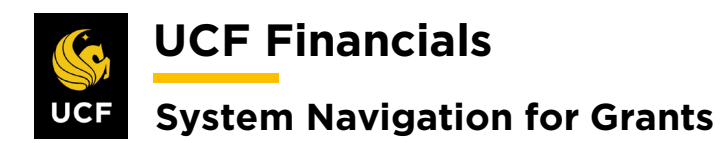

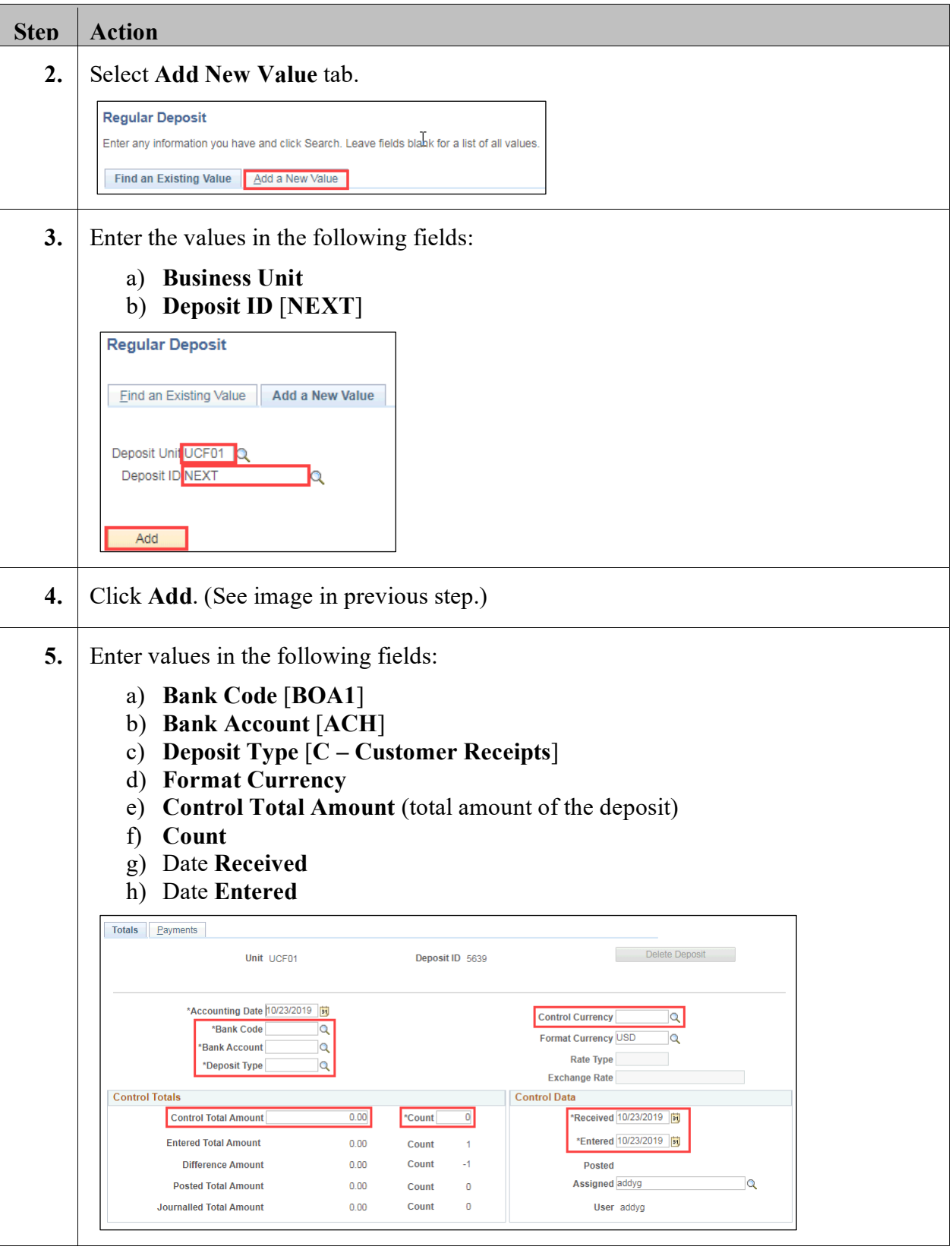

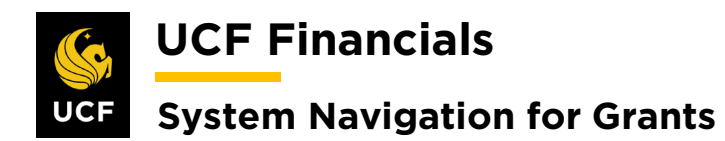

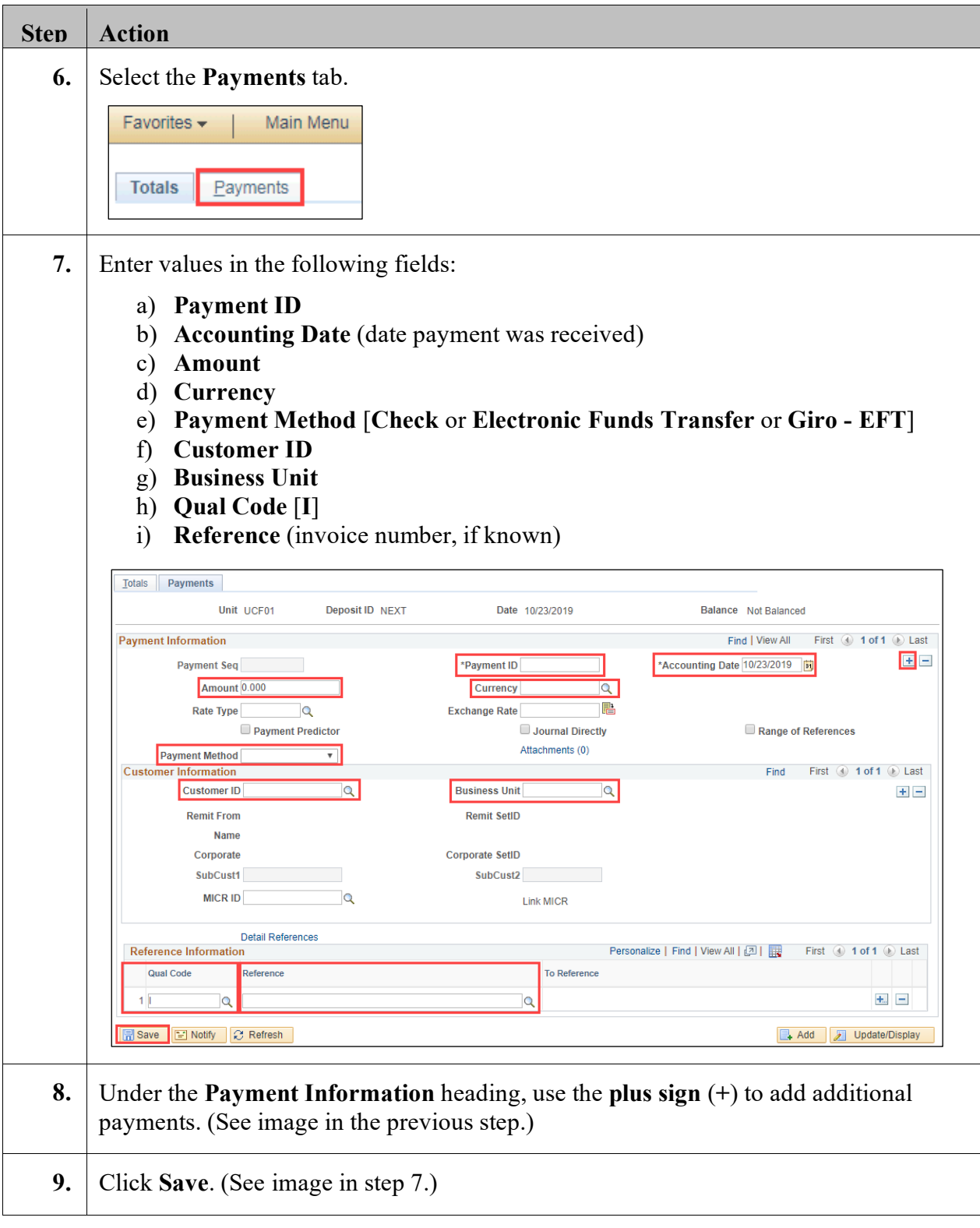

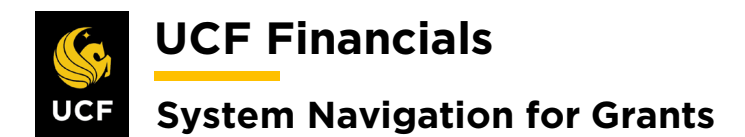

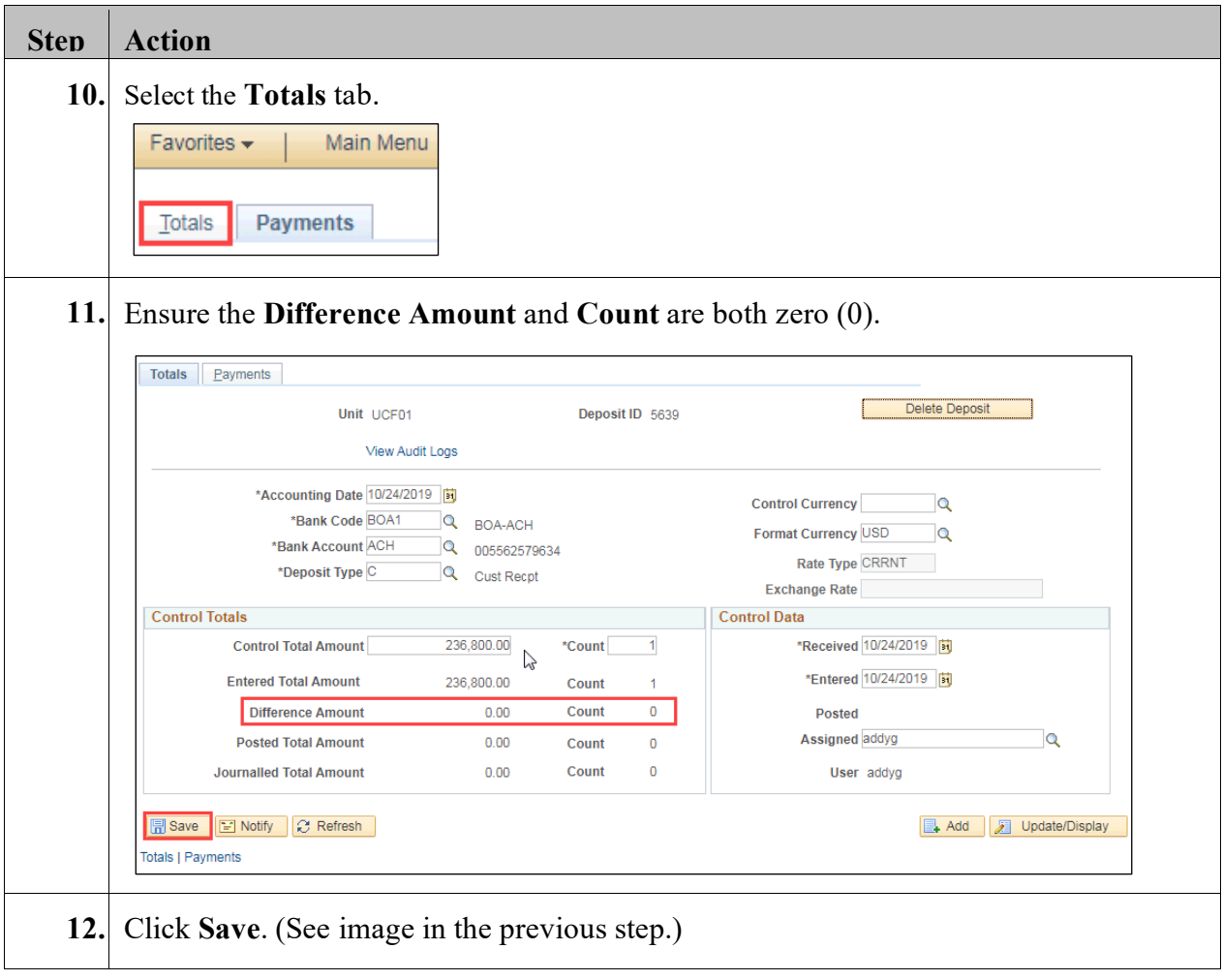

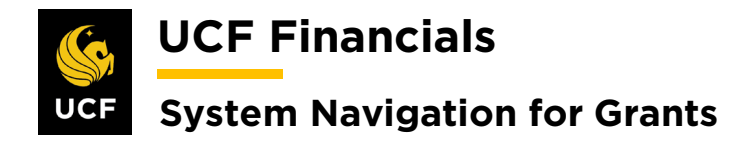

## <span id="page-22-0"></span>**IV. APPLY PAYMENT TO ITEM**

If a chartstring is known or it is known that the payment should be placed on account and a deposit is entered, a payment can be applied to an item. Afterward, Receivables Update can be run. To apply payment to an item, follow these steps:

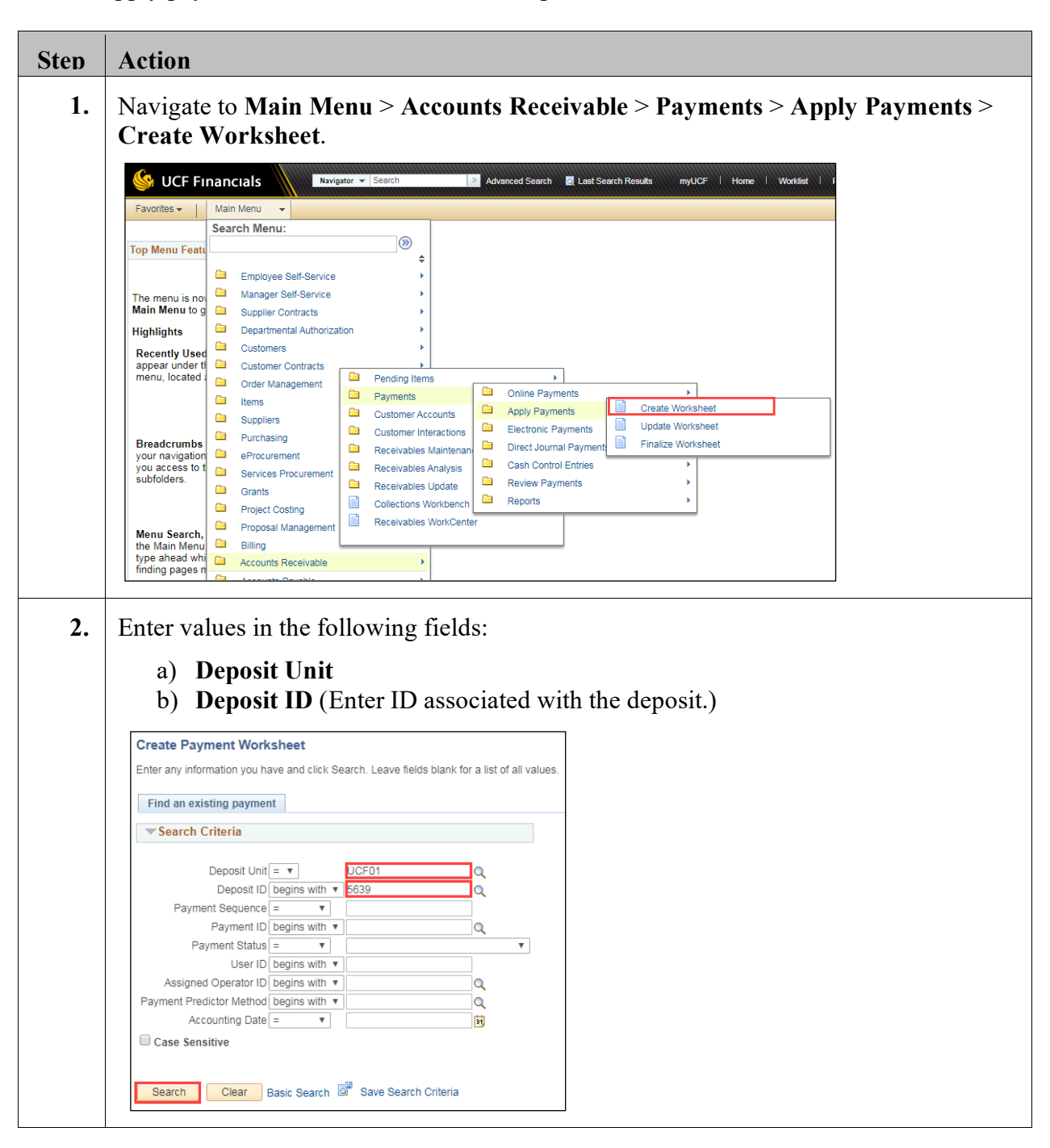

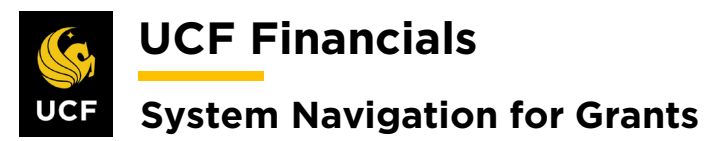

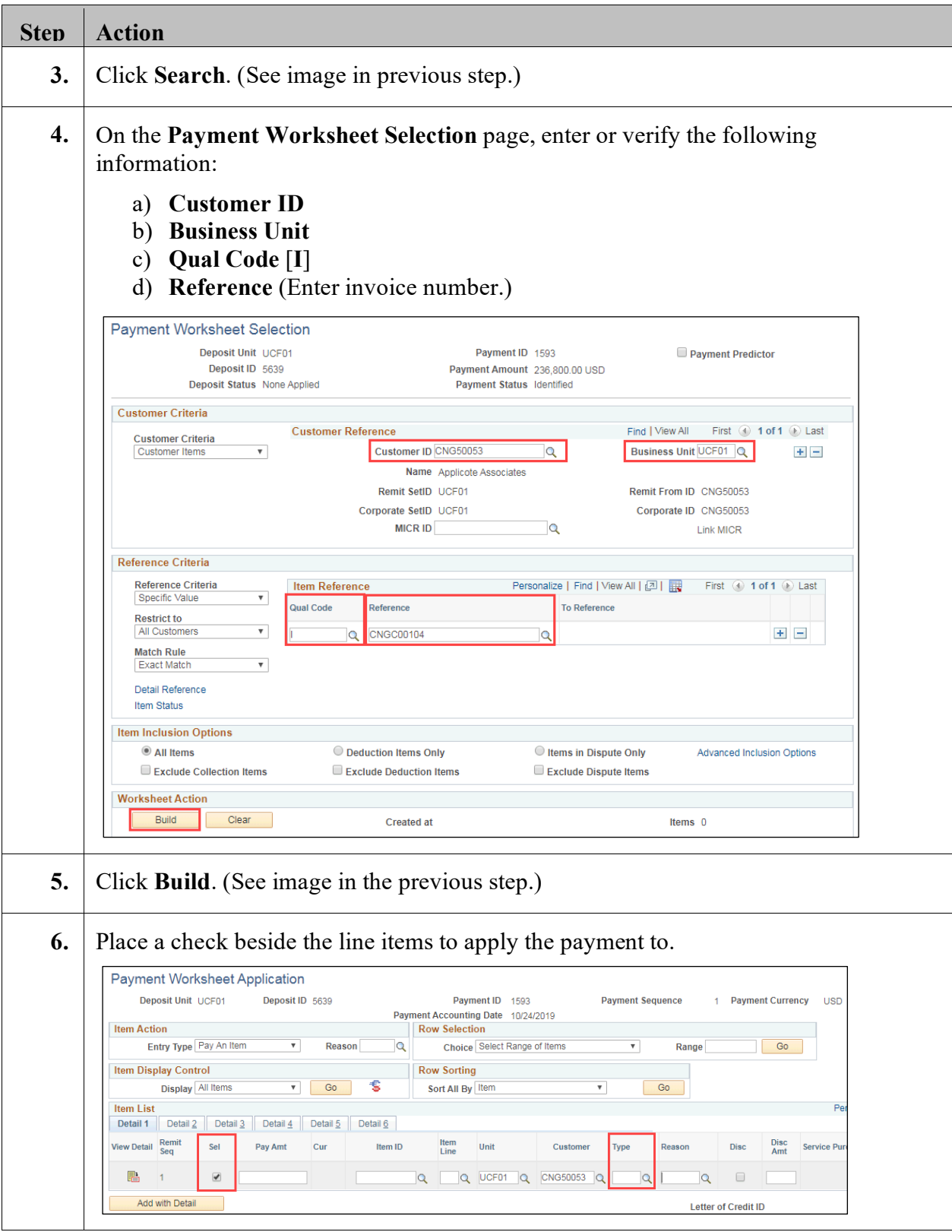

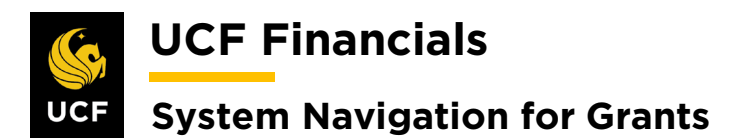

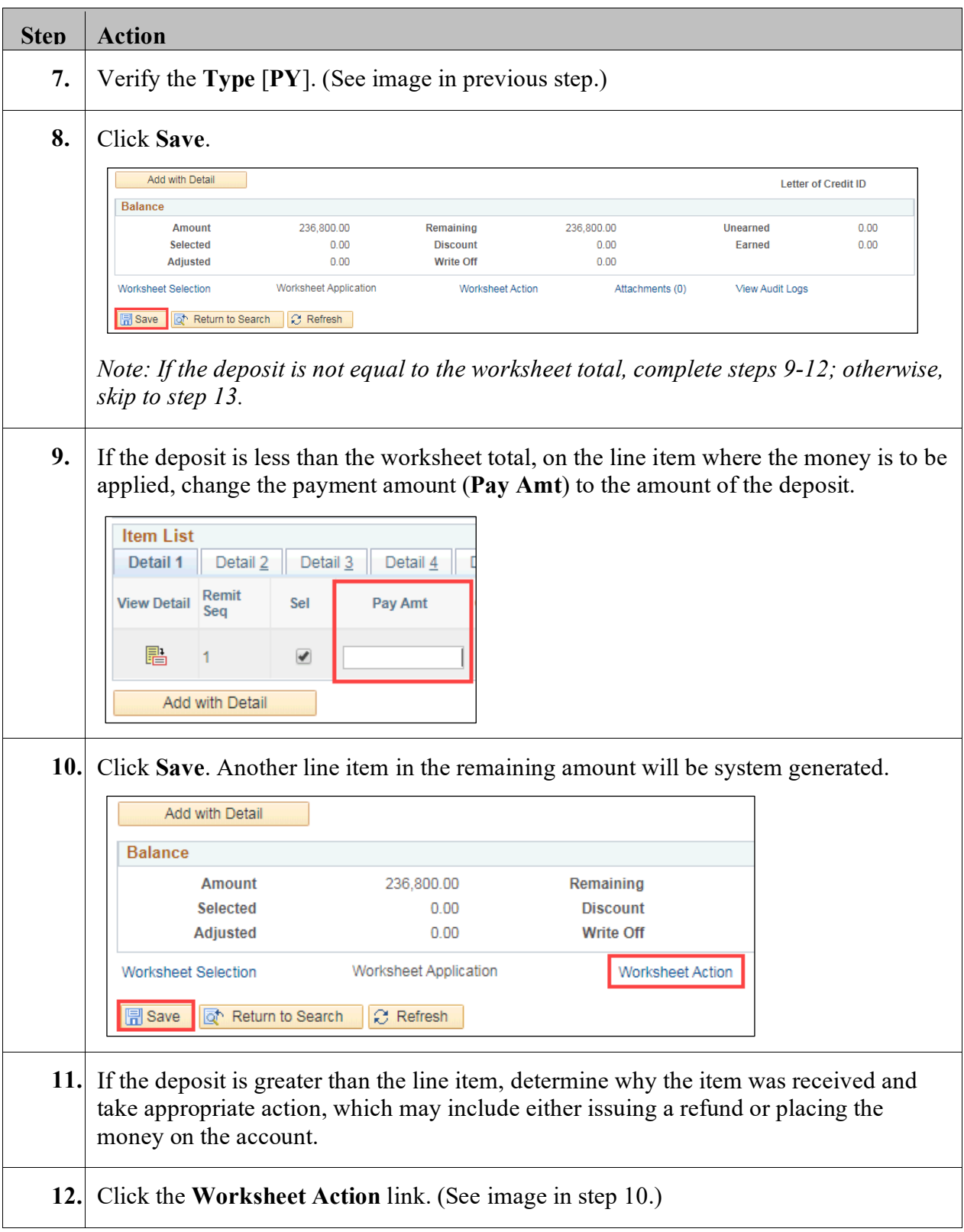

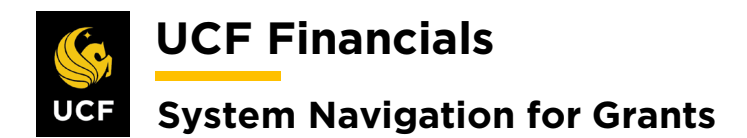

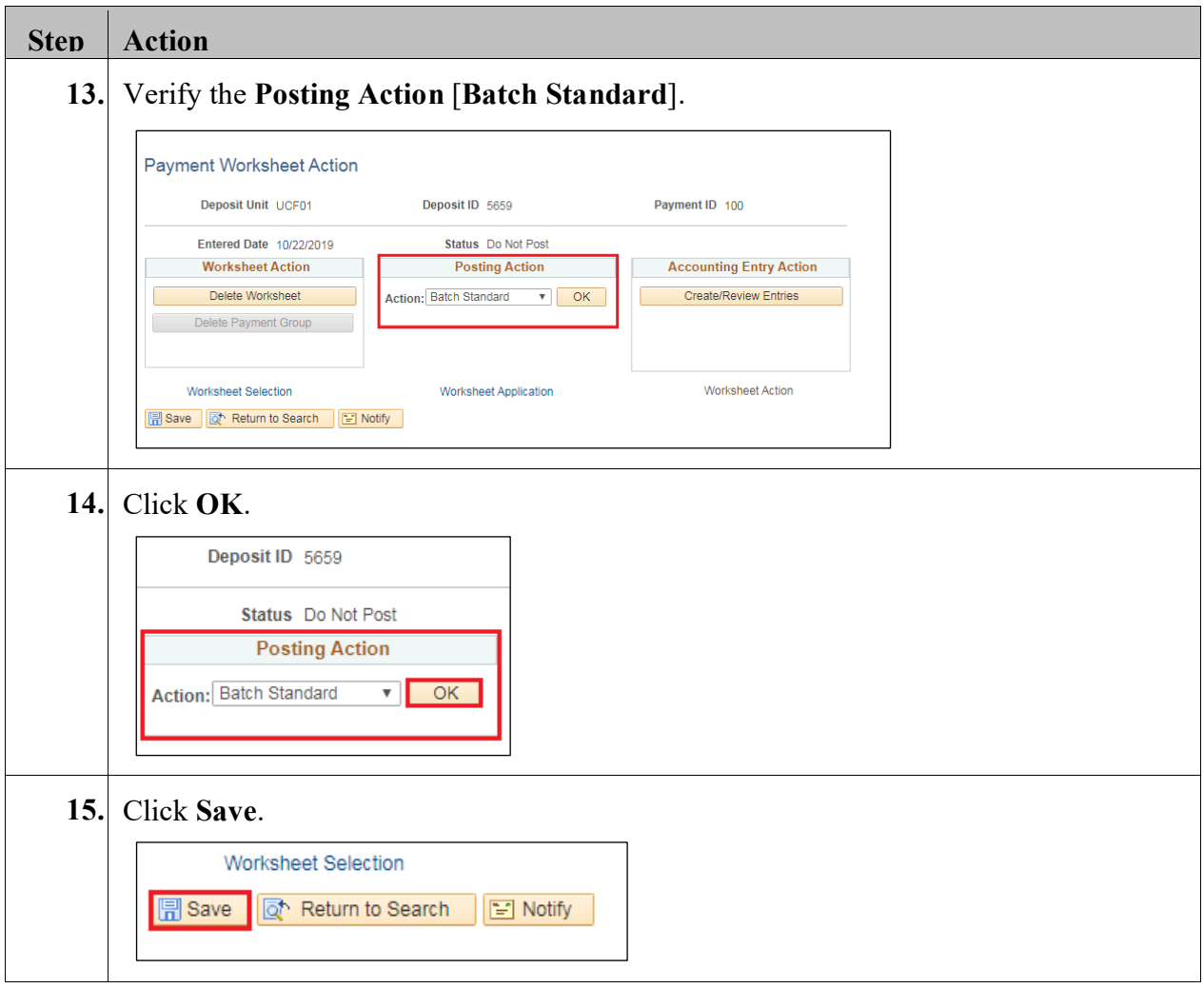

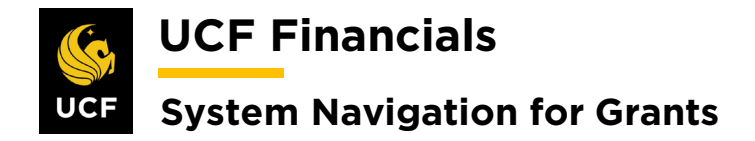

## <span id="page-26-0"></span>**V. AR DIRECT JOURNAL**

AR Direct journals eliminate the need to create a bill for a project. These projects are thus set up as a NOBILL contract type. When a chartstring is known, the deposit denotes it should be journaled directly, and a deposit has been entered, a direct journal should be set up. This make it possible to run a Receivables Update and Journal Generate. Follow these steps to create an AR direct journal:

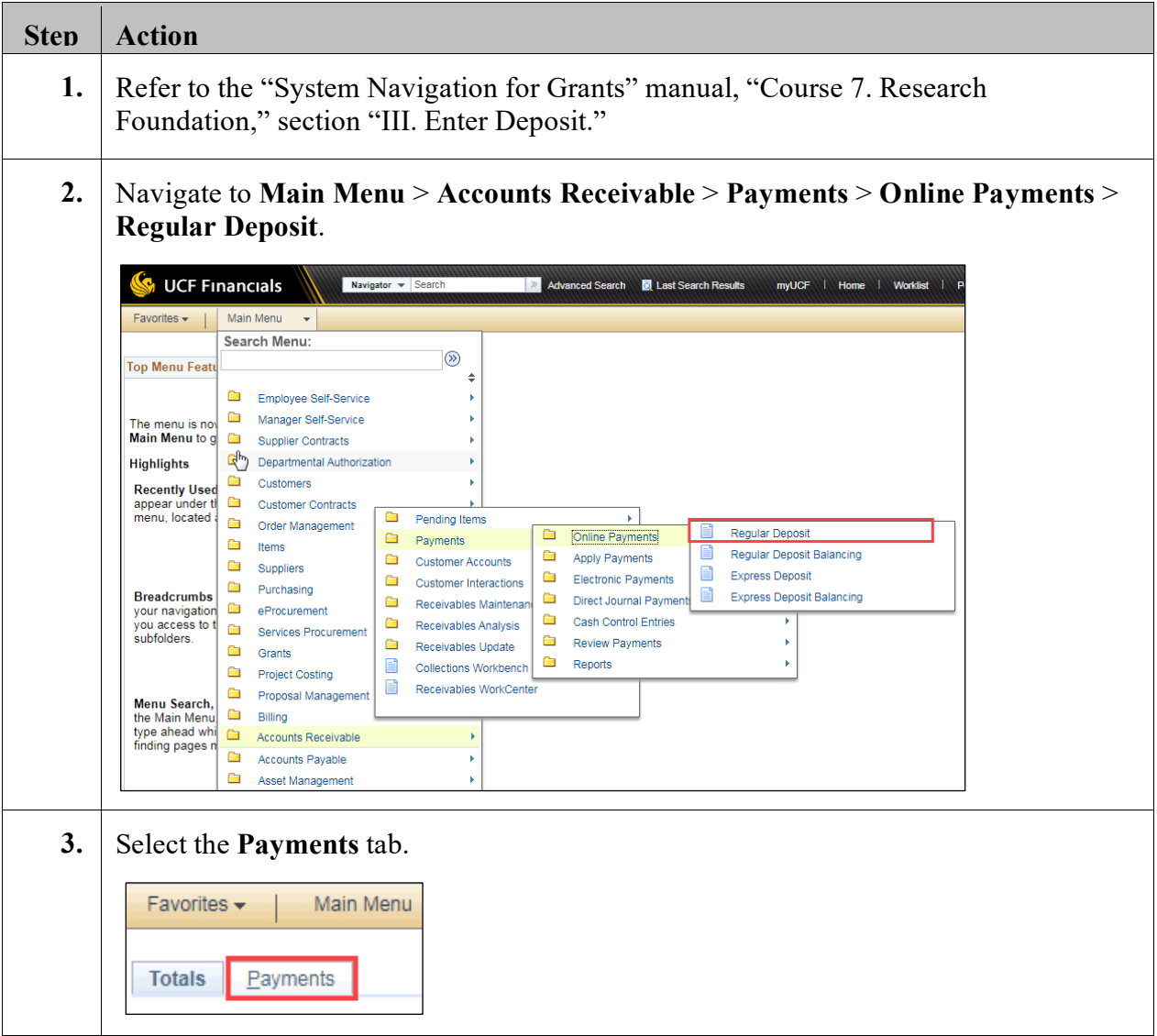

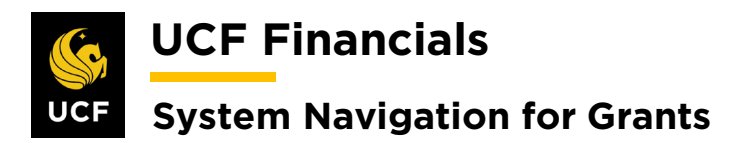

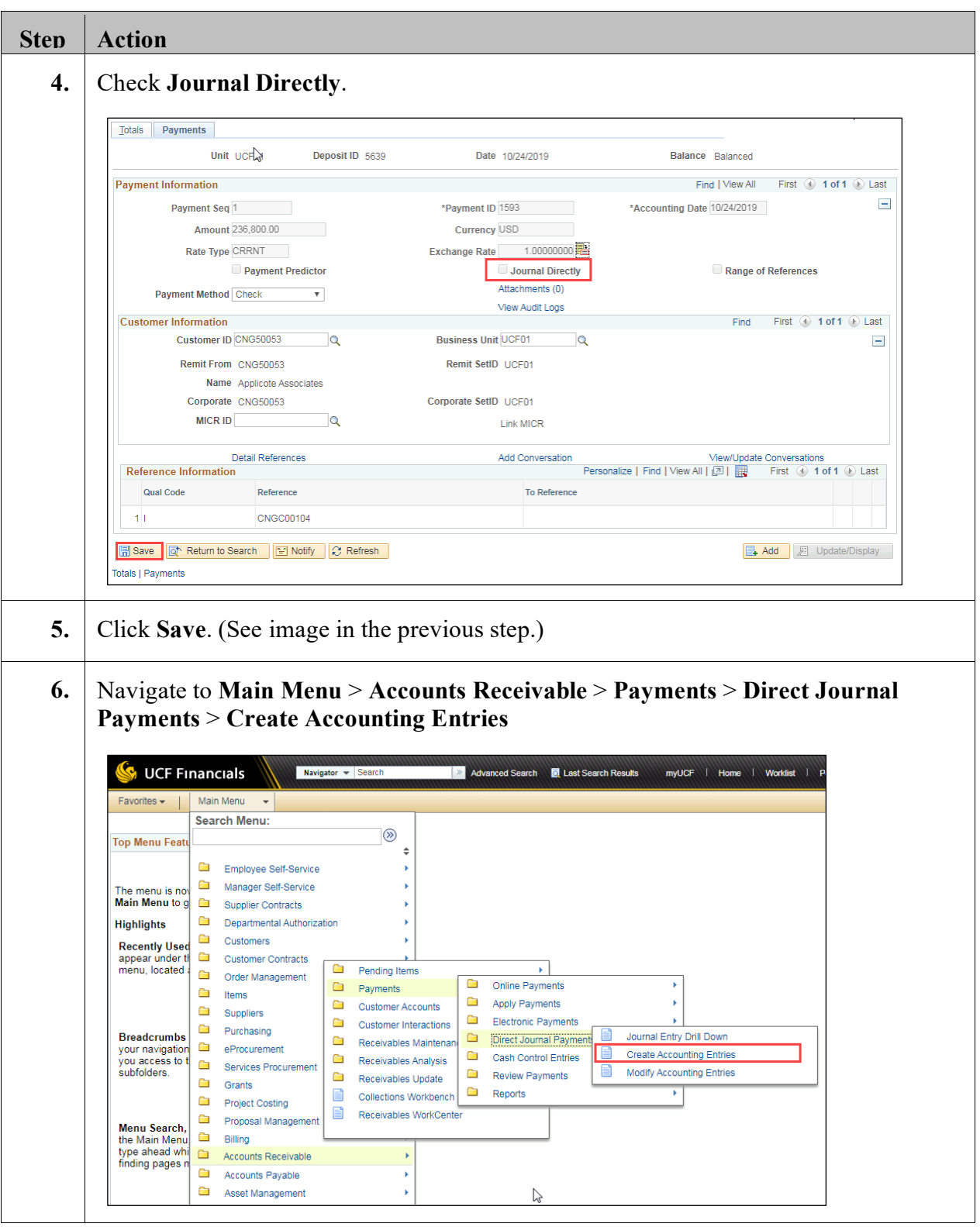

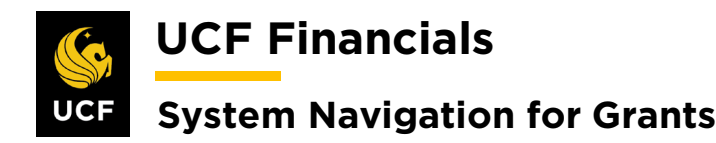

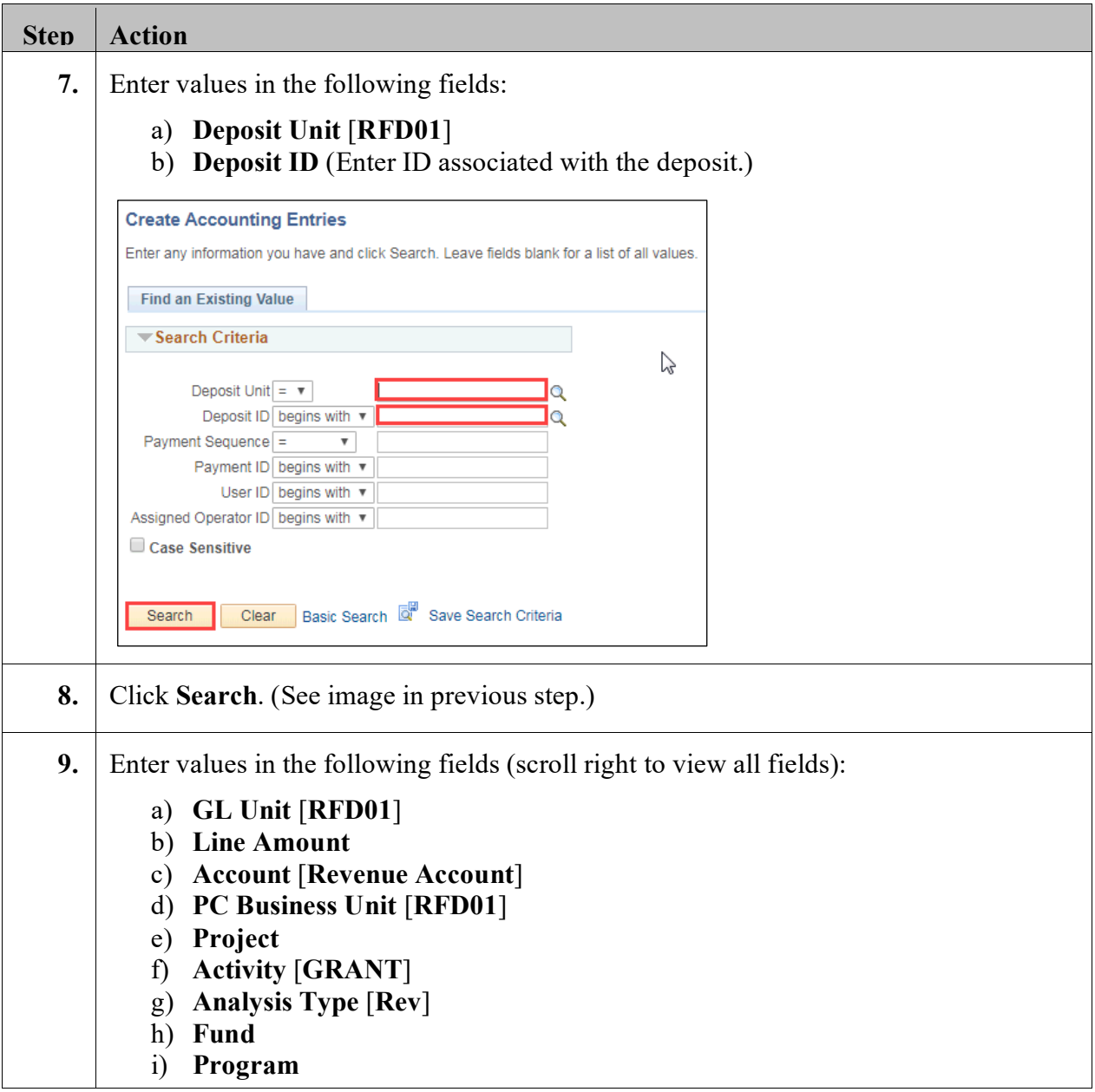

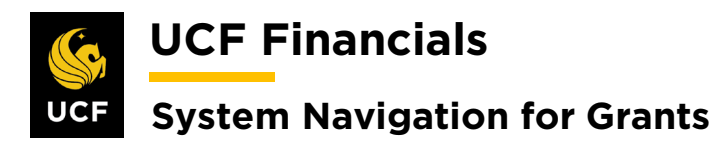

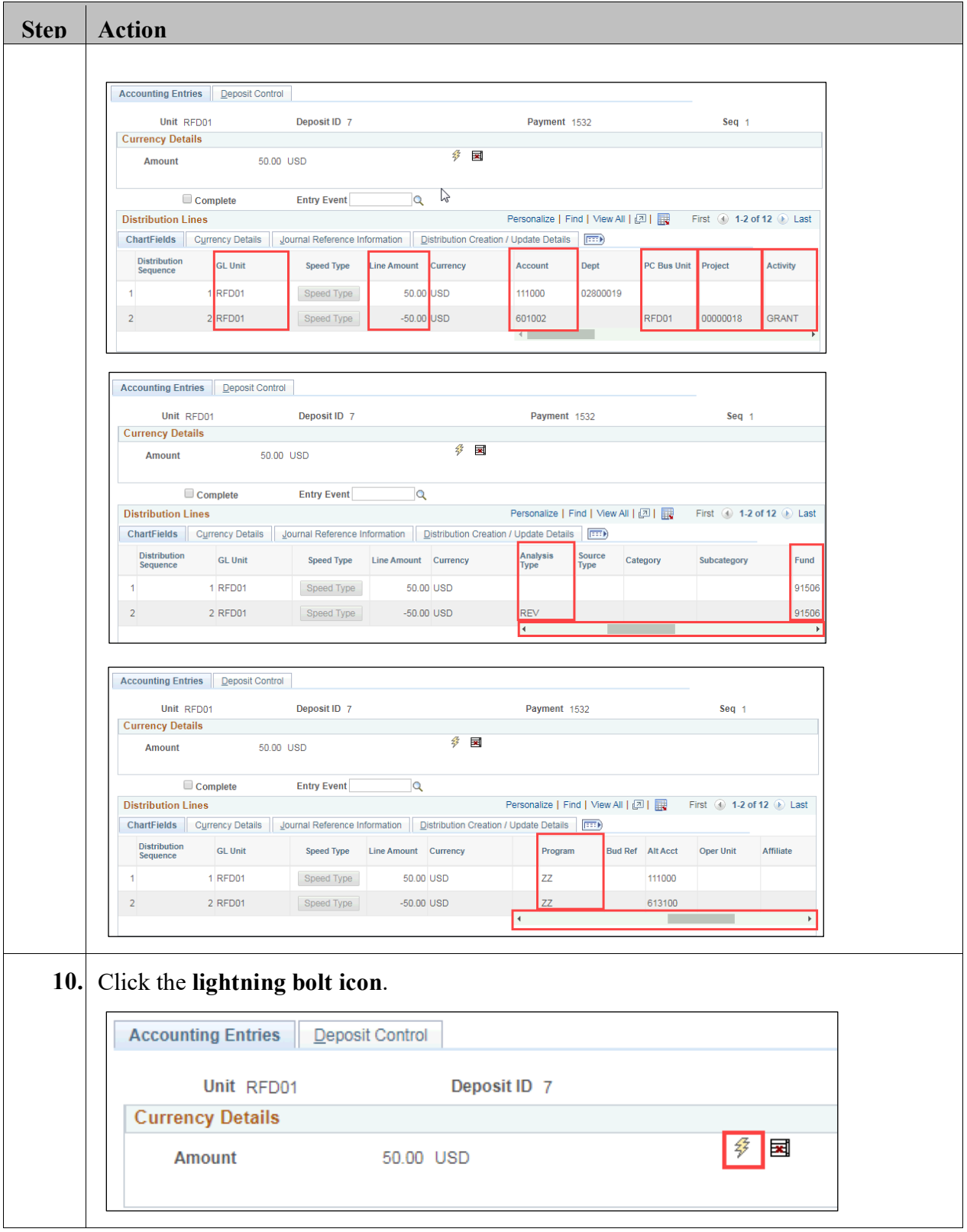

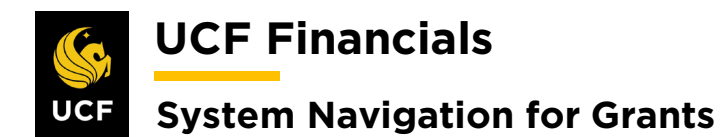

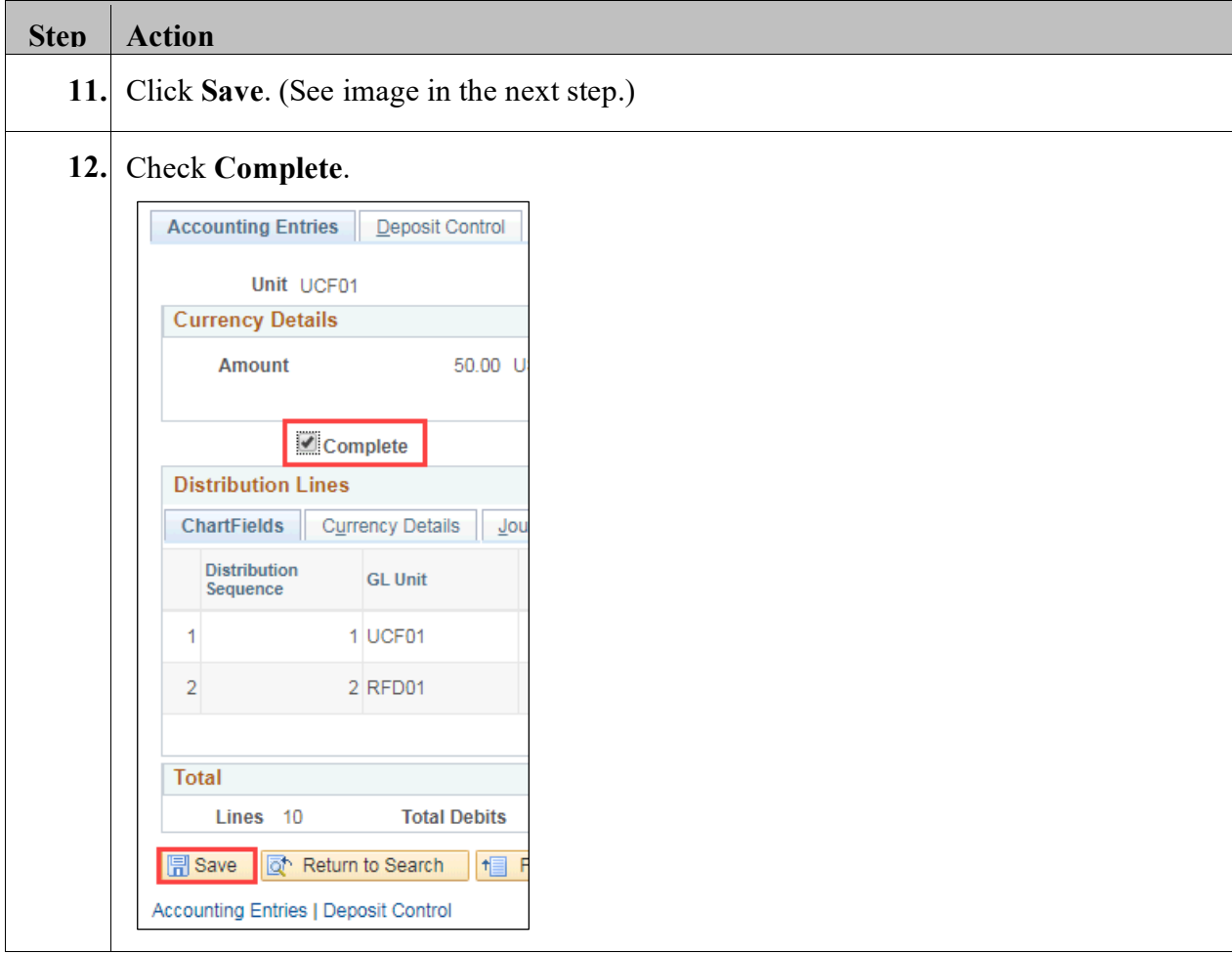

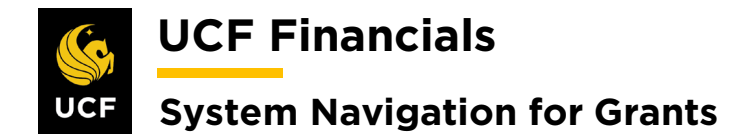

#### <span id="page-31-0"></span>**VI. GENERATE JOURNALS FOR AR PAYMENTS**

After the Receivable Update has been run and deposits have been recorded, generate journals for Accounts Receivable (AR) payments. Follow these steps to generate journals for AR payments:

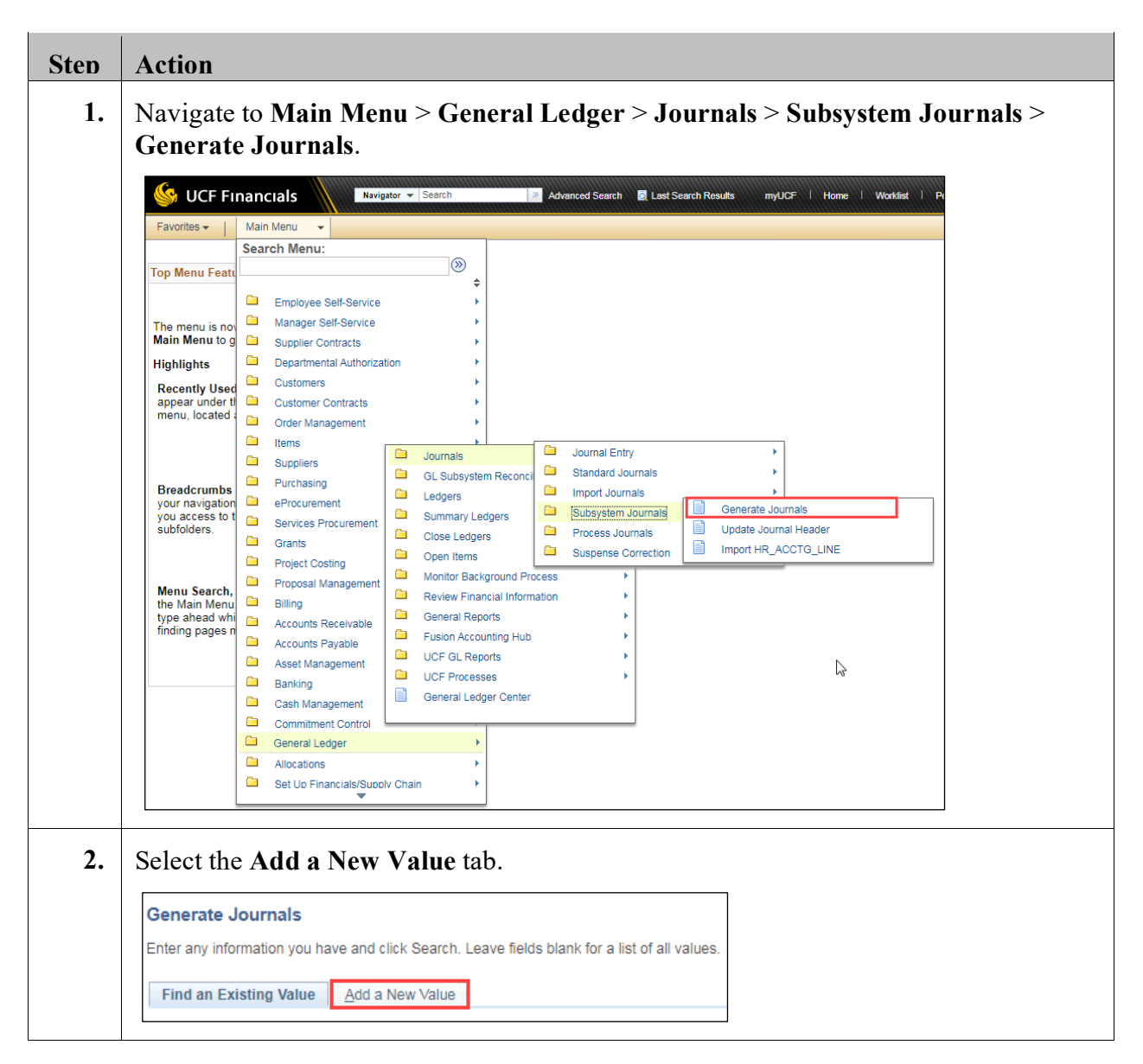

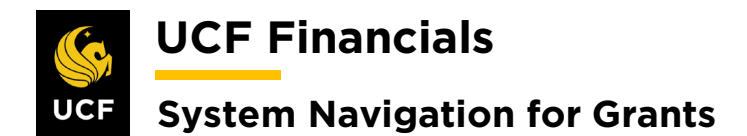

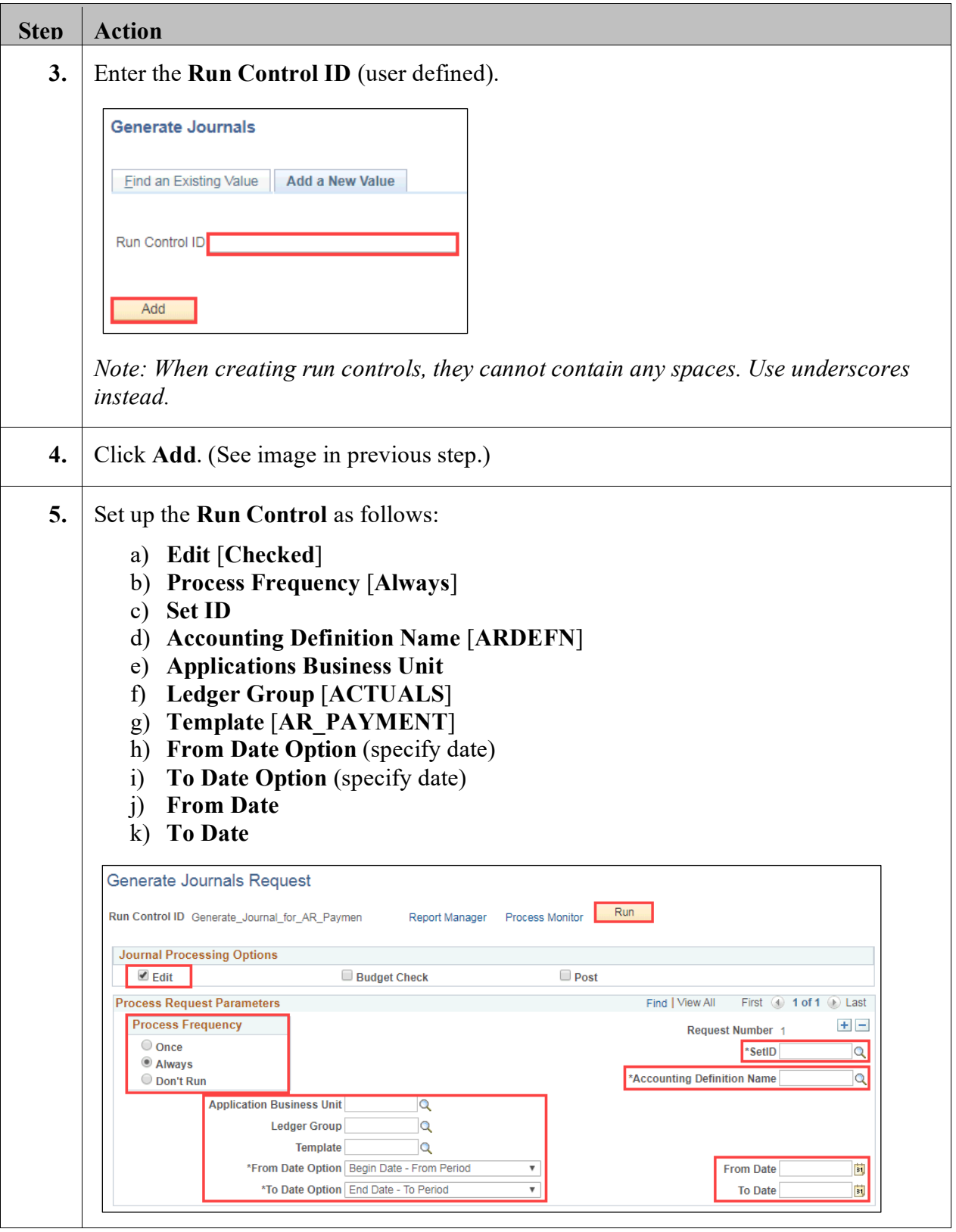

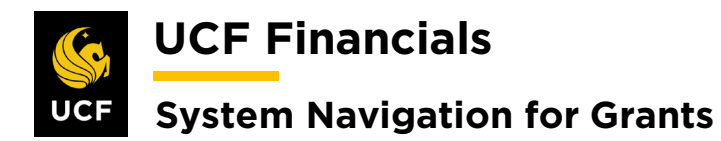

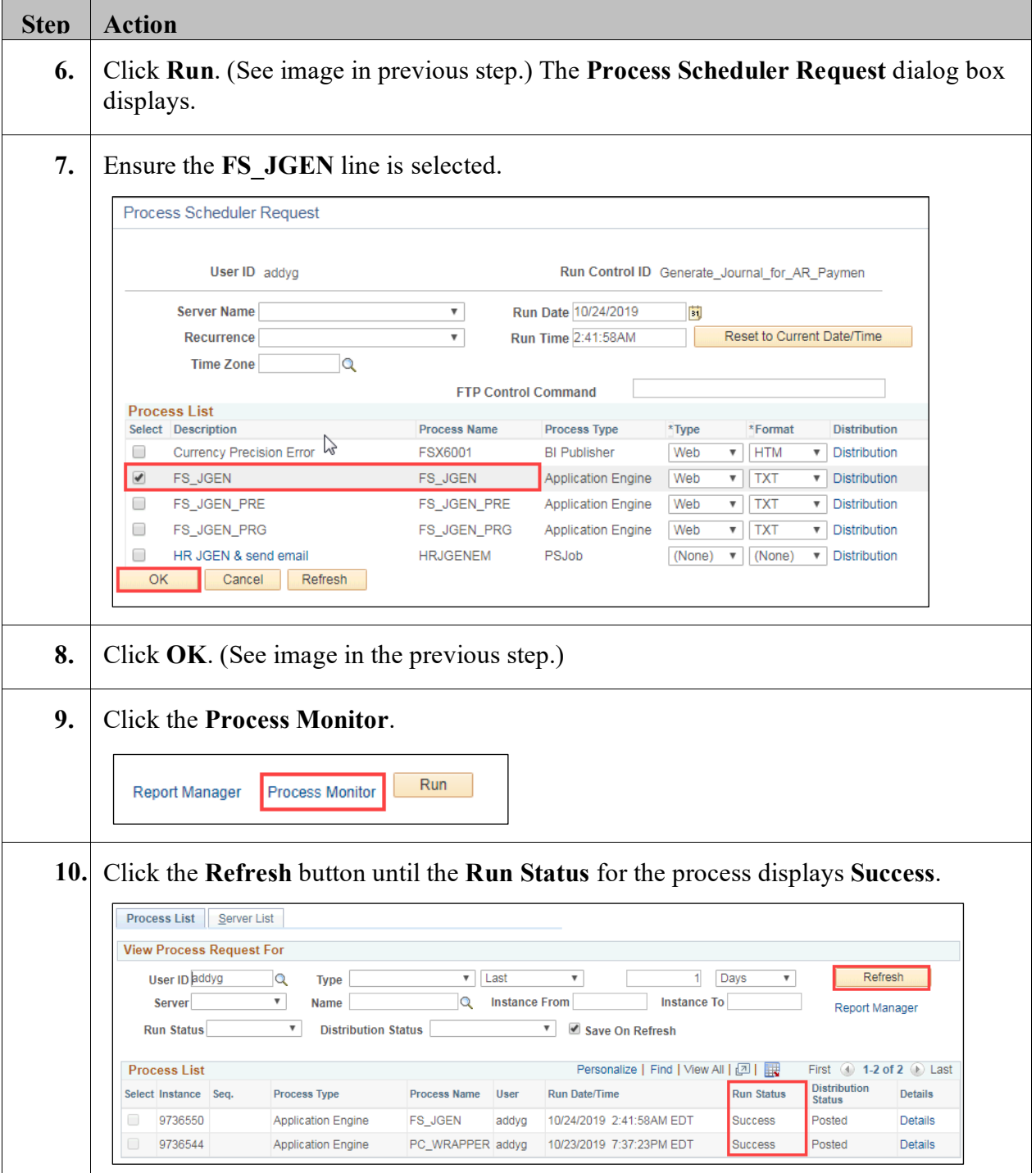

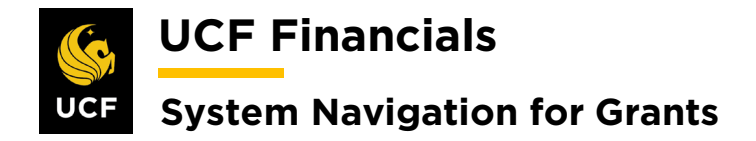

#### <span id="page-34-0"></span>**VII. RESIDUAL REVENUE**

A residual revenue account is to allow a principal investigator (PI) spend funds that were allocated to them by other projects. This could be a direct allocation or excess funds that did not have to be returned. To set up a PI balance account, follow these steps:

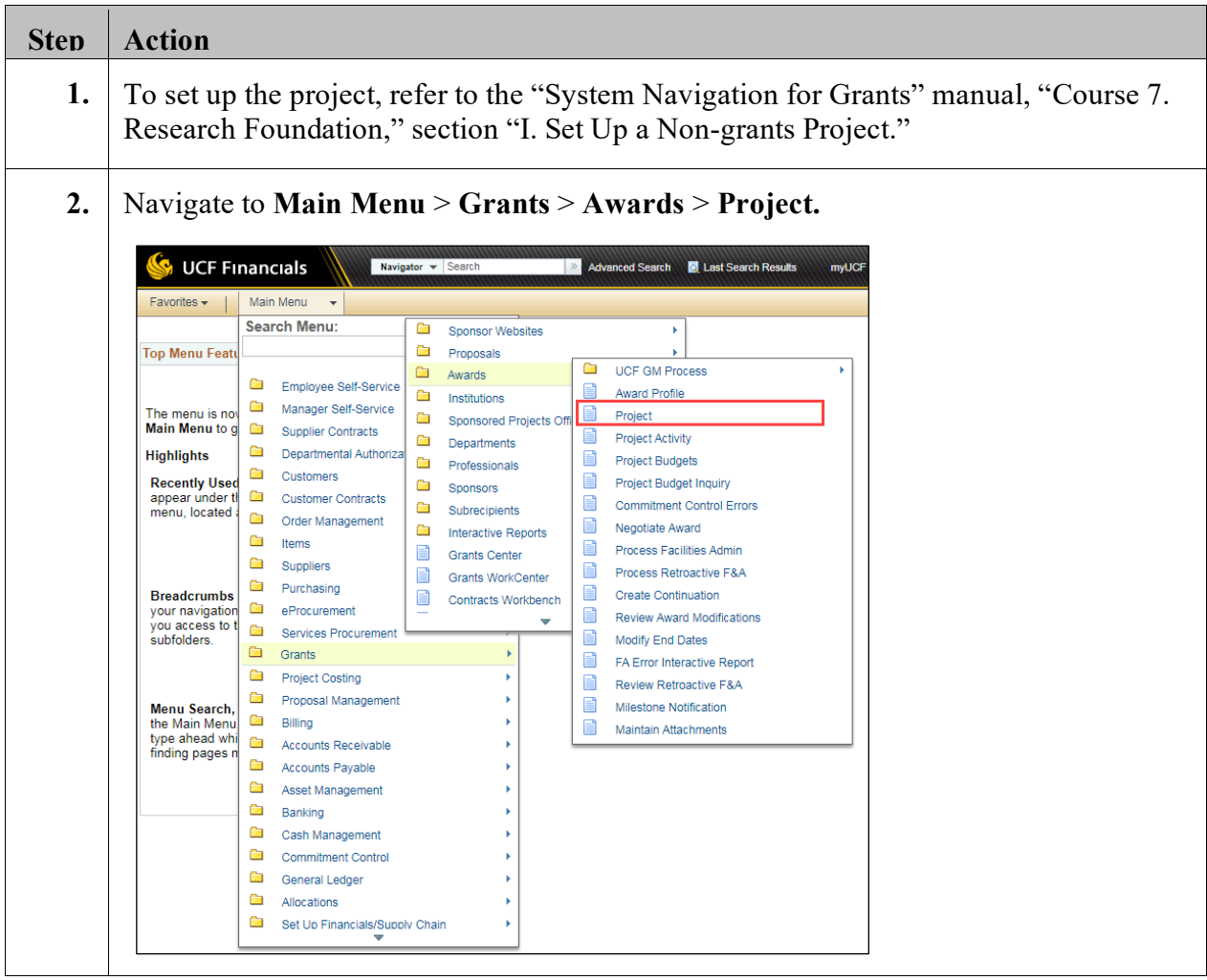

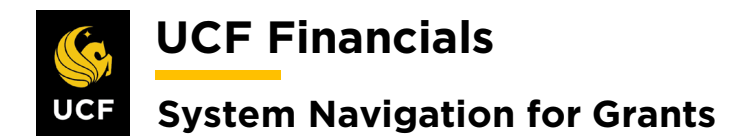

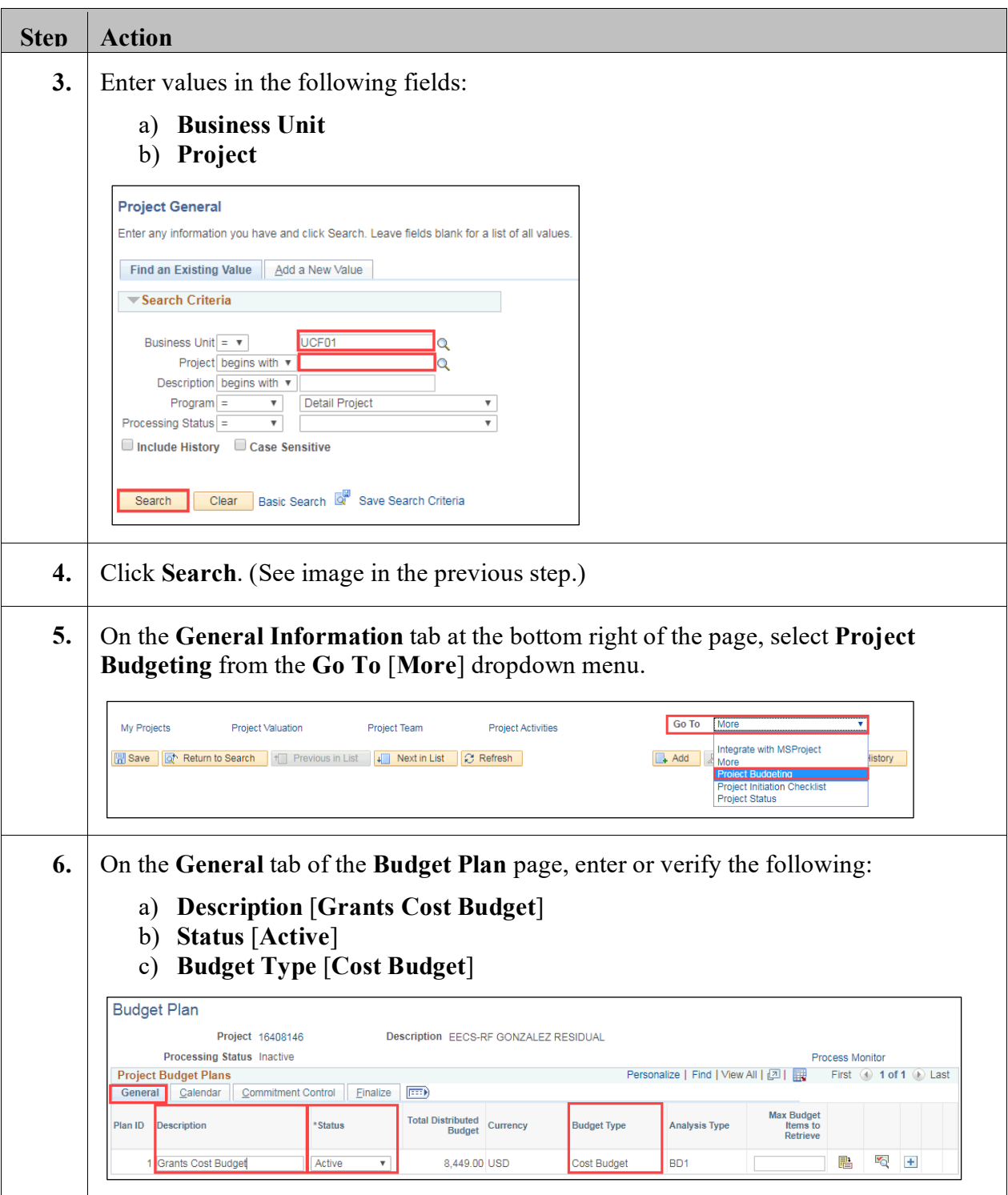
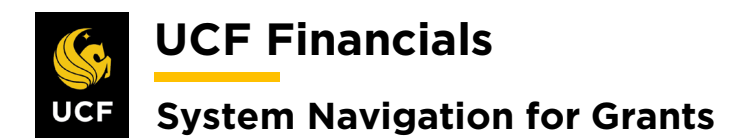

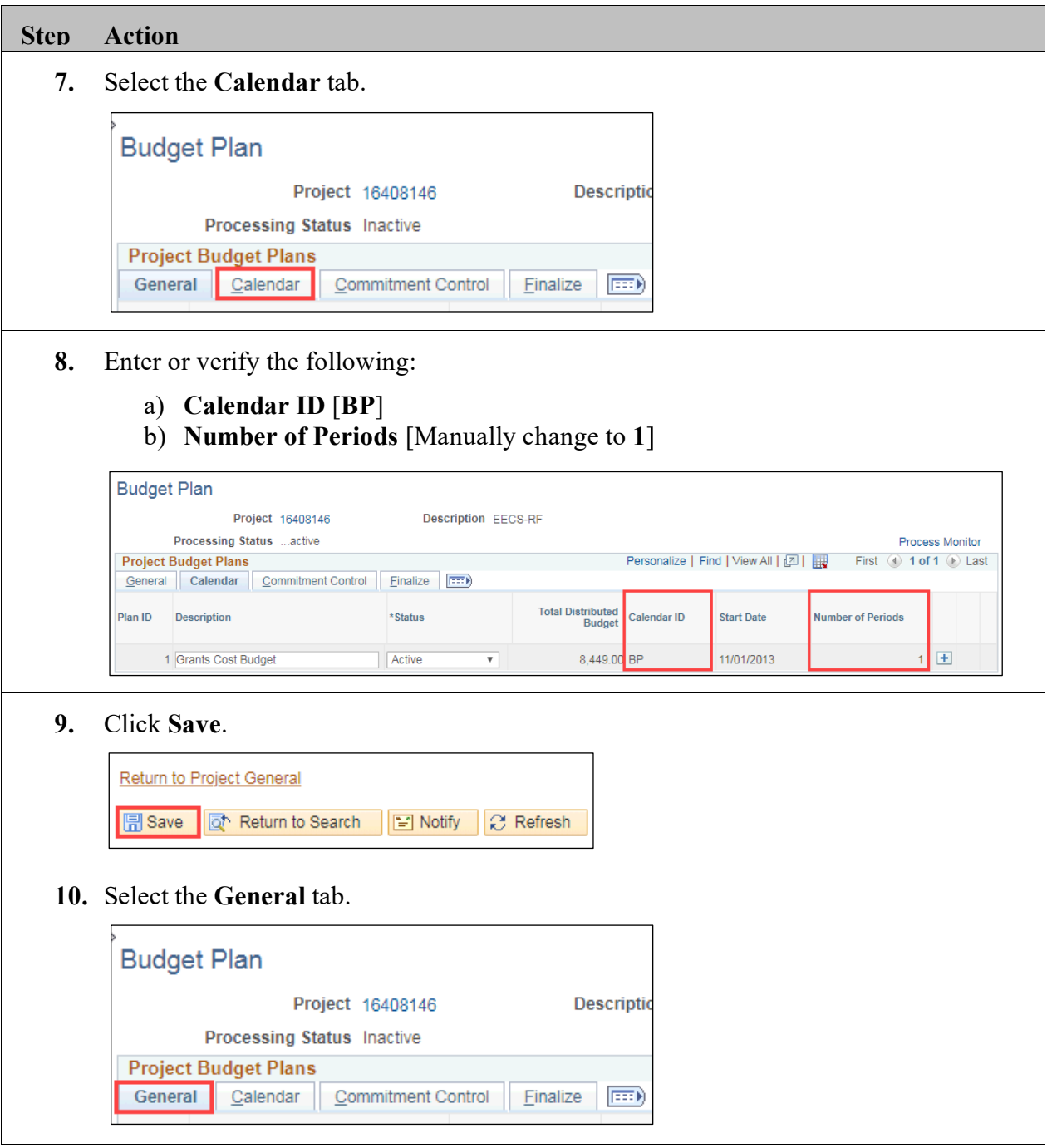

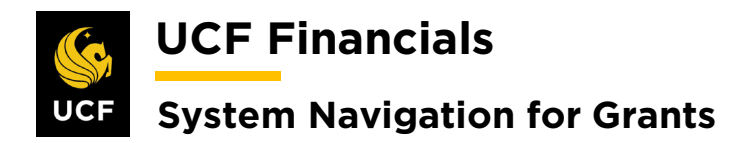

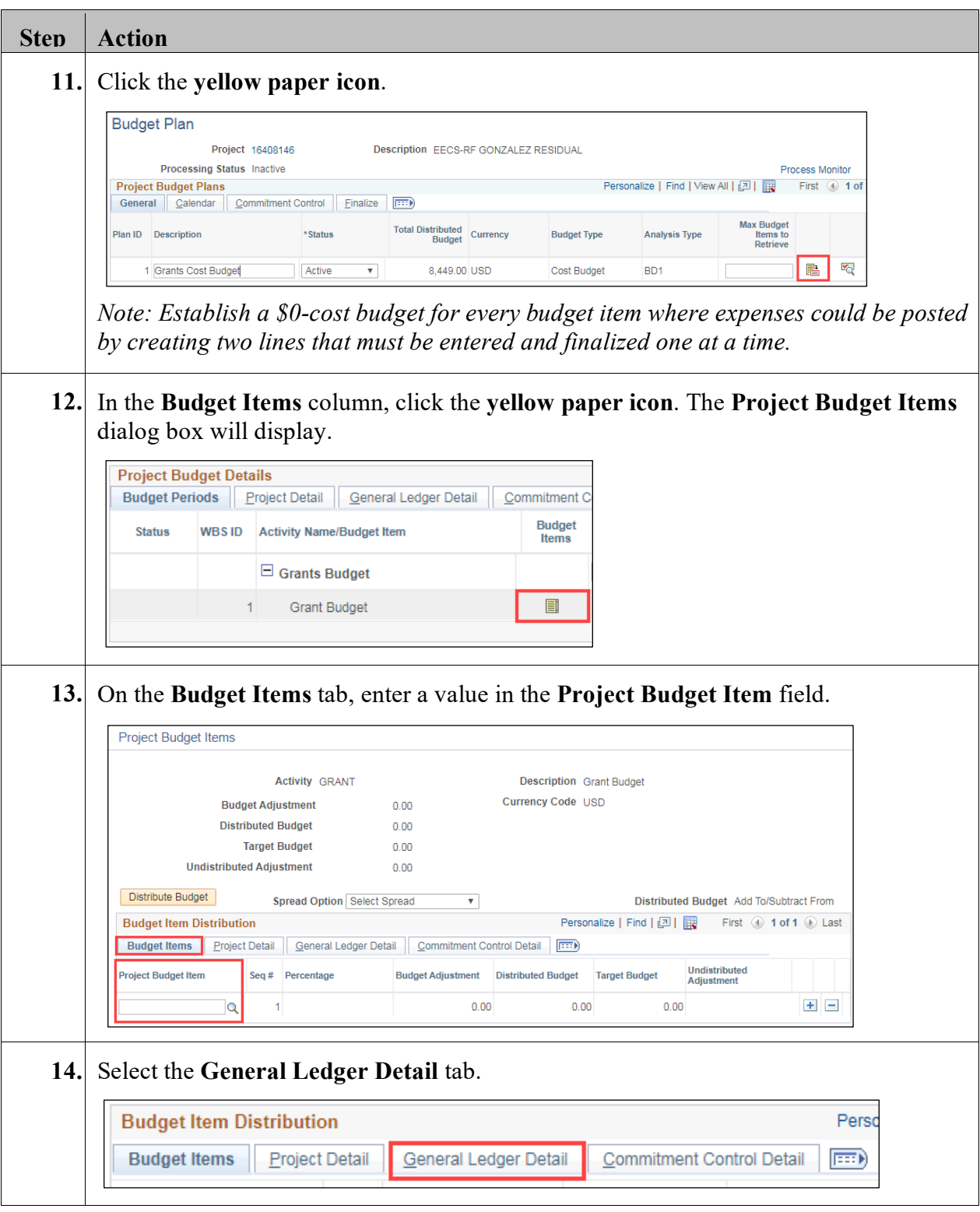

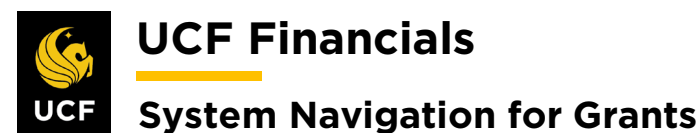

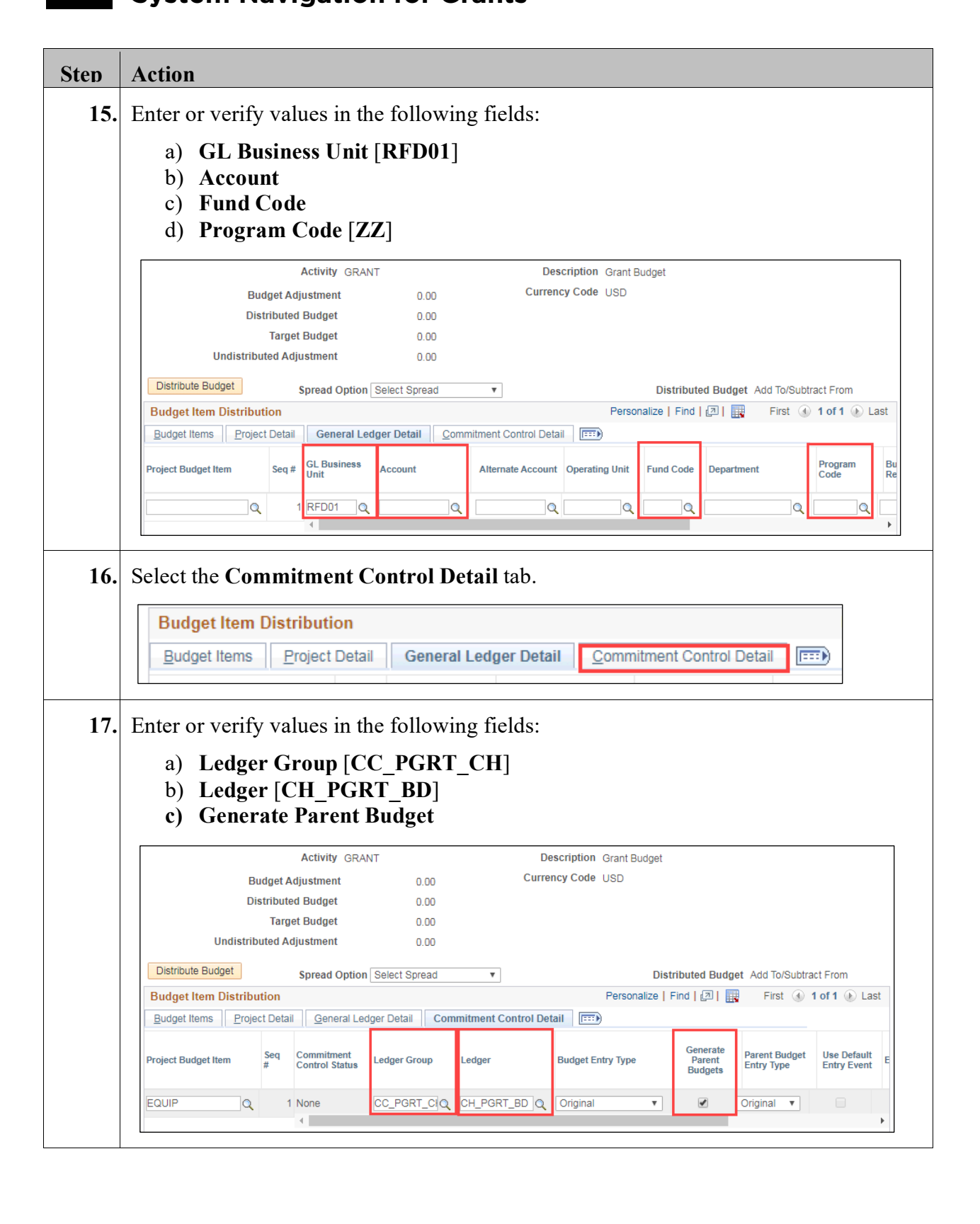

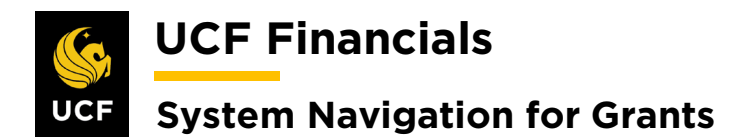

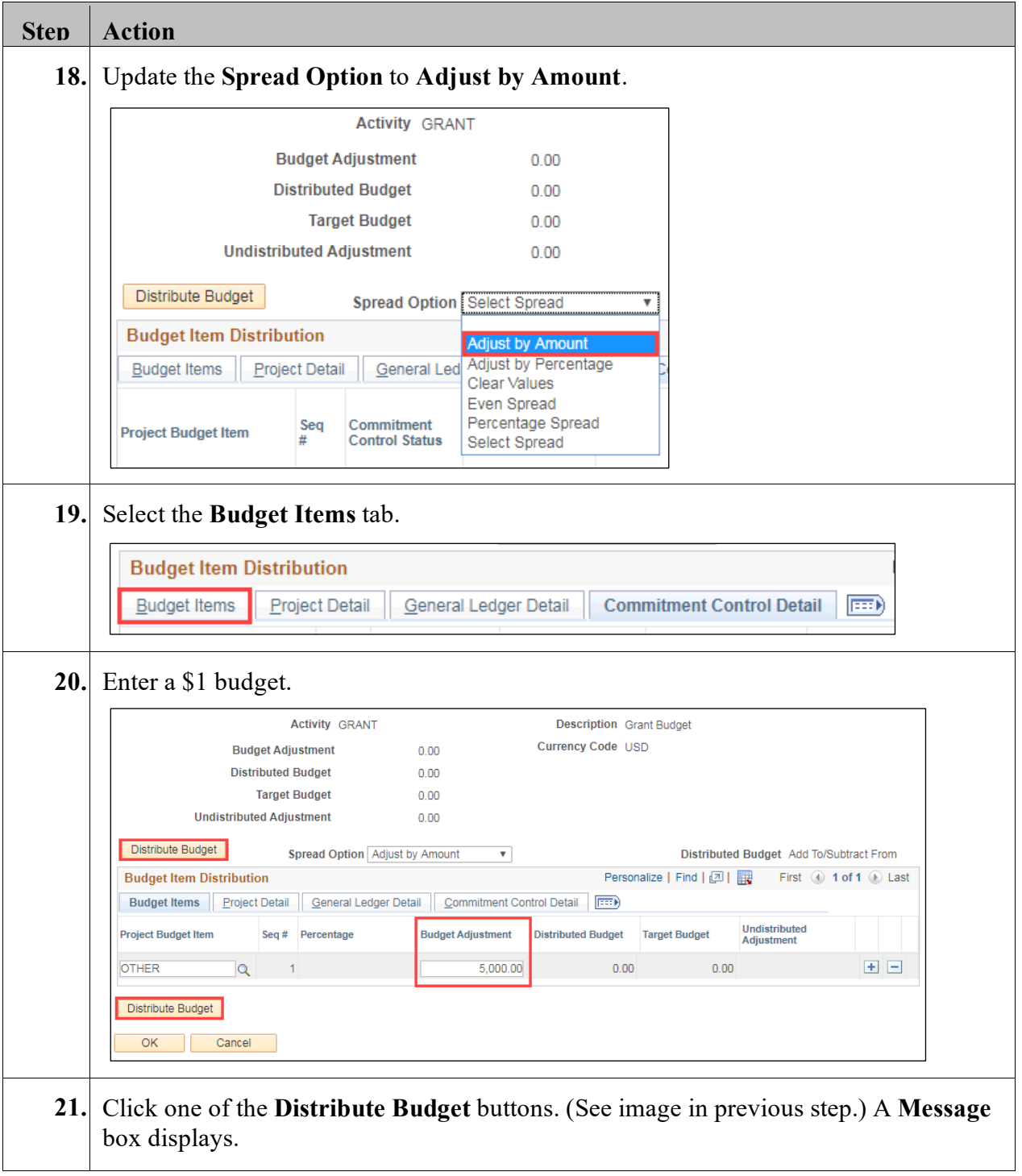

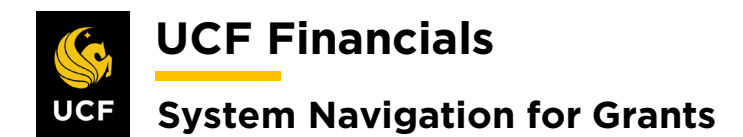

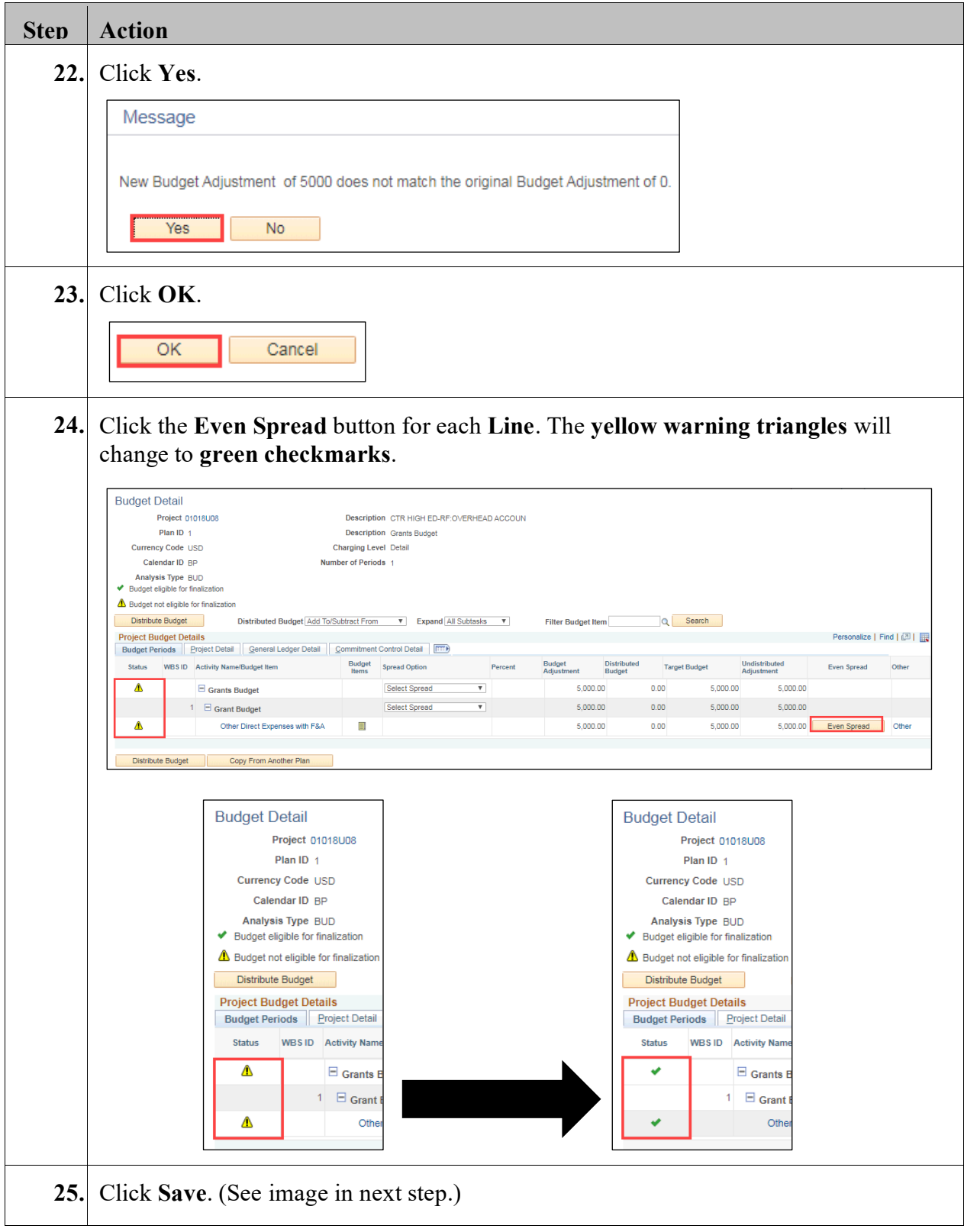

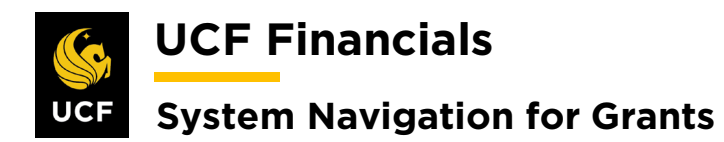

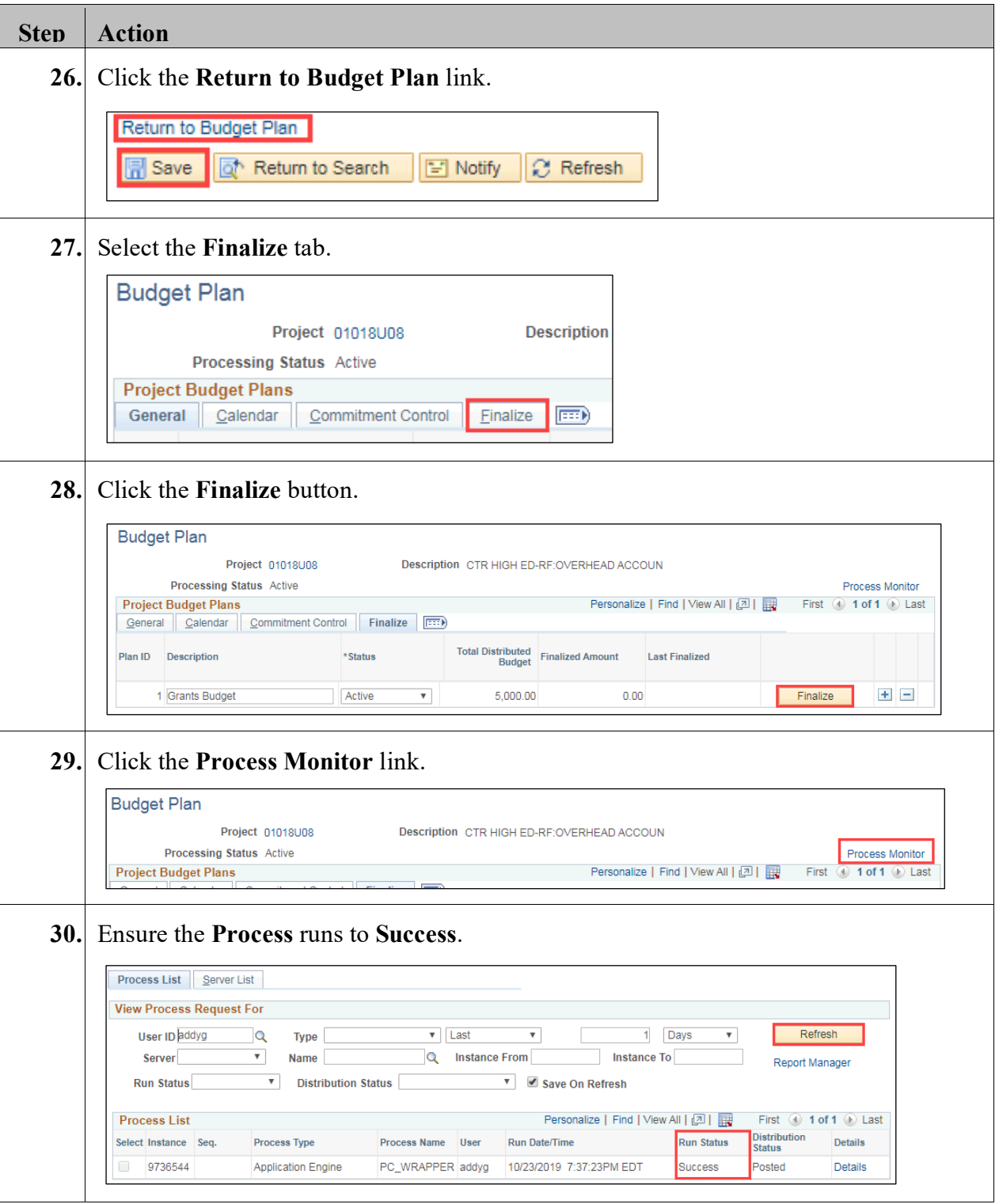

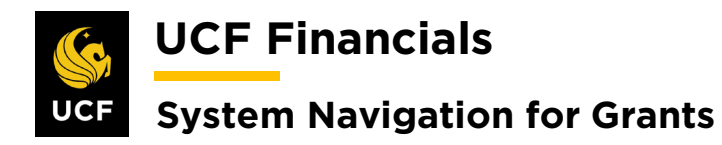

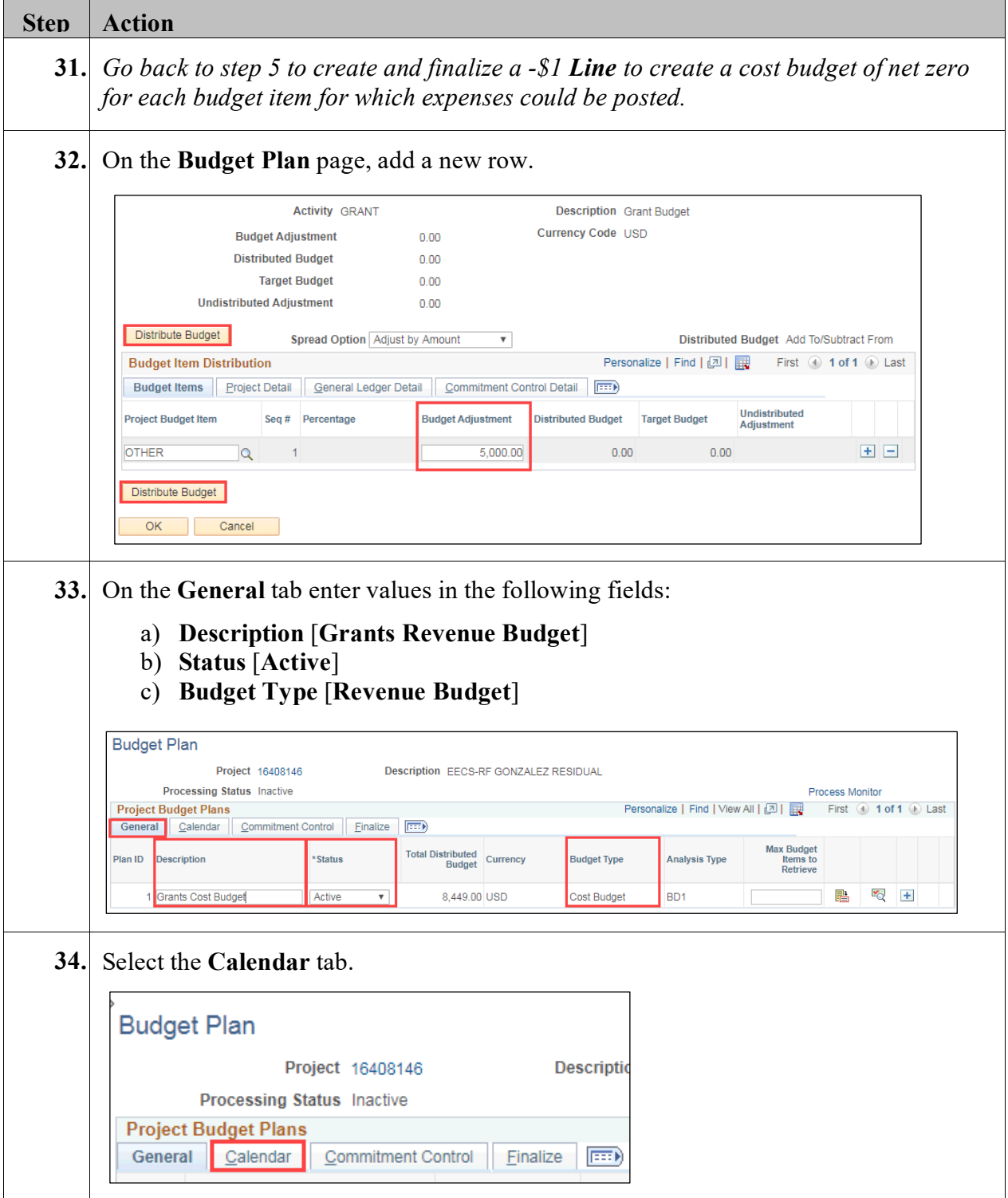

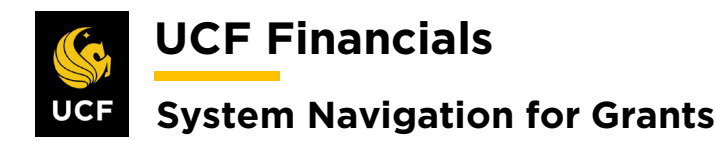

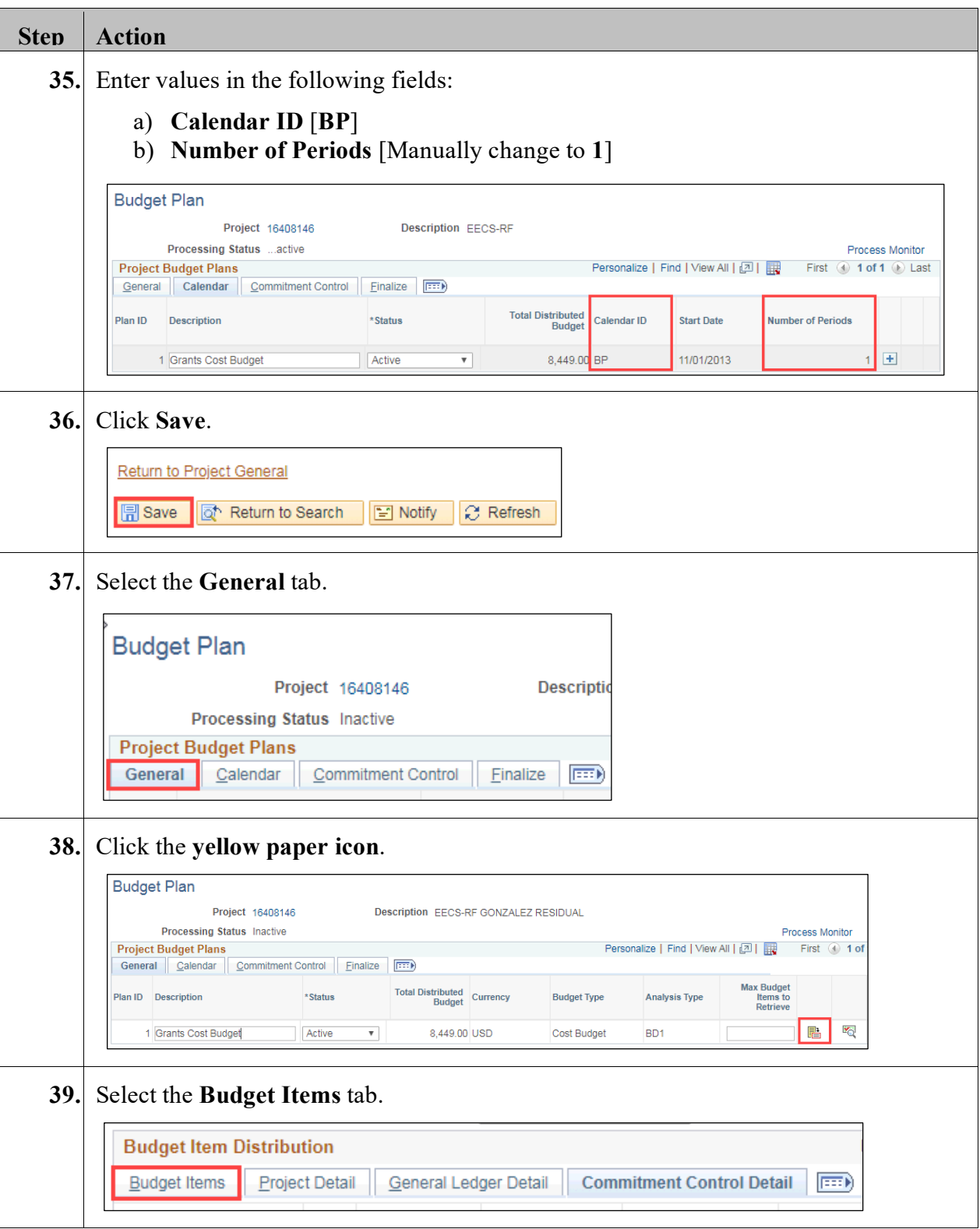

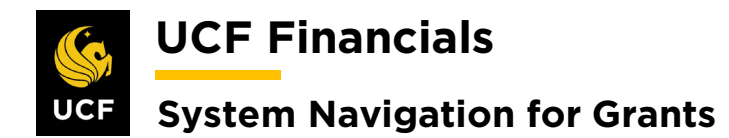

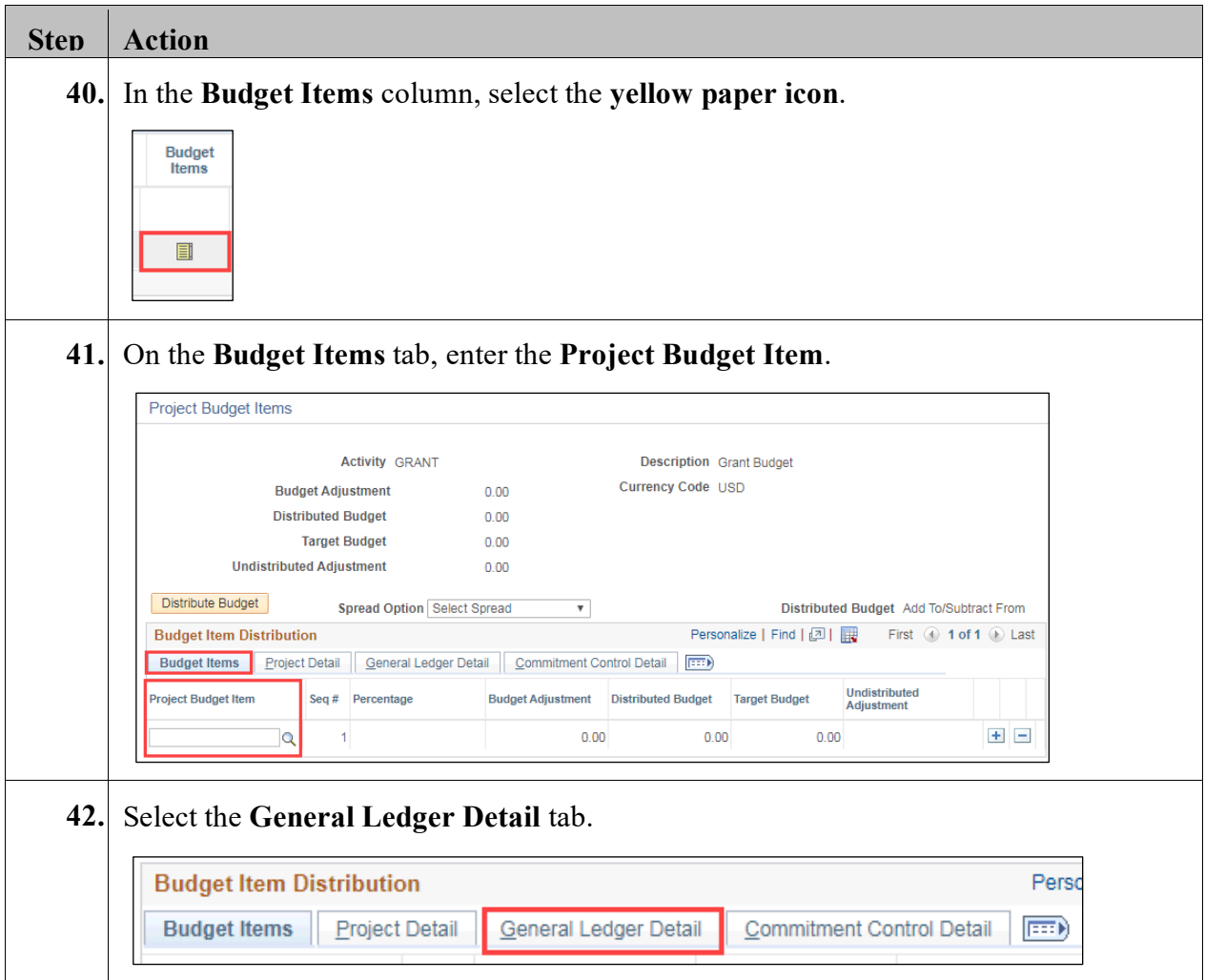

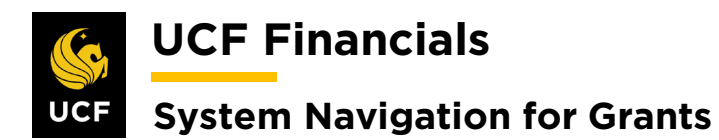

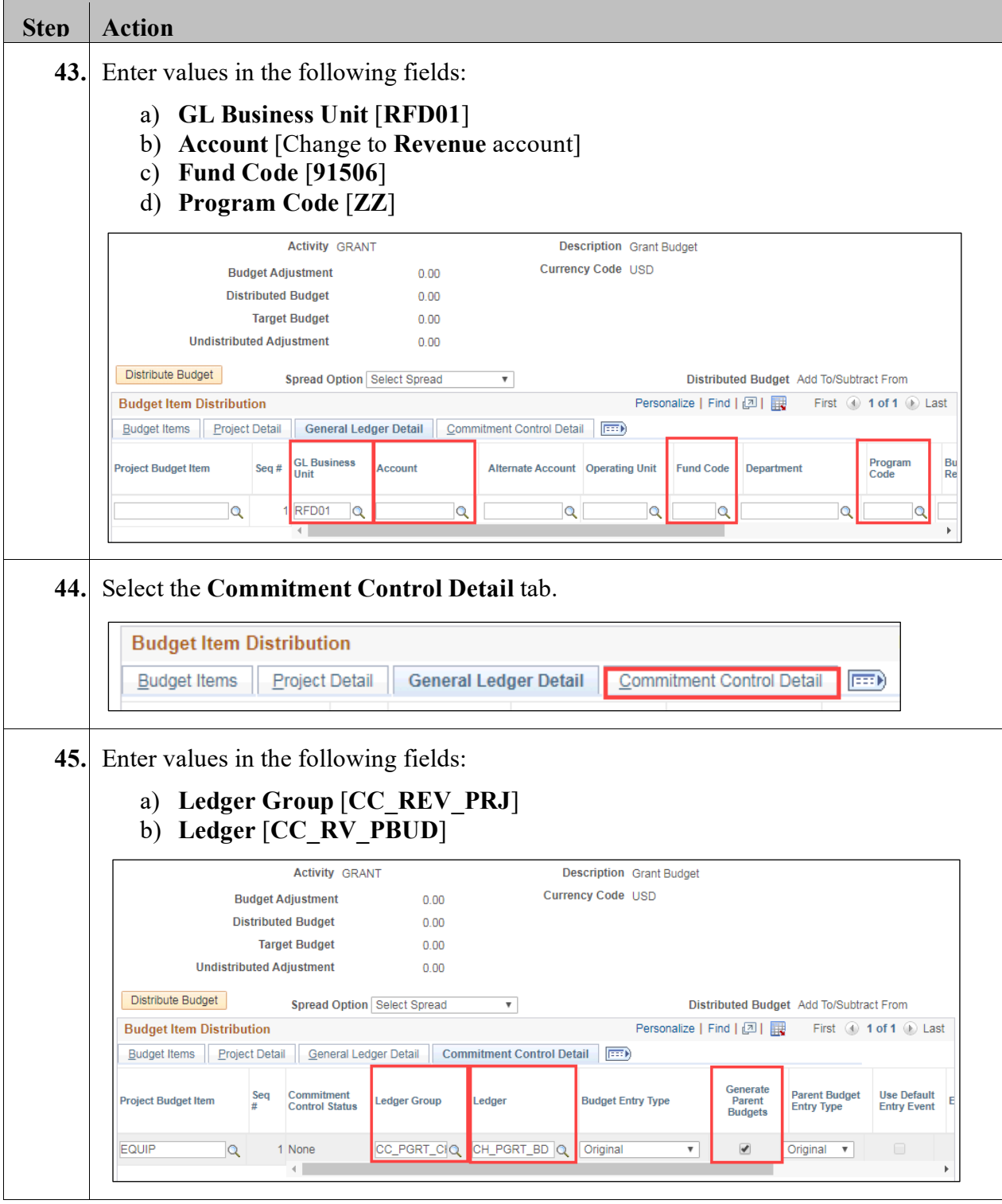

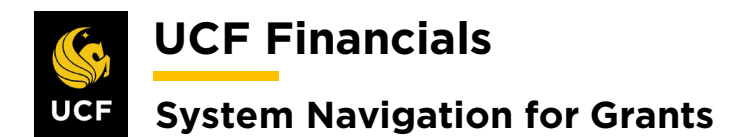

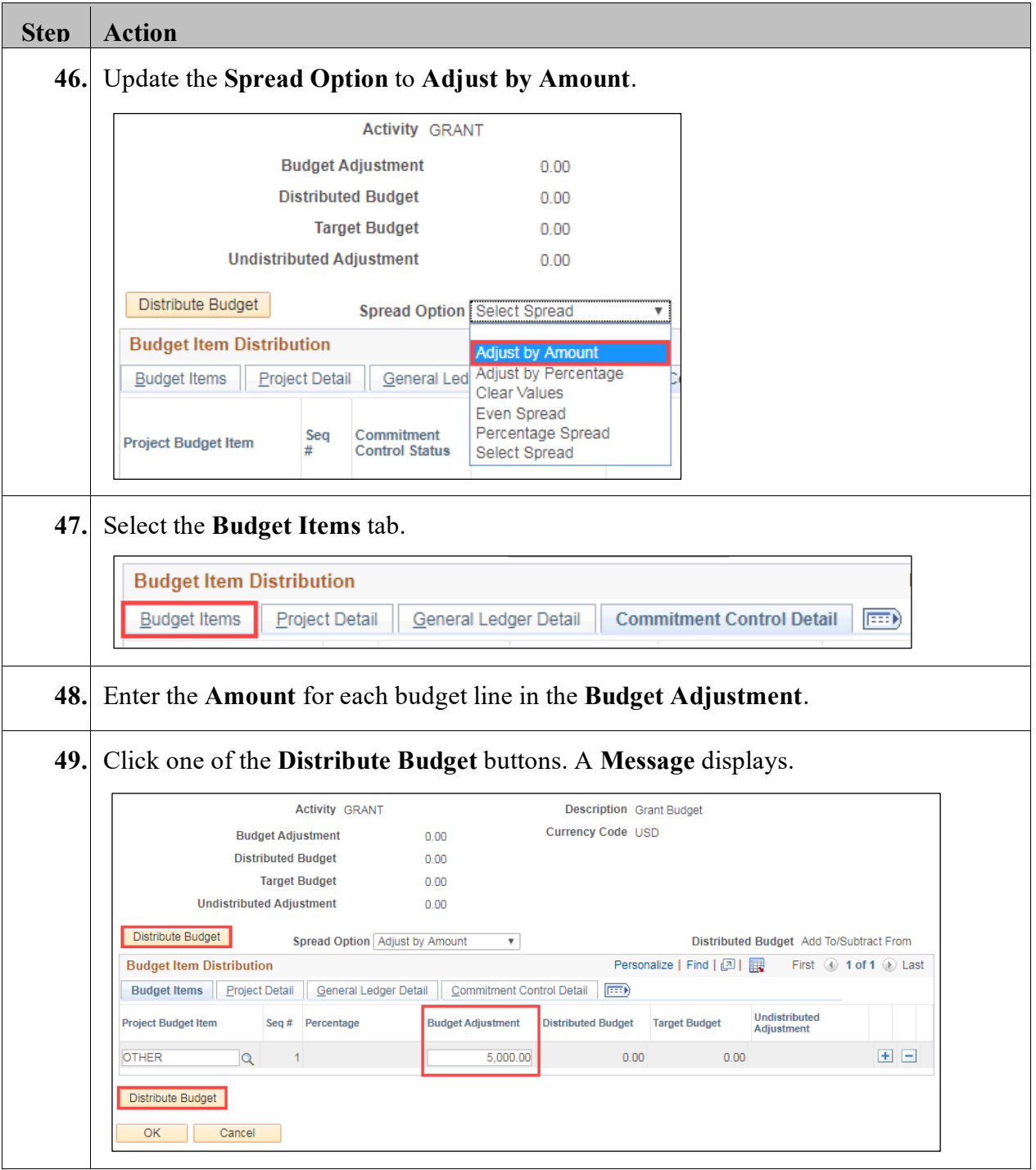

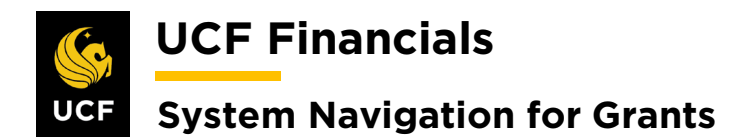

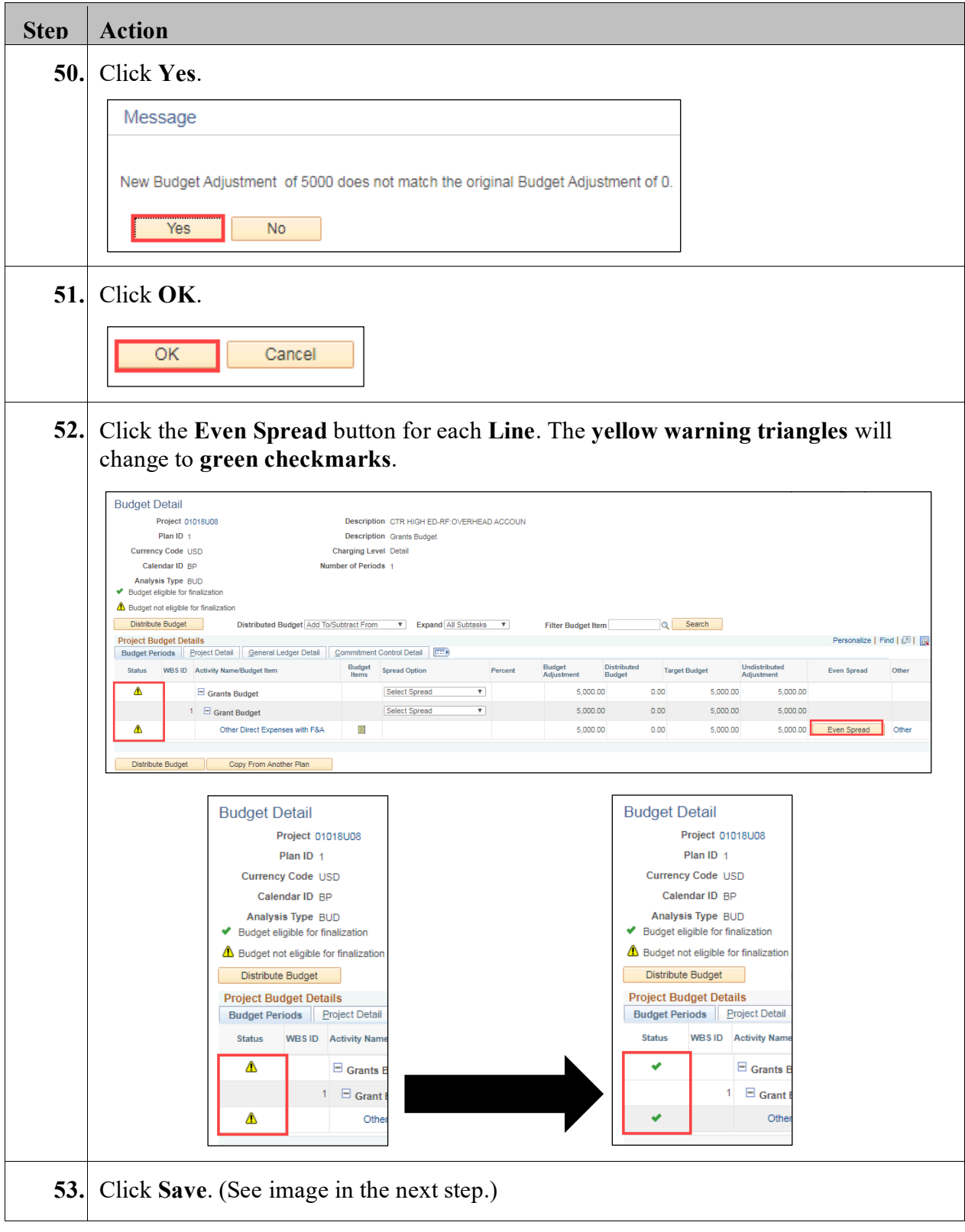

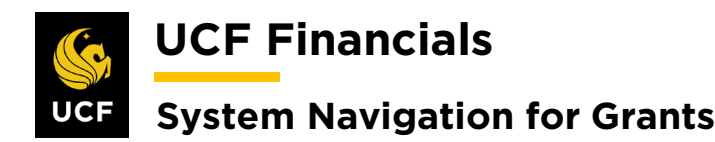

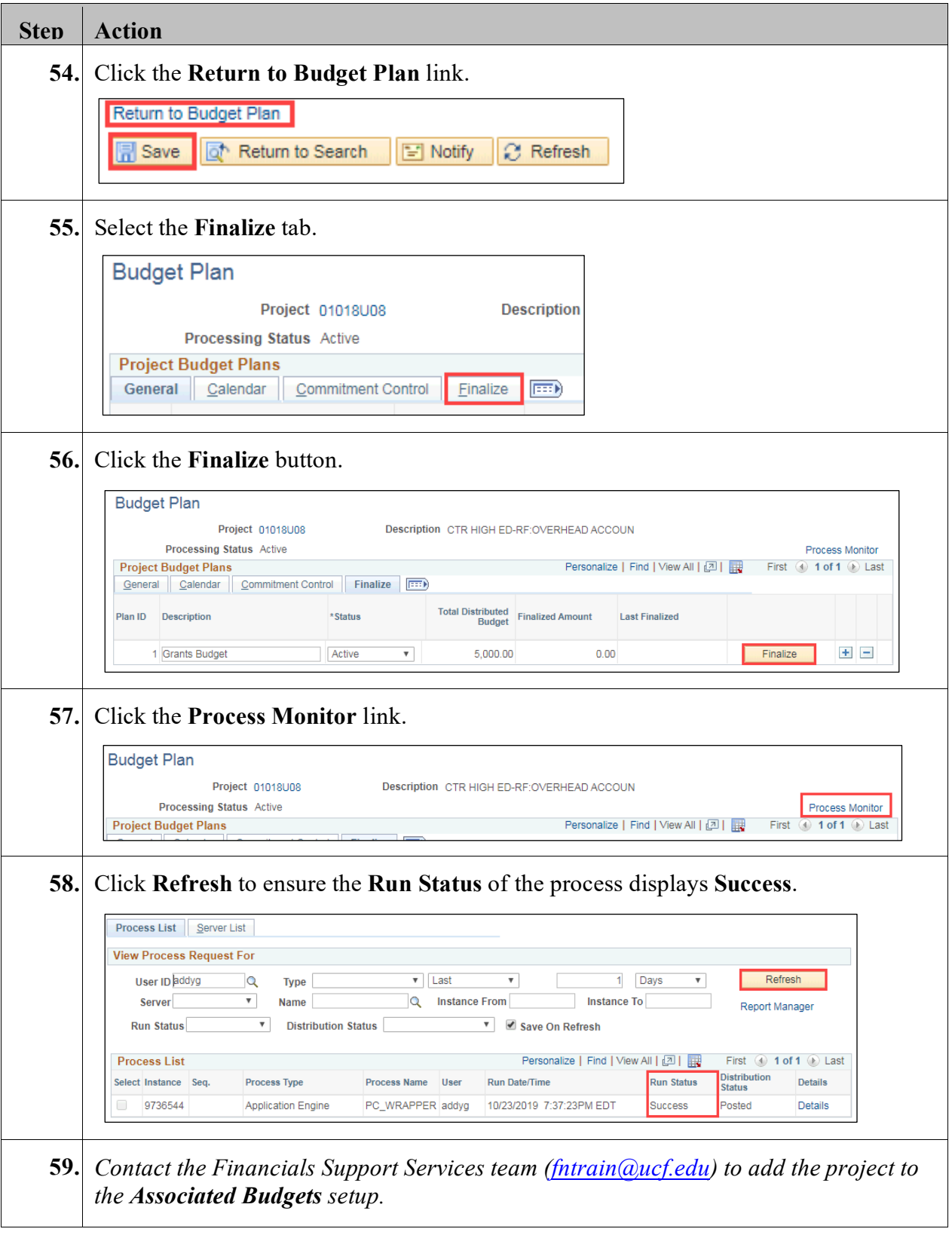

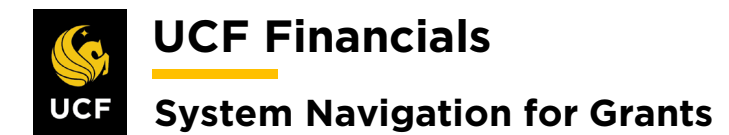

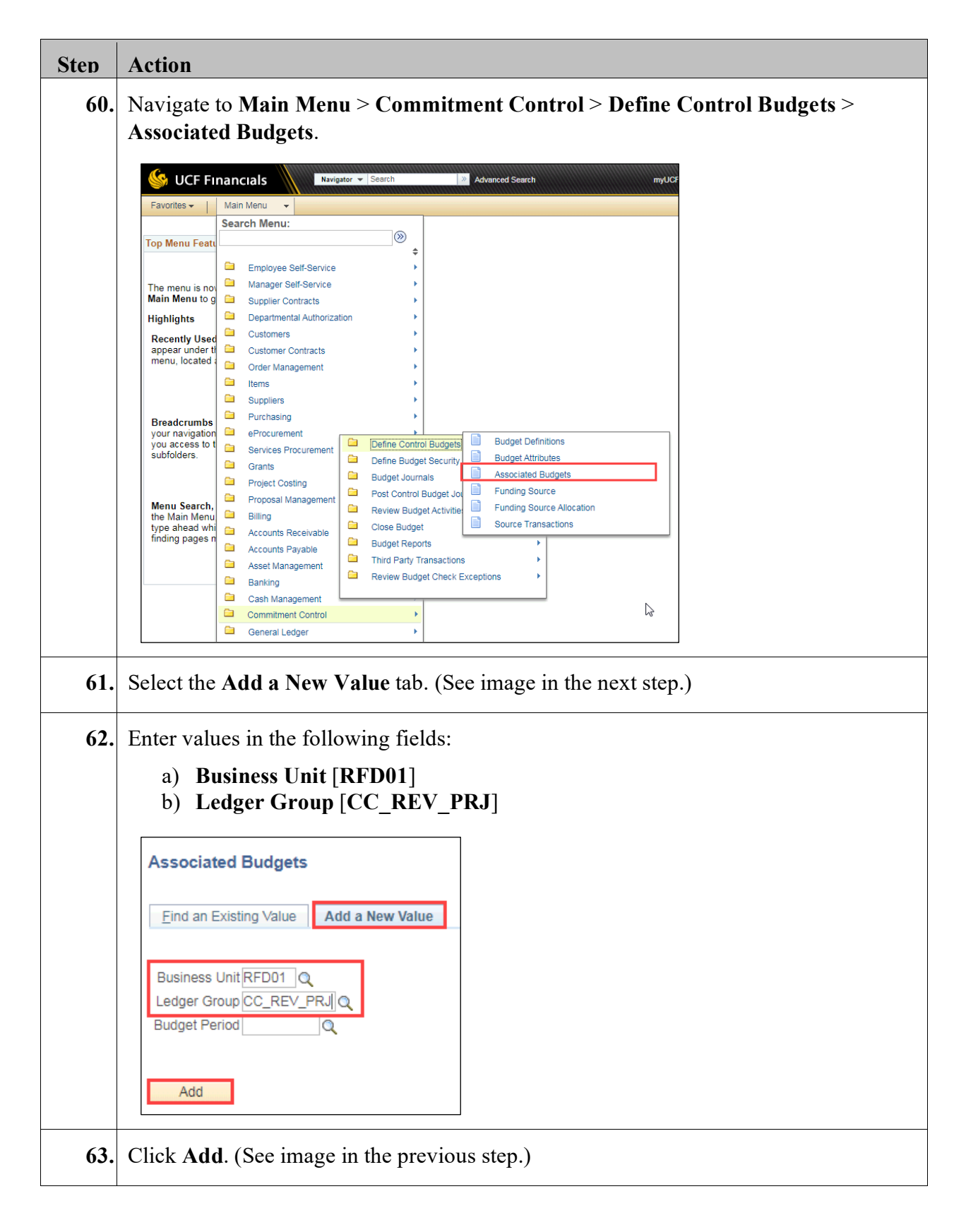

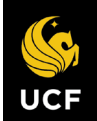

**UCF Financials** 

# **System Navigation for Grants**

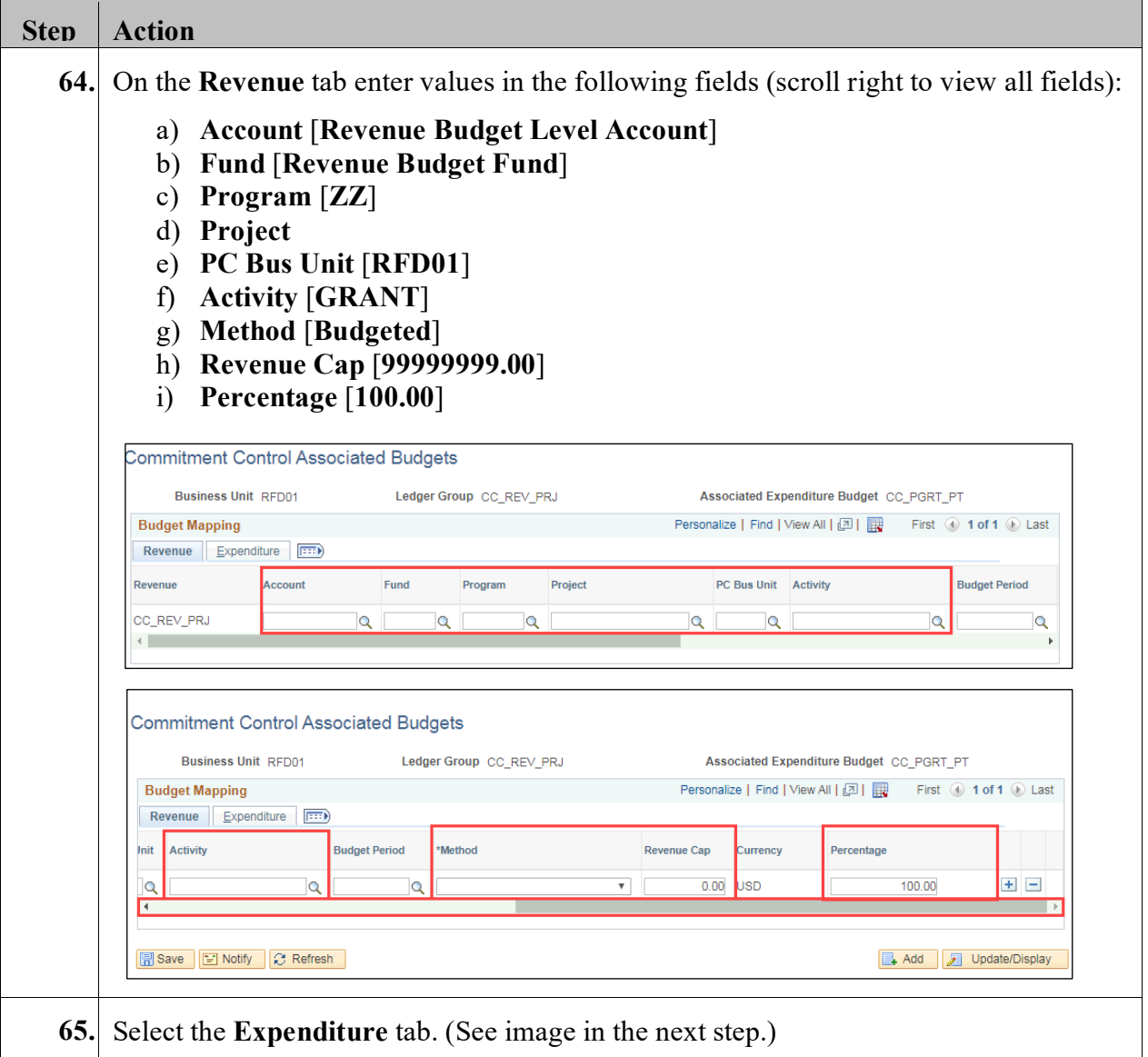

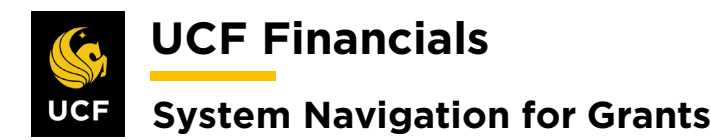

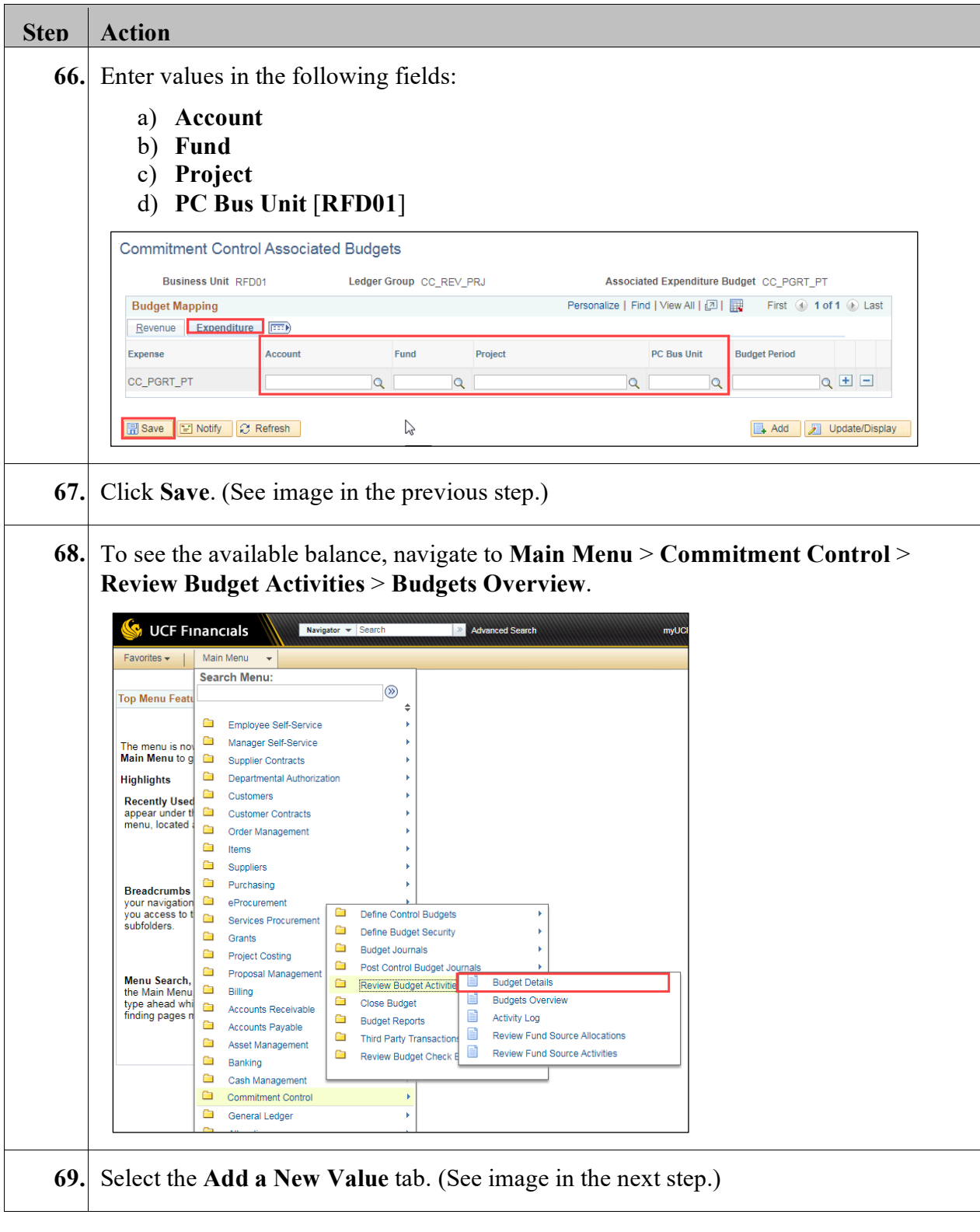

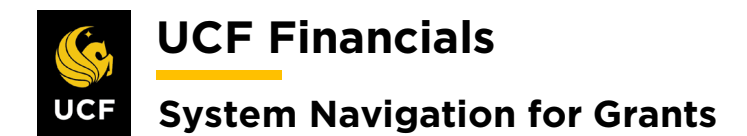

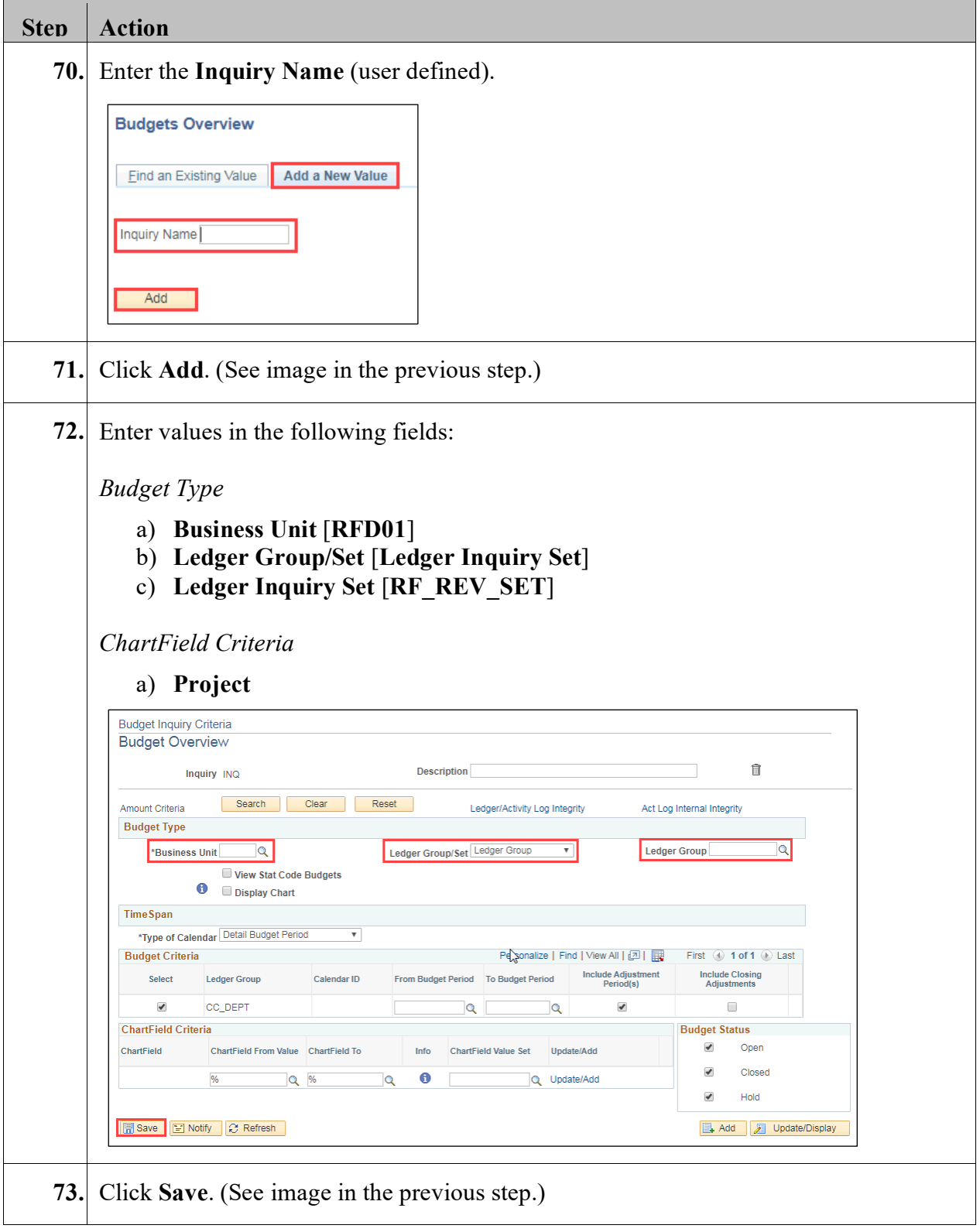

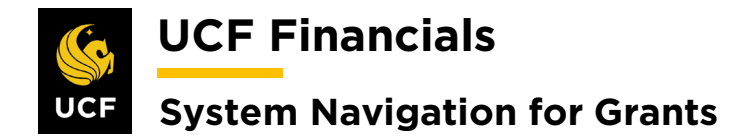

### **VIII. TECH TRANSFER BILLING**

A Tech Transfer is entered into UCF Financials only for the financial tracking as billing is managed by the department. This requires that a fixed contract be set up and events, which are equal to the amount that the department billed, will be processed in the system:

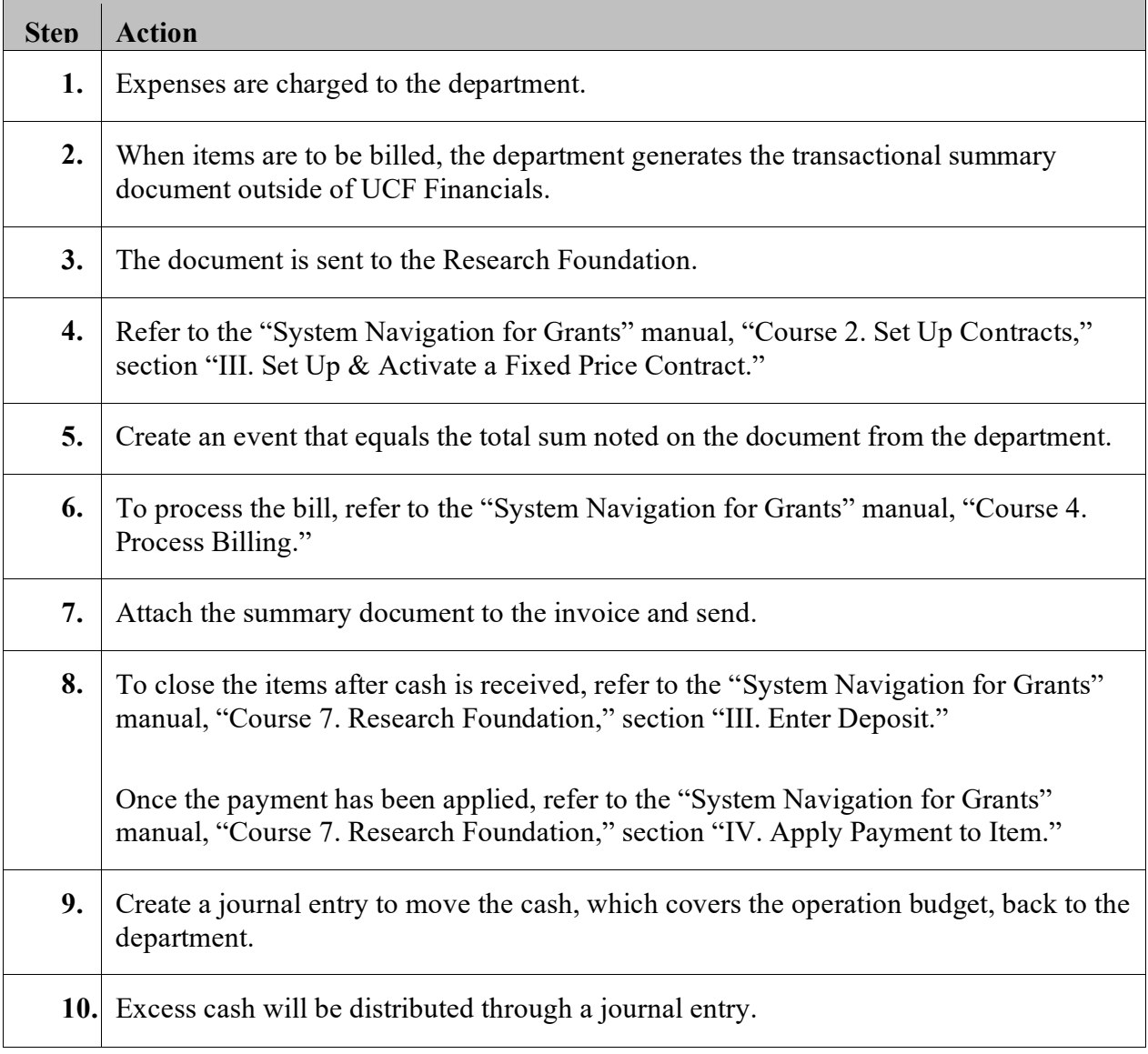

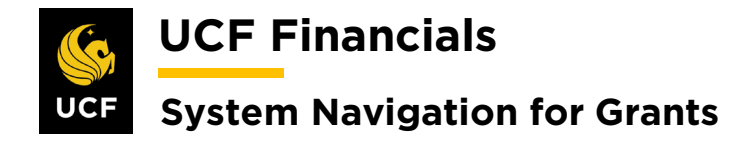

## **IX. COPY A BILL**

When a refund on a fixed amount contract needs to be processed, a bill can be copied. This process should never be done on a cost reimbursable bill (CRB). Afterward, the invoice can be altered. To copy a bill, follow these steps:

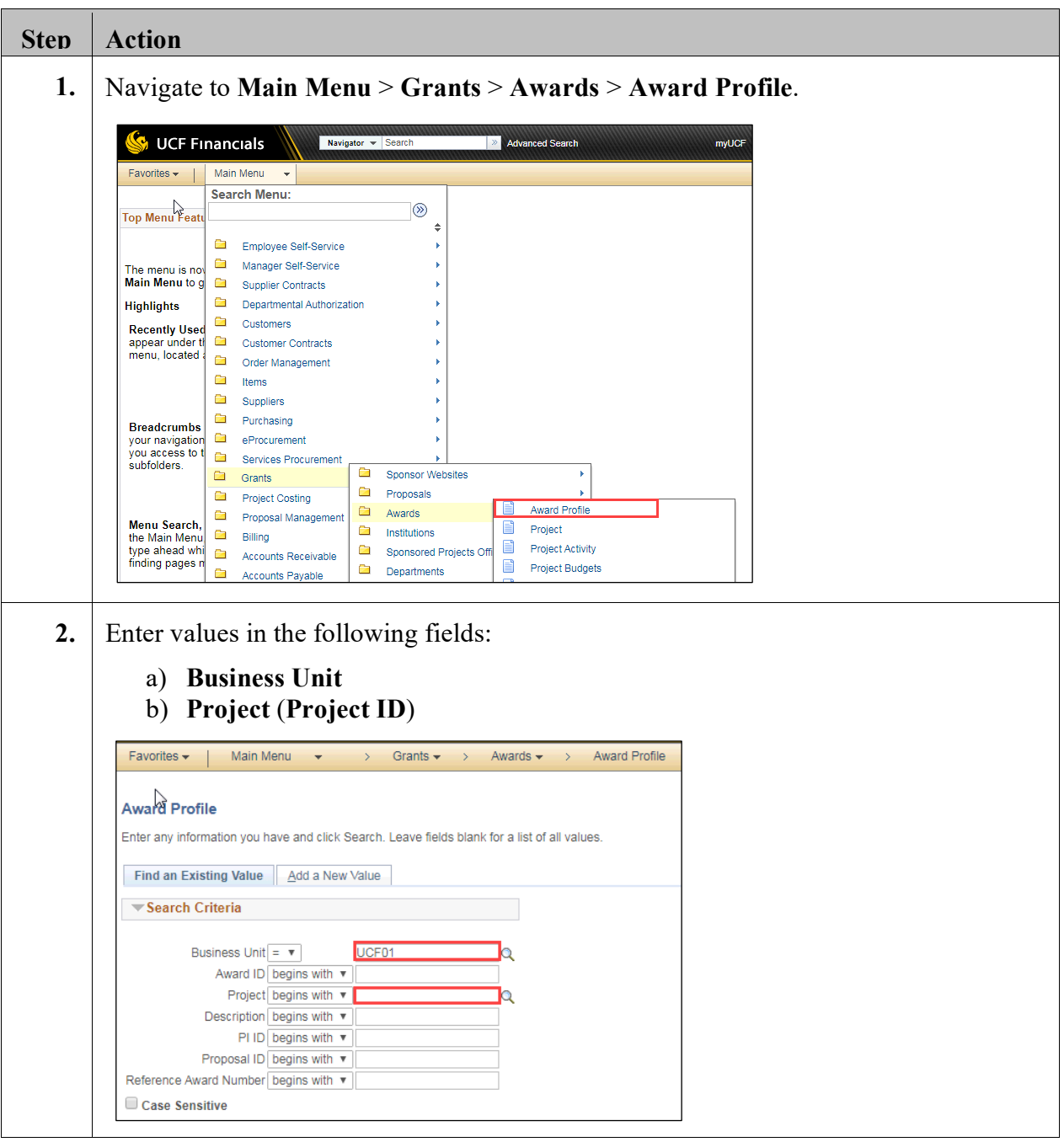

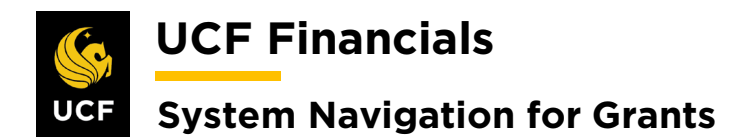

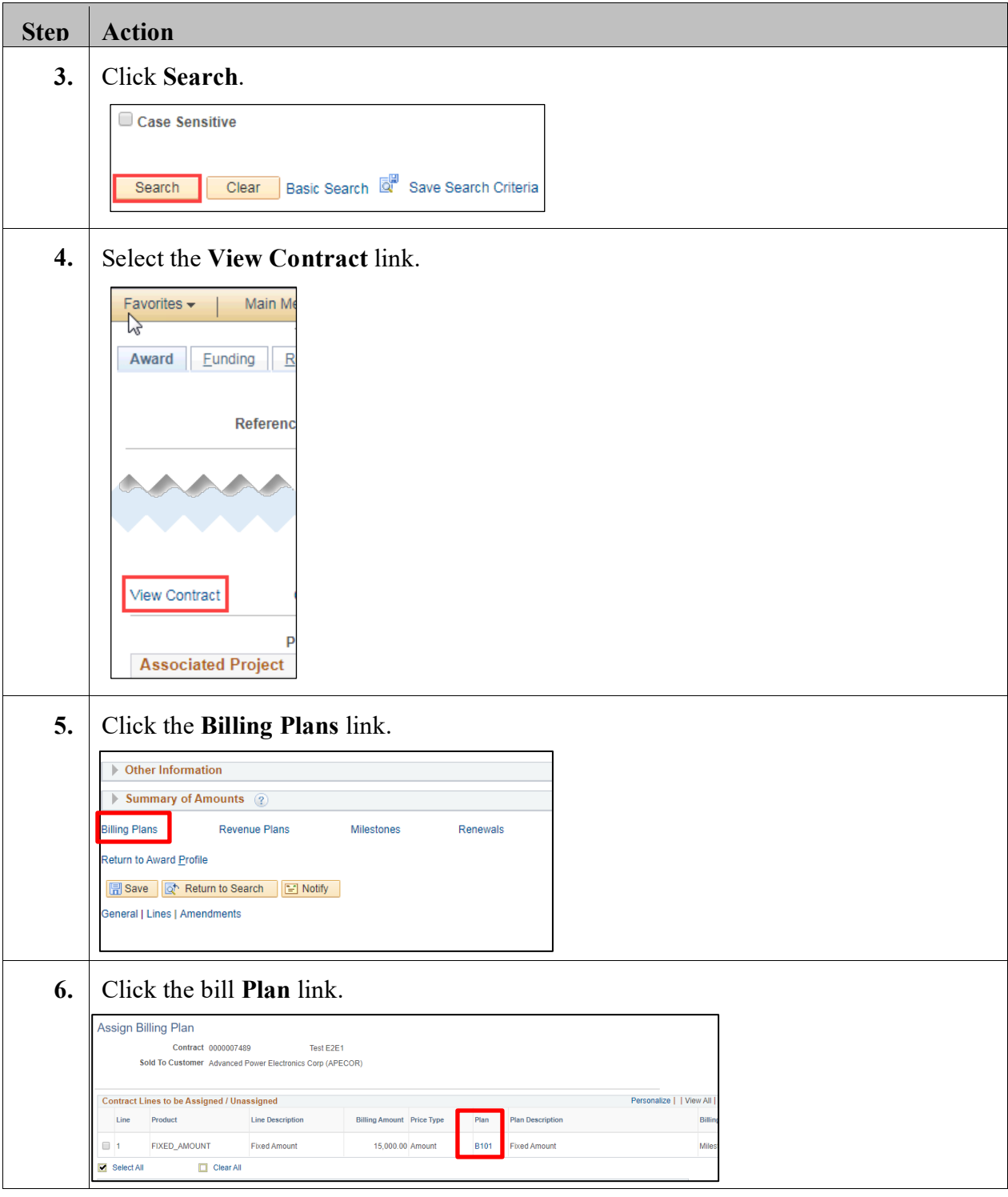

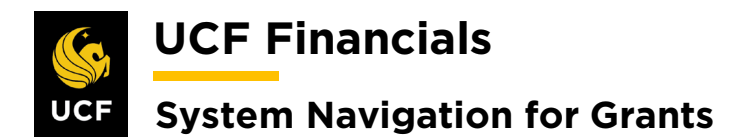

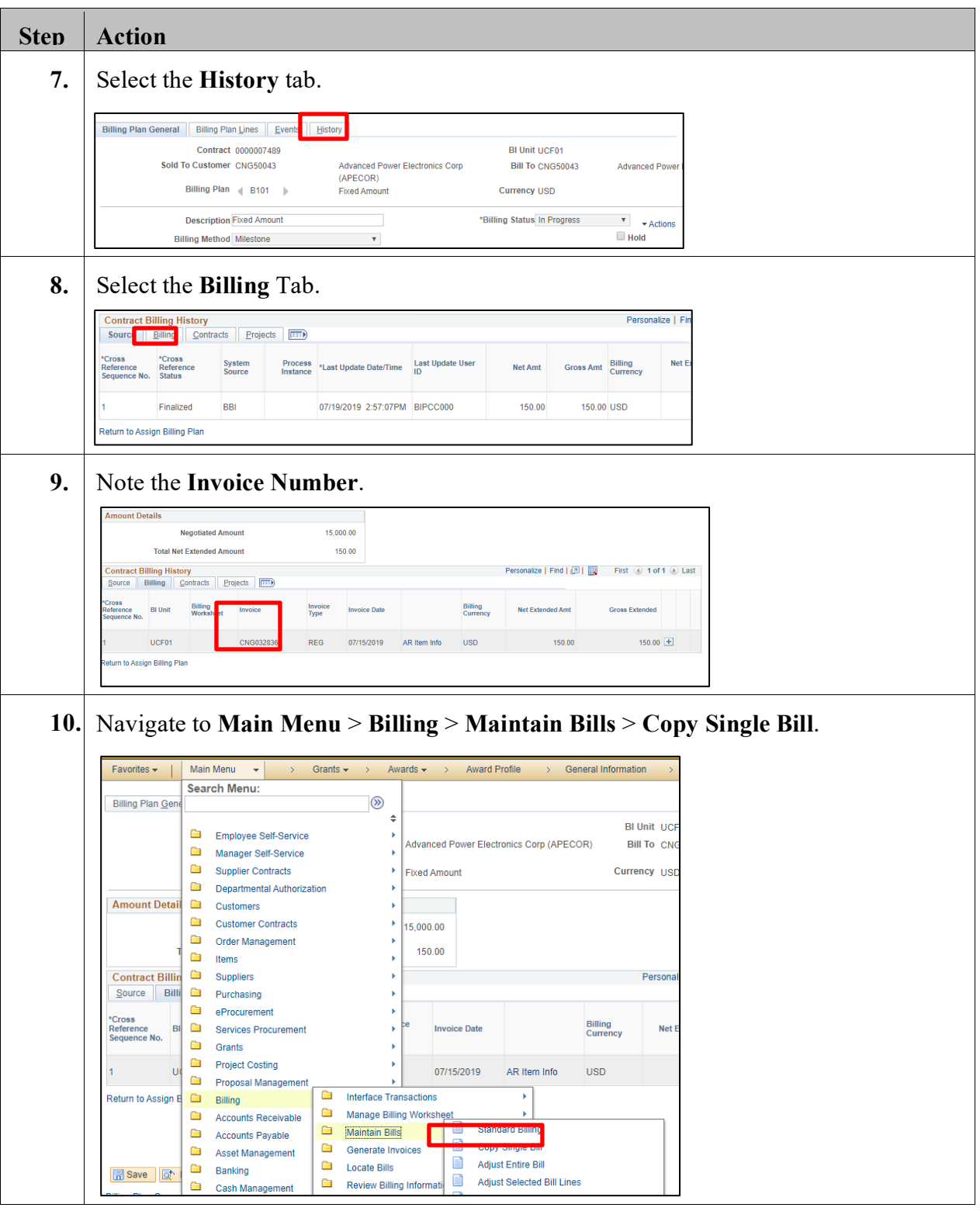

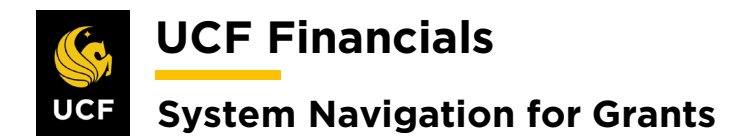

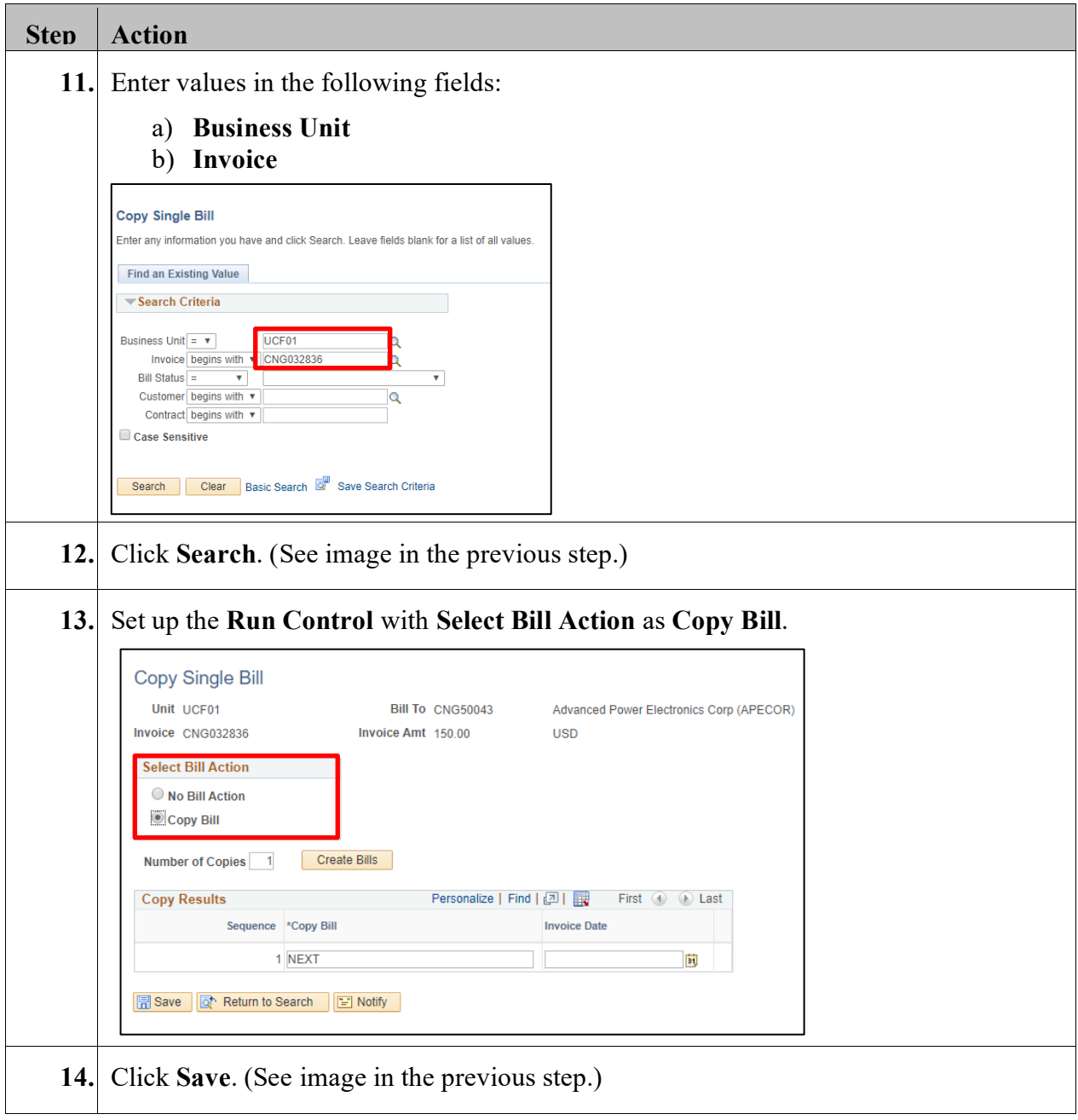

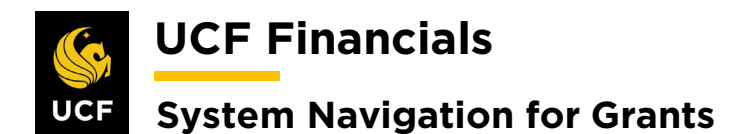

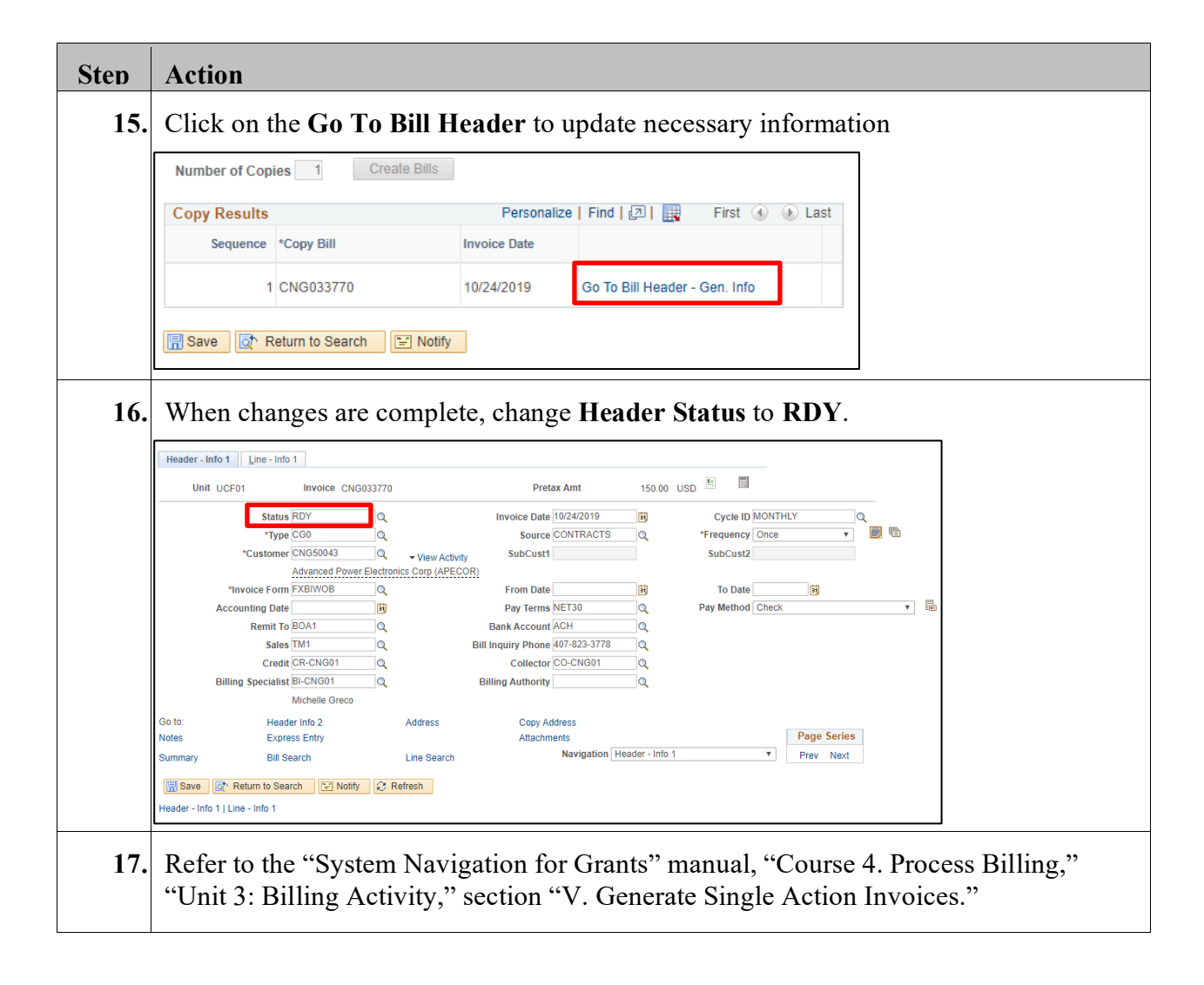

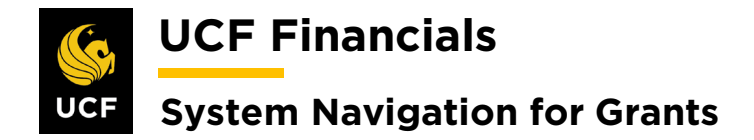

#### **X. GL ALLOCATION – DOUBLE BUDGETS**

After the Research Foundation (RF) posts awarded or non-awarded project budgets, a nightly allocation will run to duplicate that budget into UCF01 so that payroll, which hits UCF01 first, can be posted without budget errors.

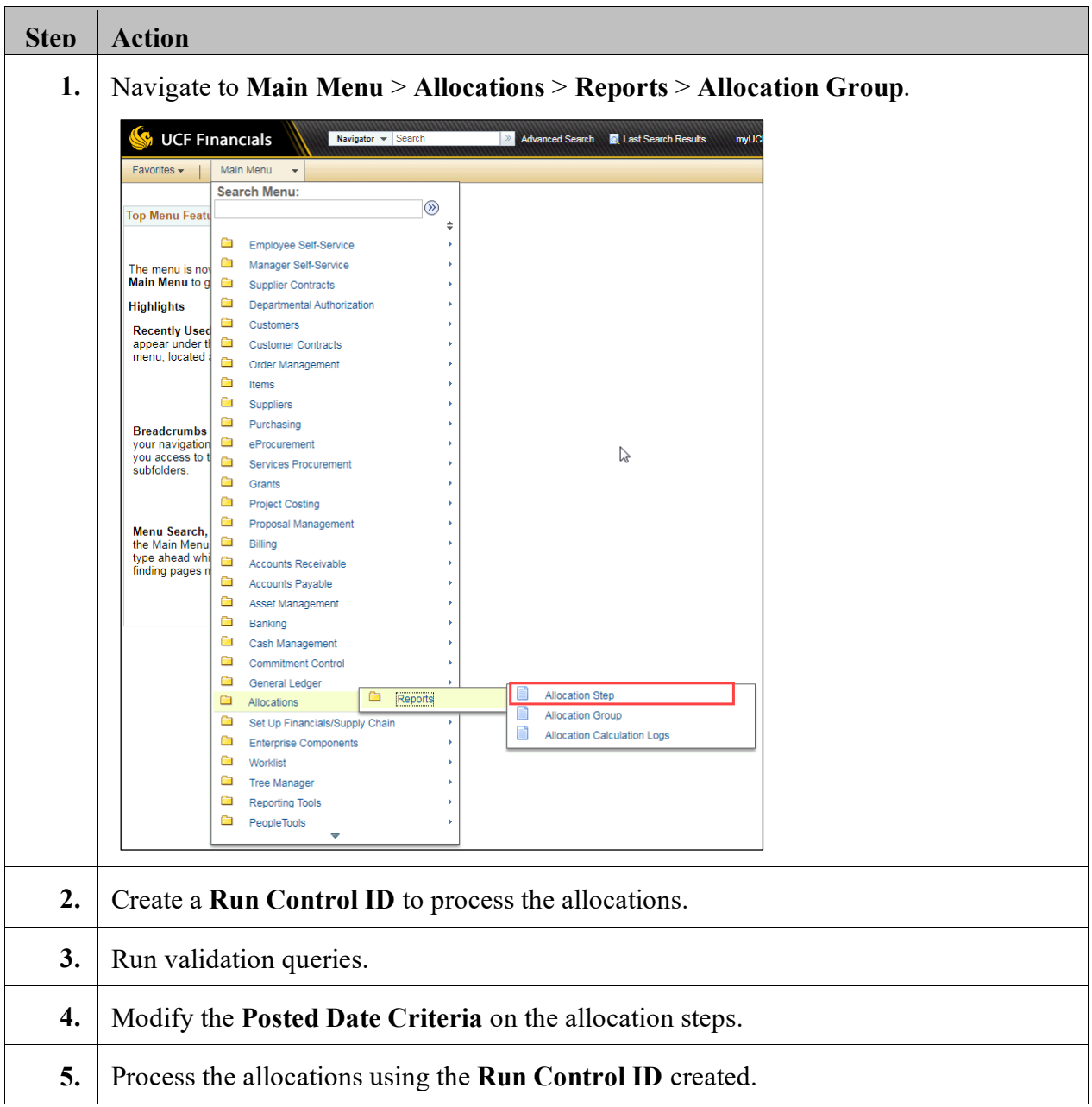

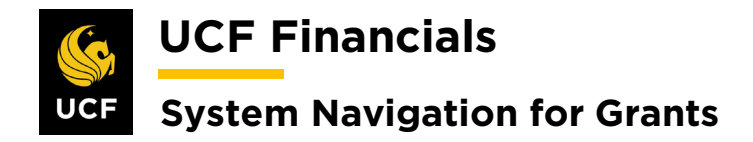

#### **XI. GL ALLOCATION – OTHER TRANSACTIONS**

Each night an allocation process runs that picks up Research Foundation (RF) transactions that were entered into UCF01 and moves them to RFD01.

# **XII. GL ALLOCATION – PAYROLL UCF TO RF**

After the initial payroll budget from the Human Capital Management (HCM) system hits UCF01, an allocation process runs to move Research Foundation (RF) project and department charges to RFD01.

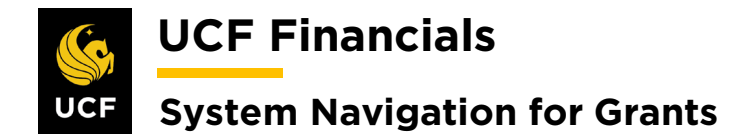

#### **XIII. MANUAL CONVERSION RESIDUAL REVENUE**

Revenue budgets need to be manually set up to allow for the system to control spending on these projects. After access is granted, do the following to set up a Revenue Budget for each project:

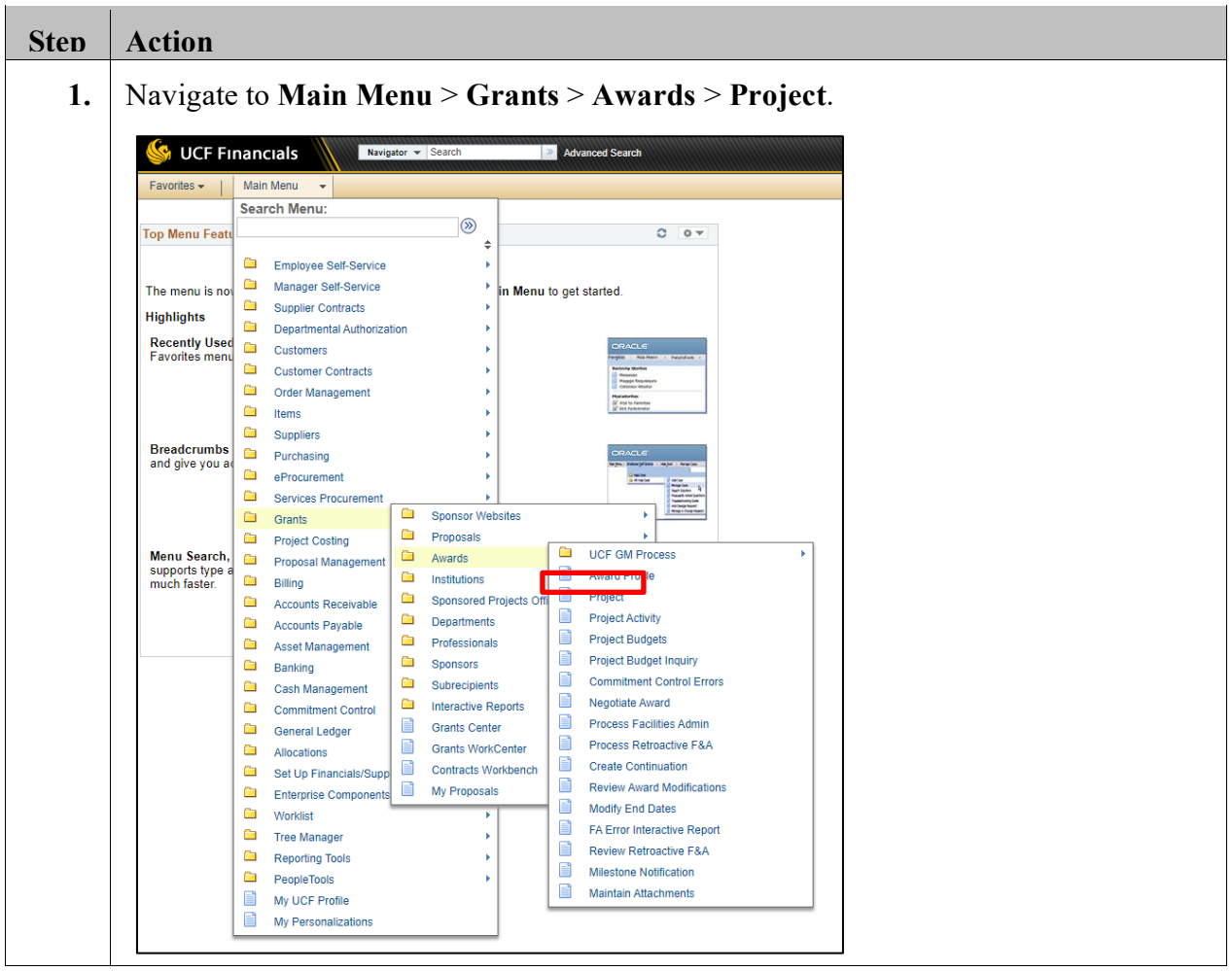

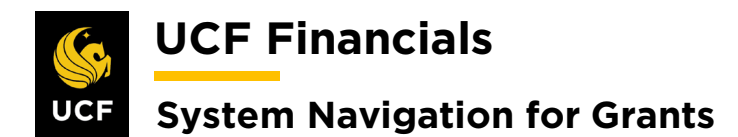

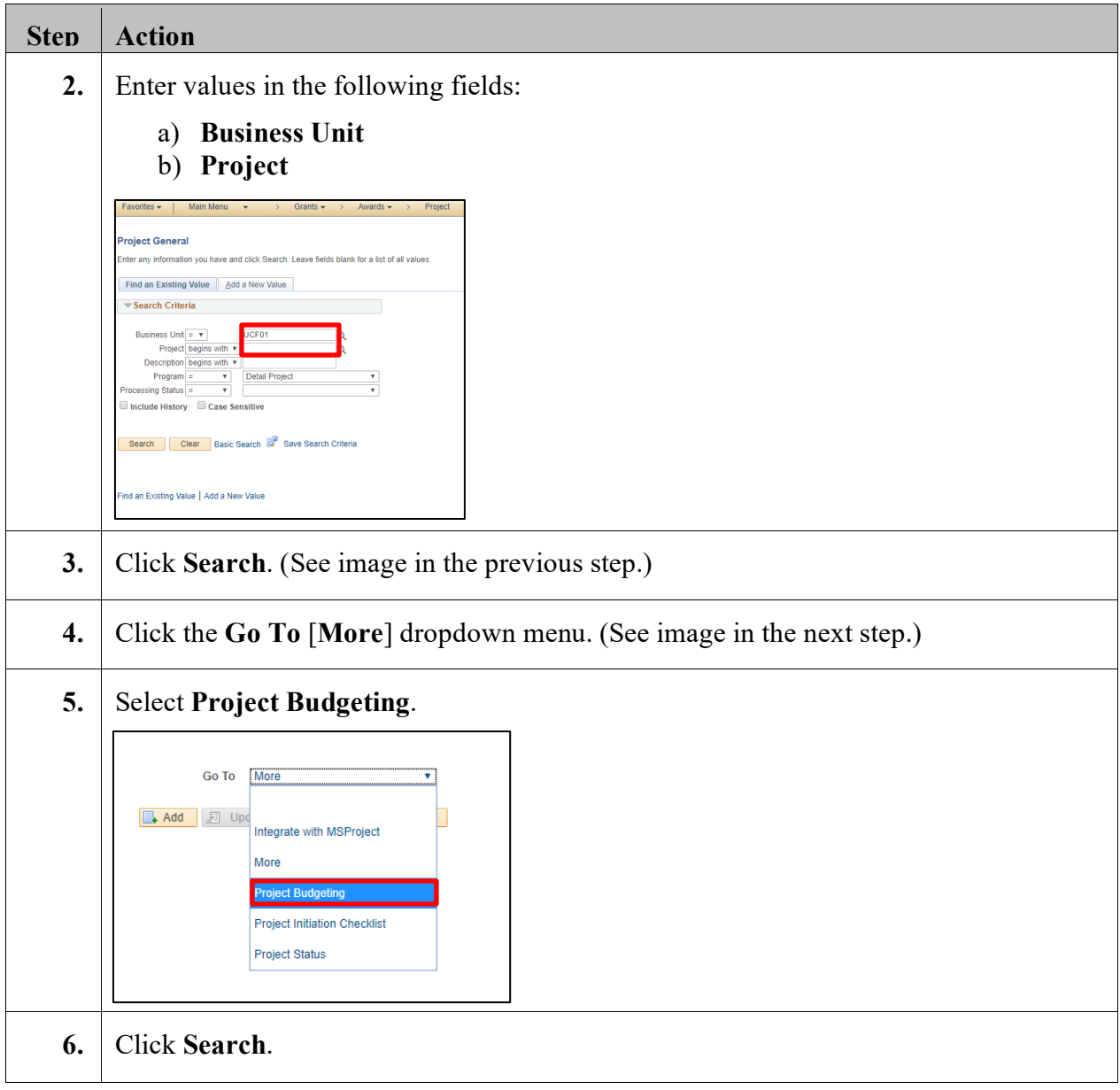

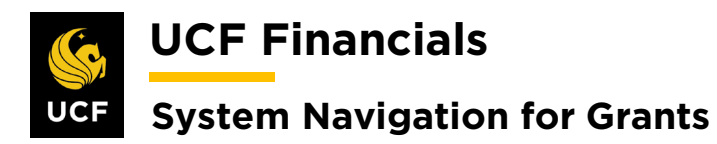

 $\overline{1}$ 

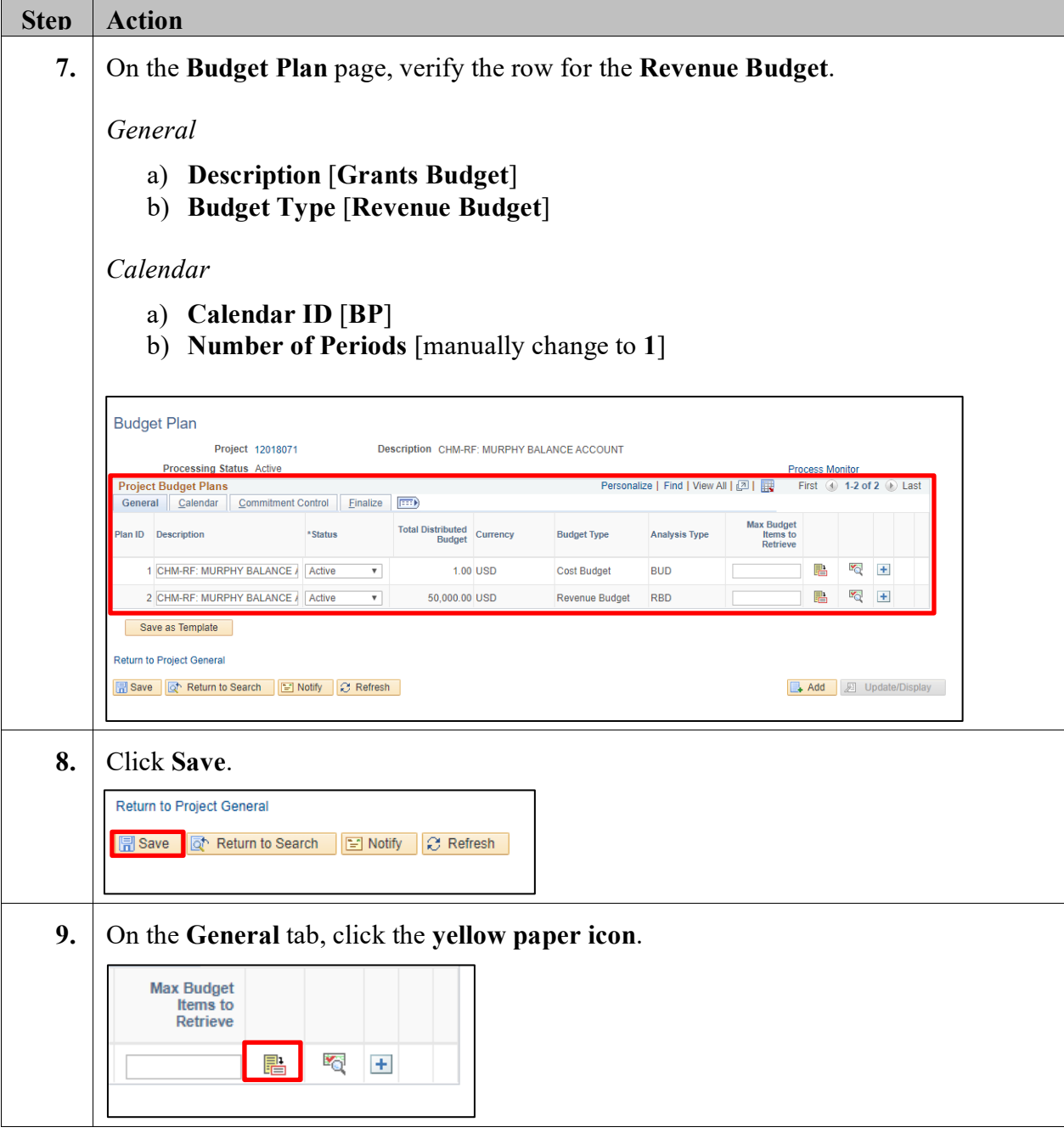

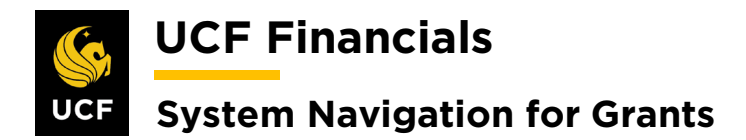

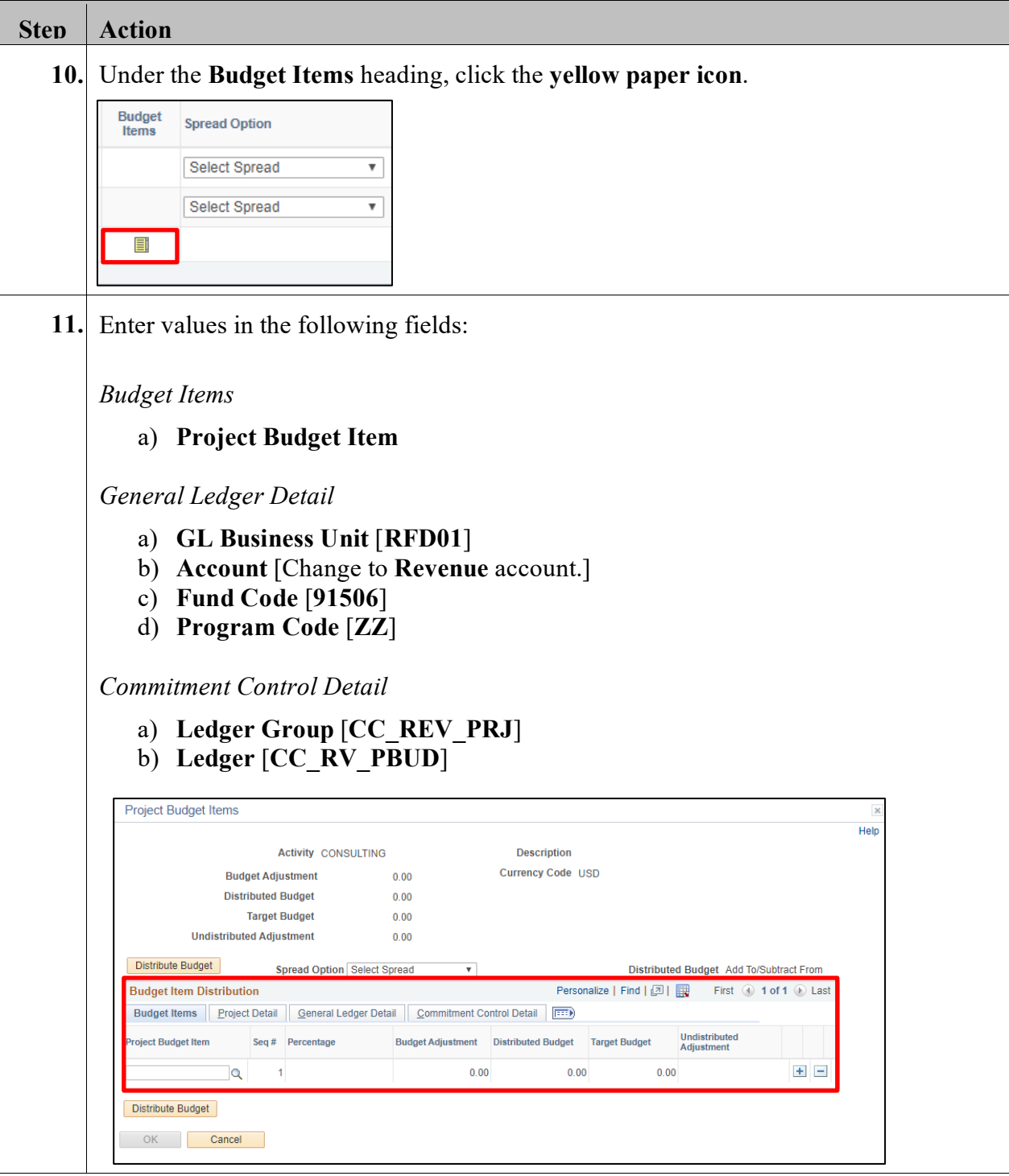

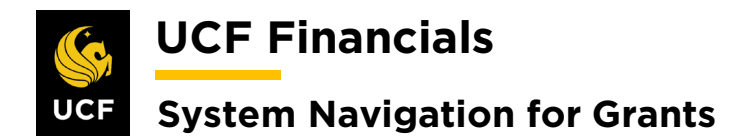

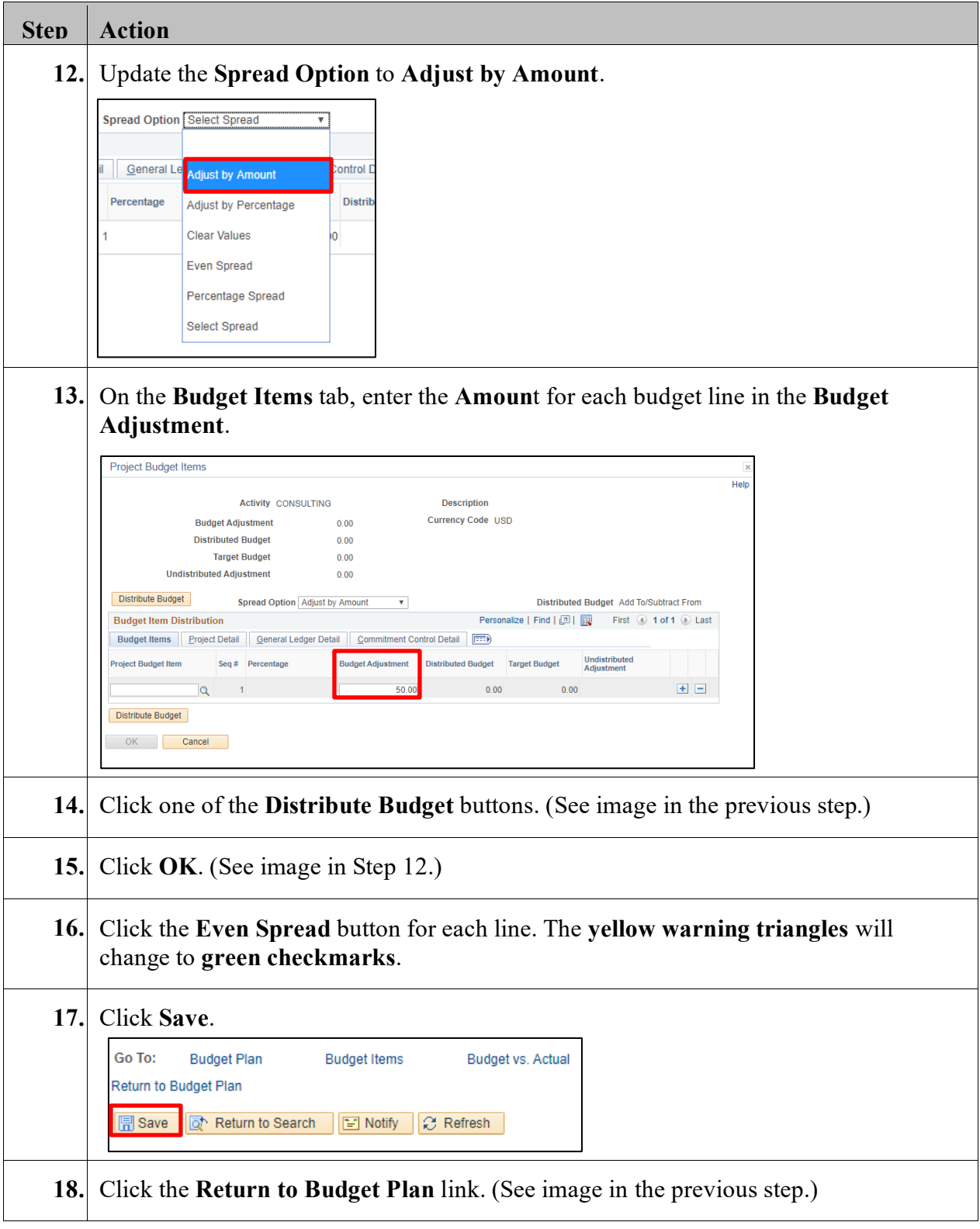

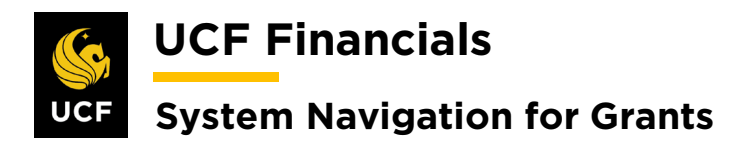

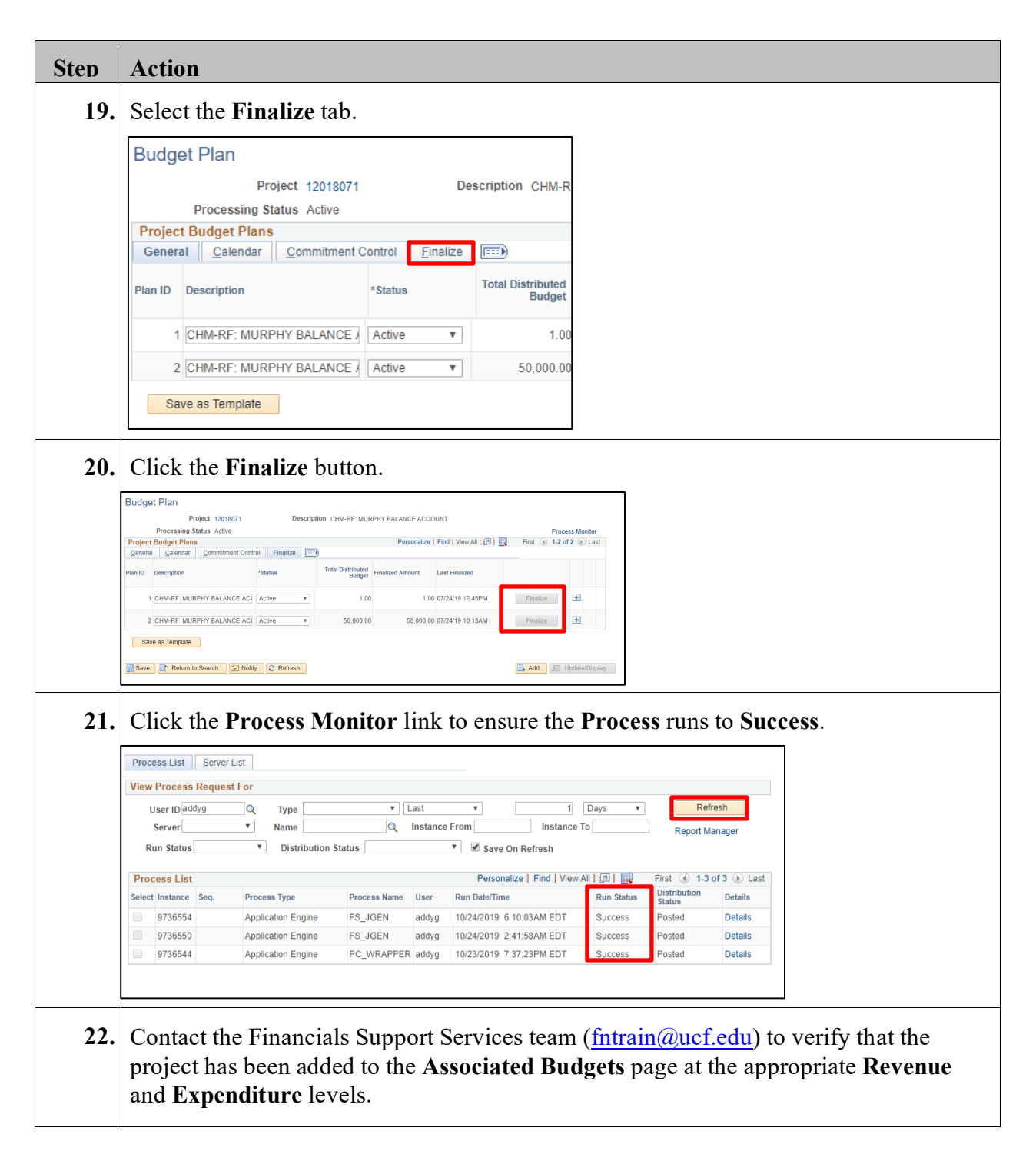

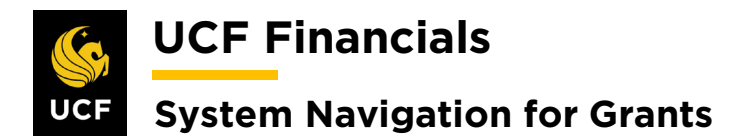

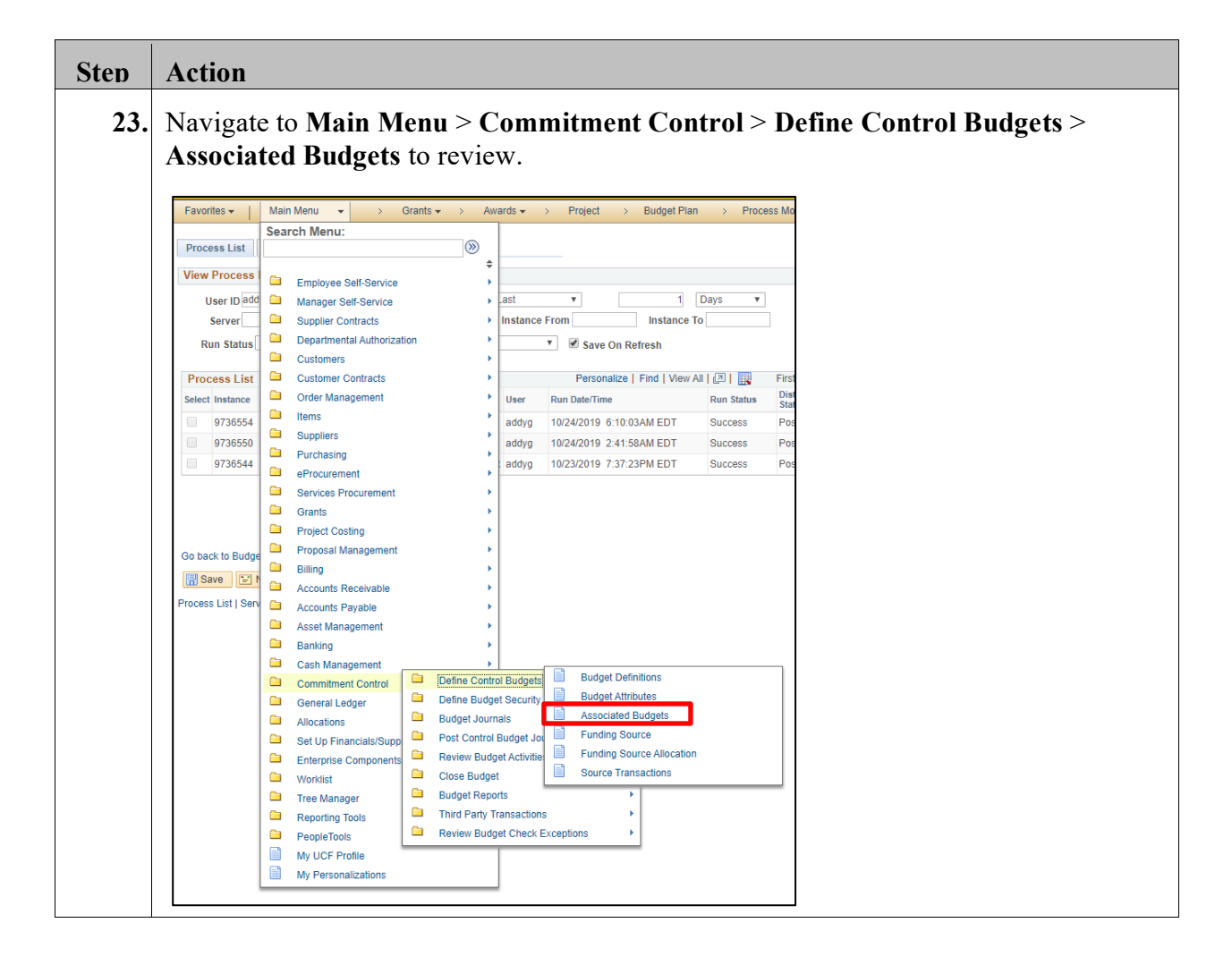

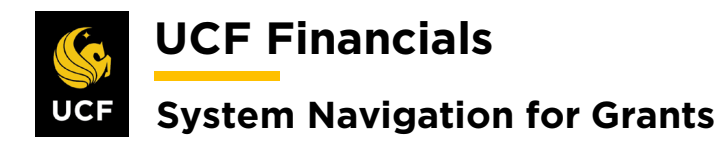

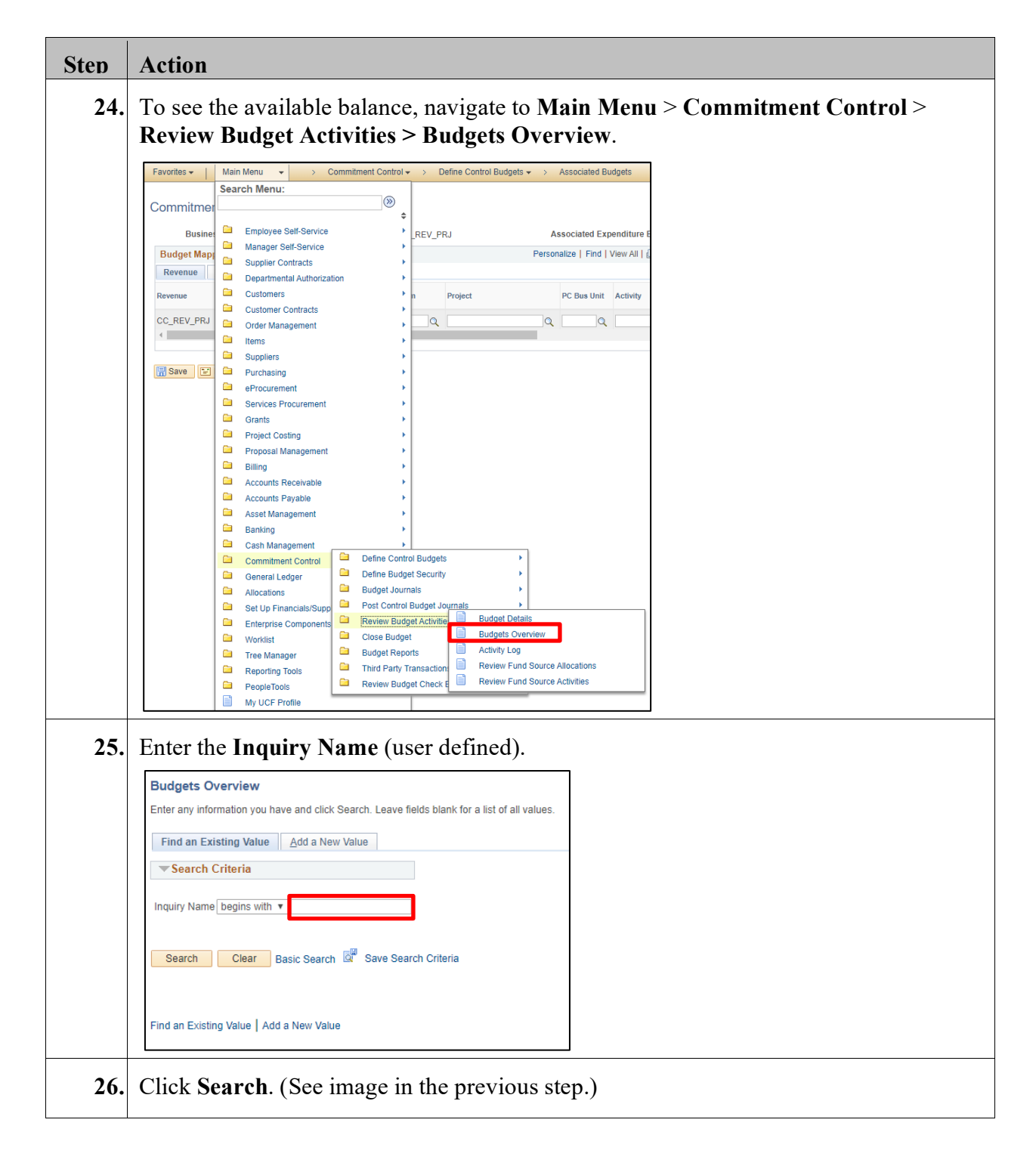

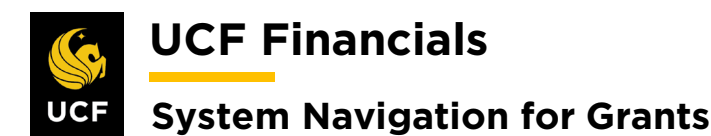

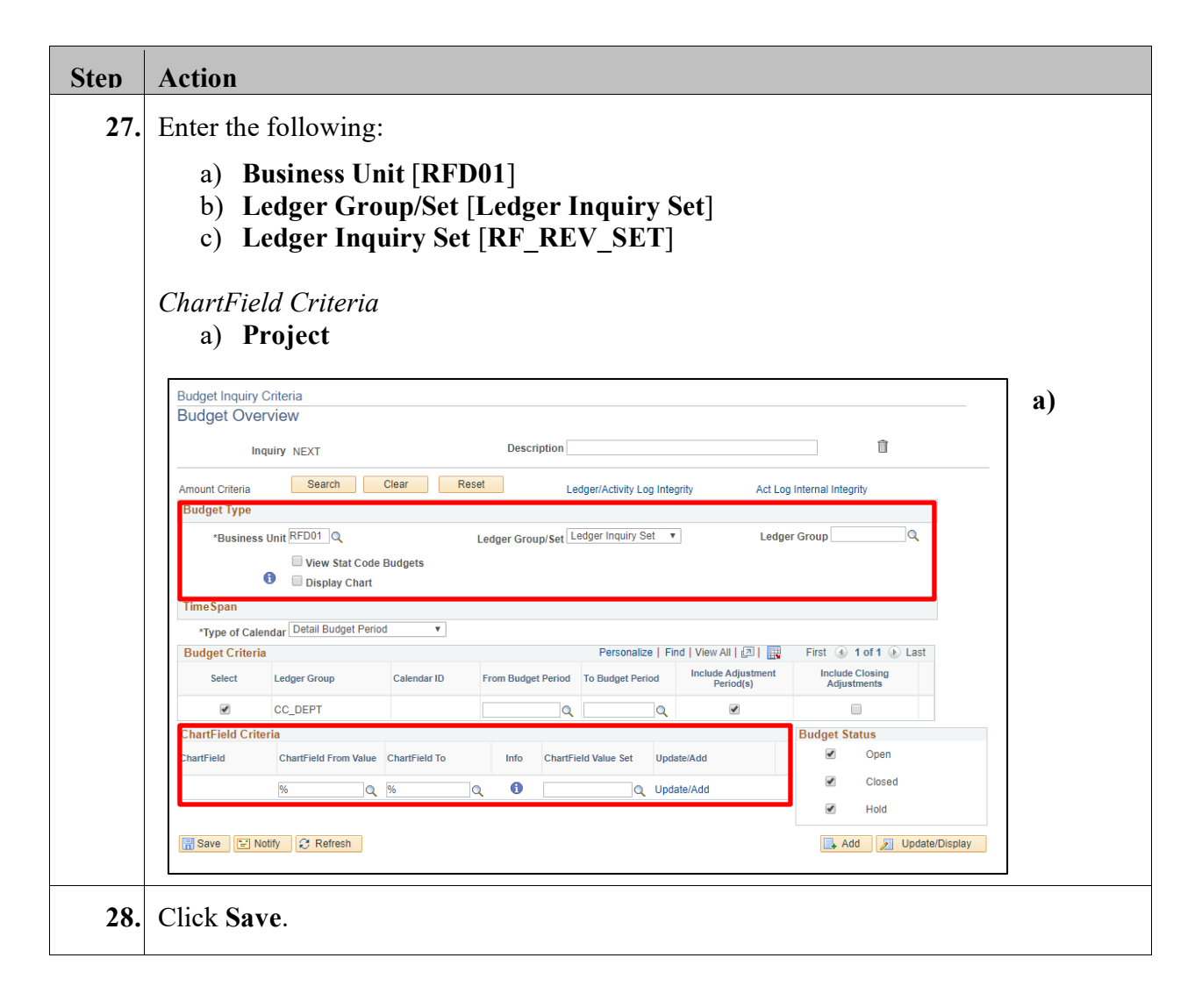

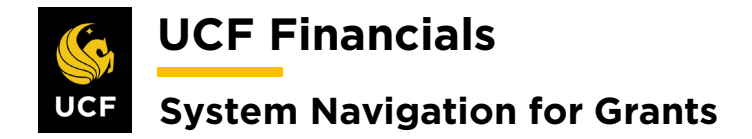

#### **XIV. GENERATE JOURNALS FOR AR DIRECT PAYMENTS**

After the Receivable Update has been run and direct journals have been created, journals for Accounts Receivable (AR) direct payments should be generated. Journals can then be posted. To generate journals for AR direct payments, follow these steps:

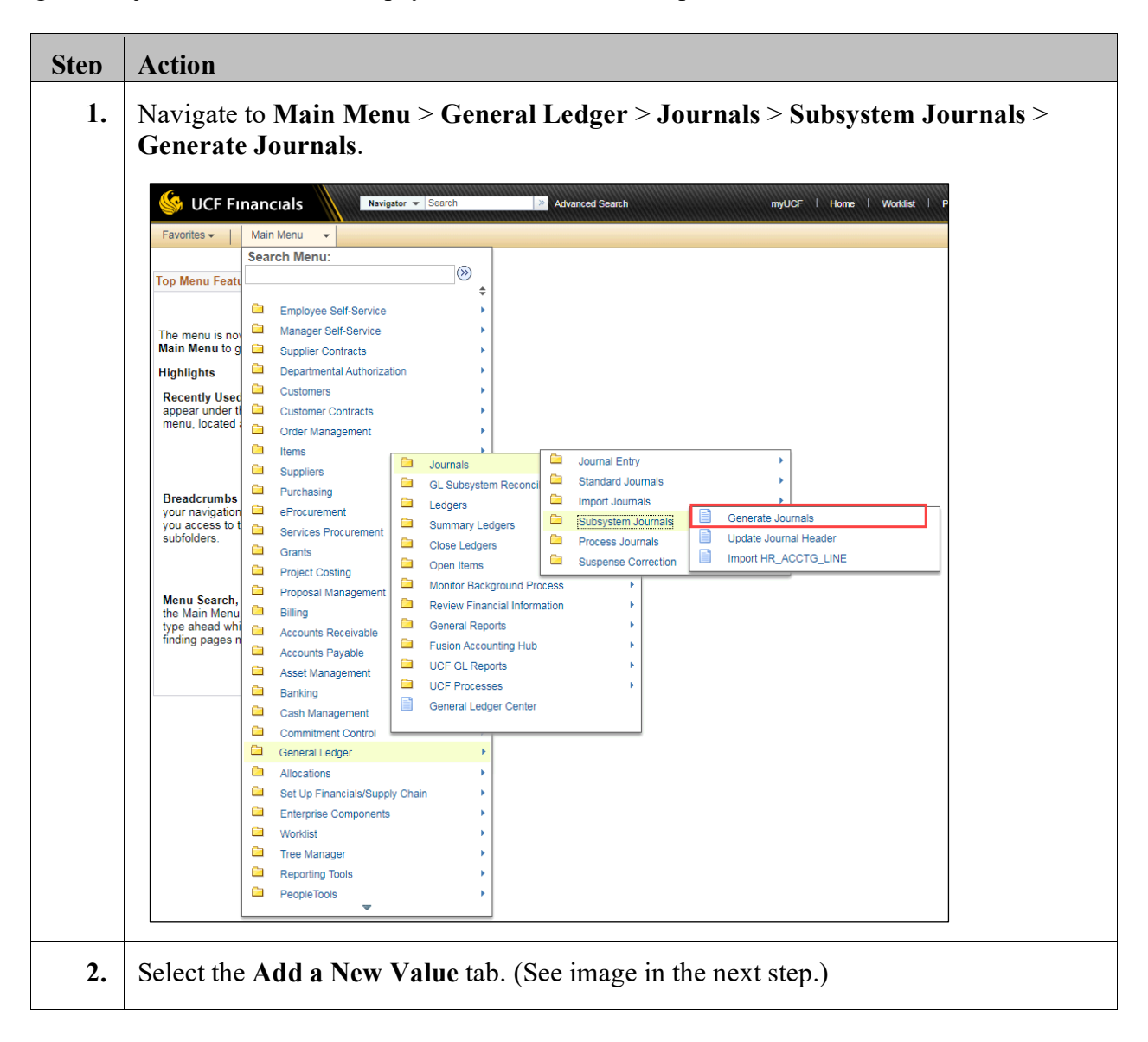

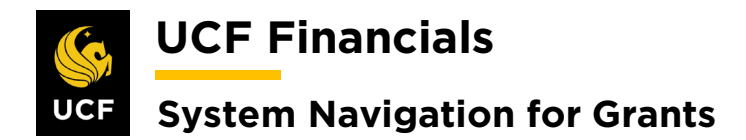

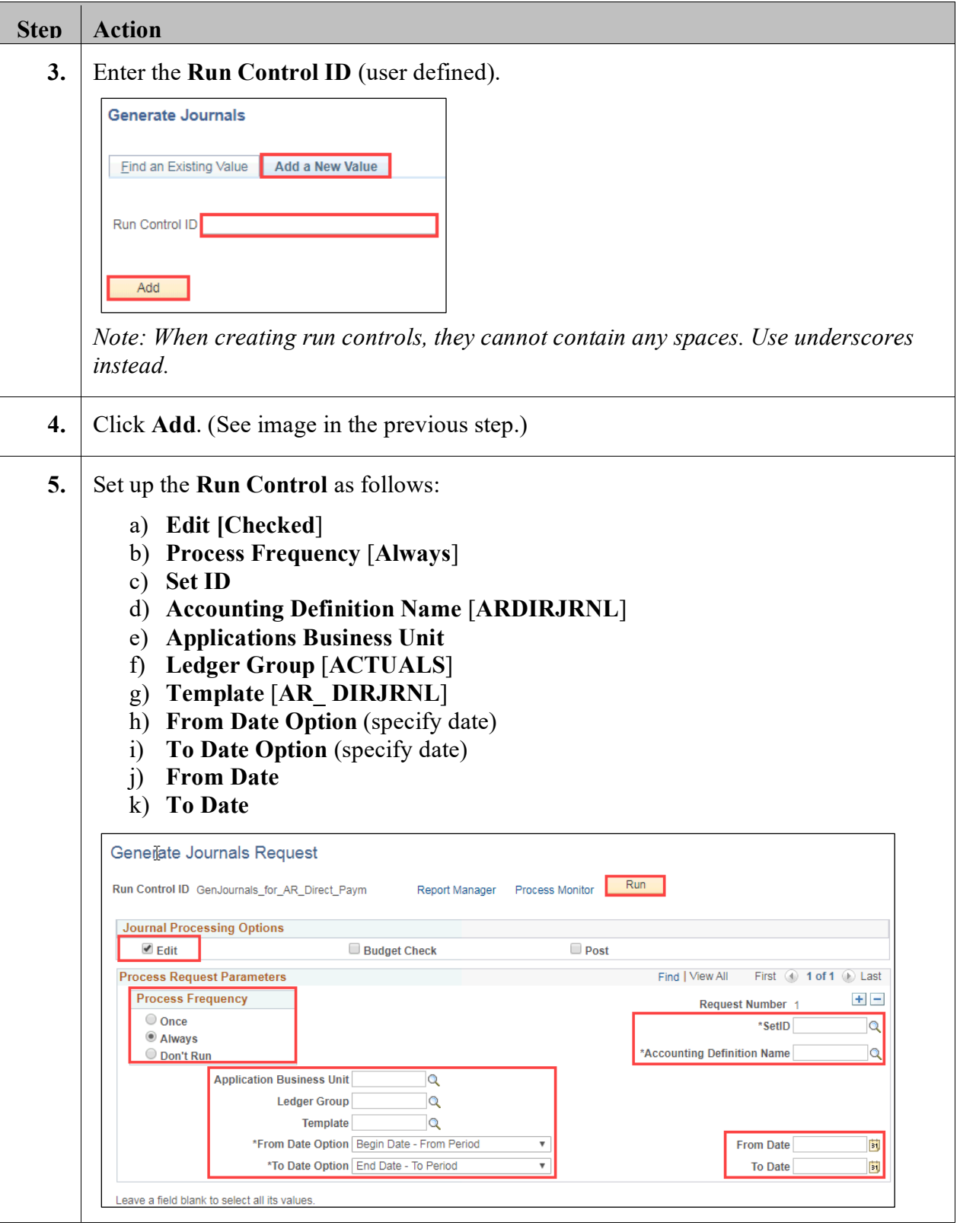
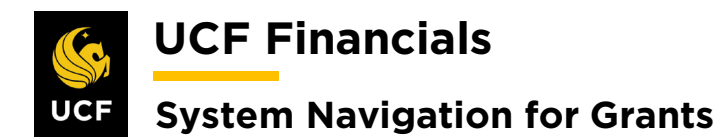

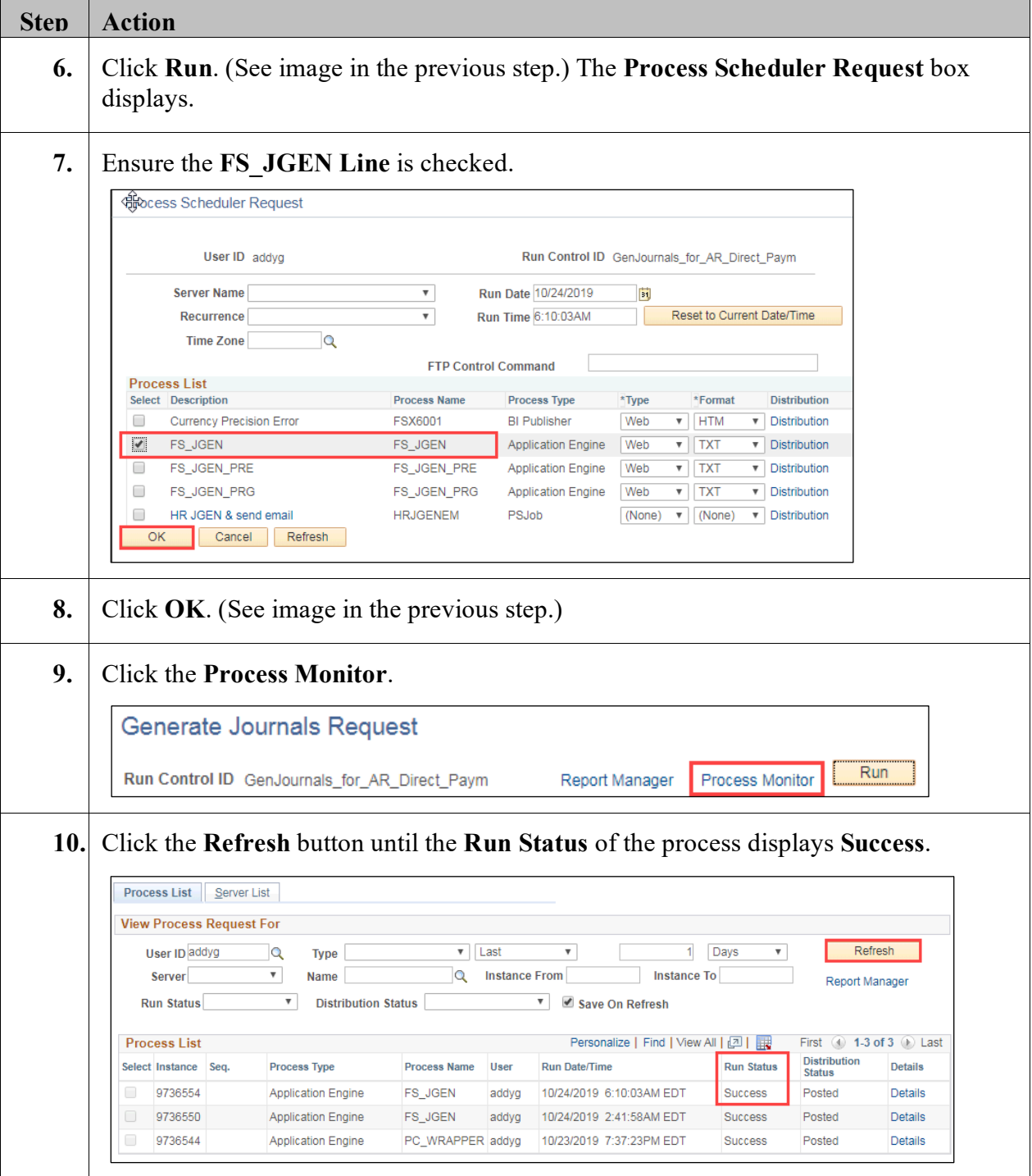